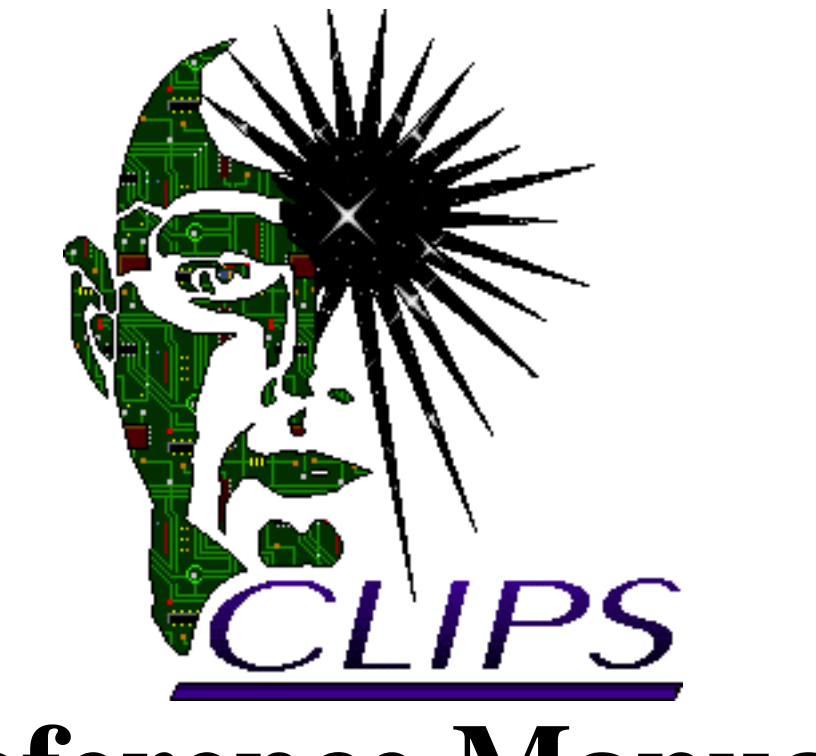

# **Reference Manual**

# **Volume III Interfaces Guide**

*Version 6.20*

*March 31st 2002*

# **CLIPS Interfaces Guide**

Version 6.20 March 31st 2002

# **CONTENTS**

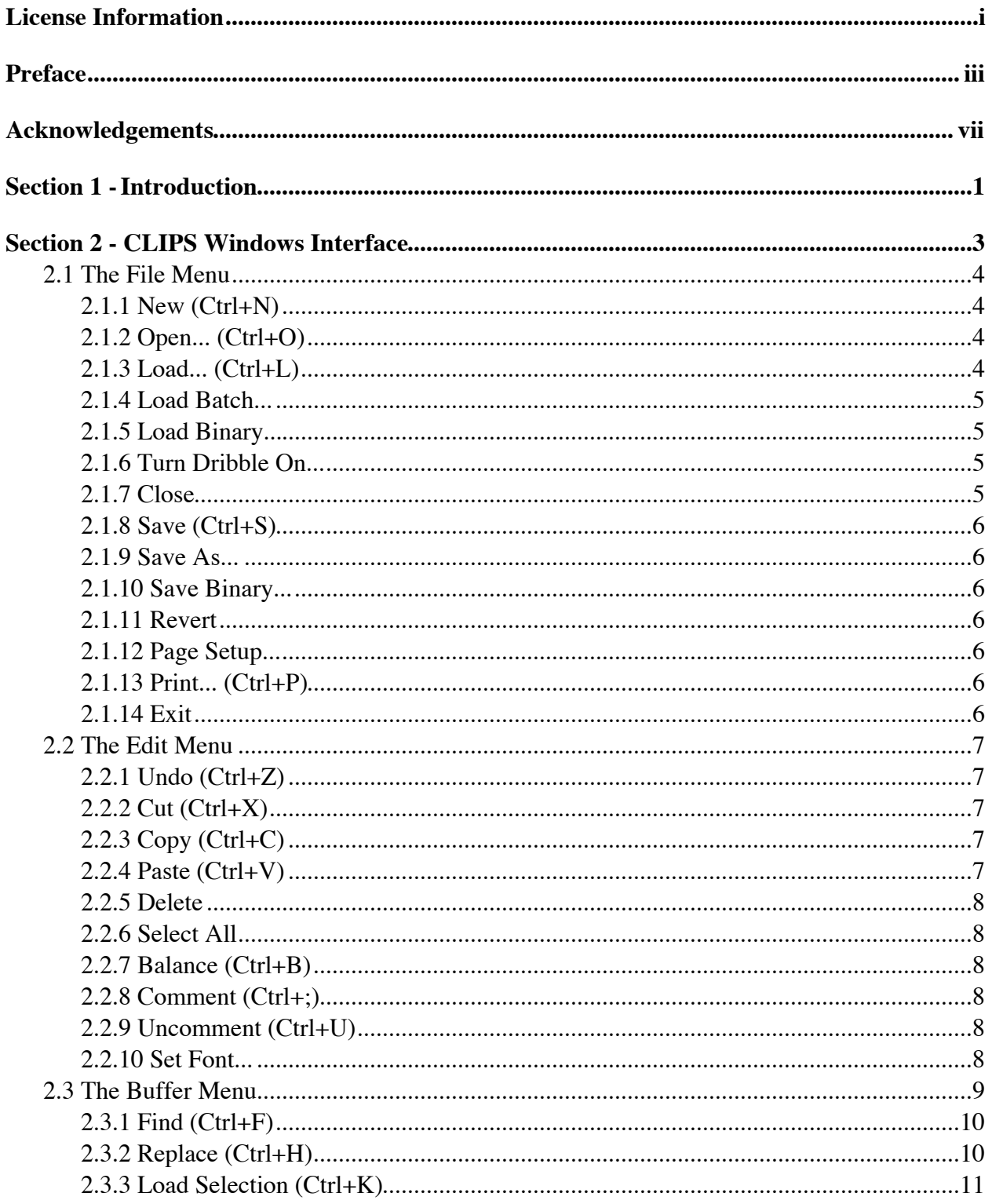

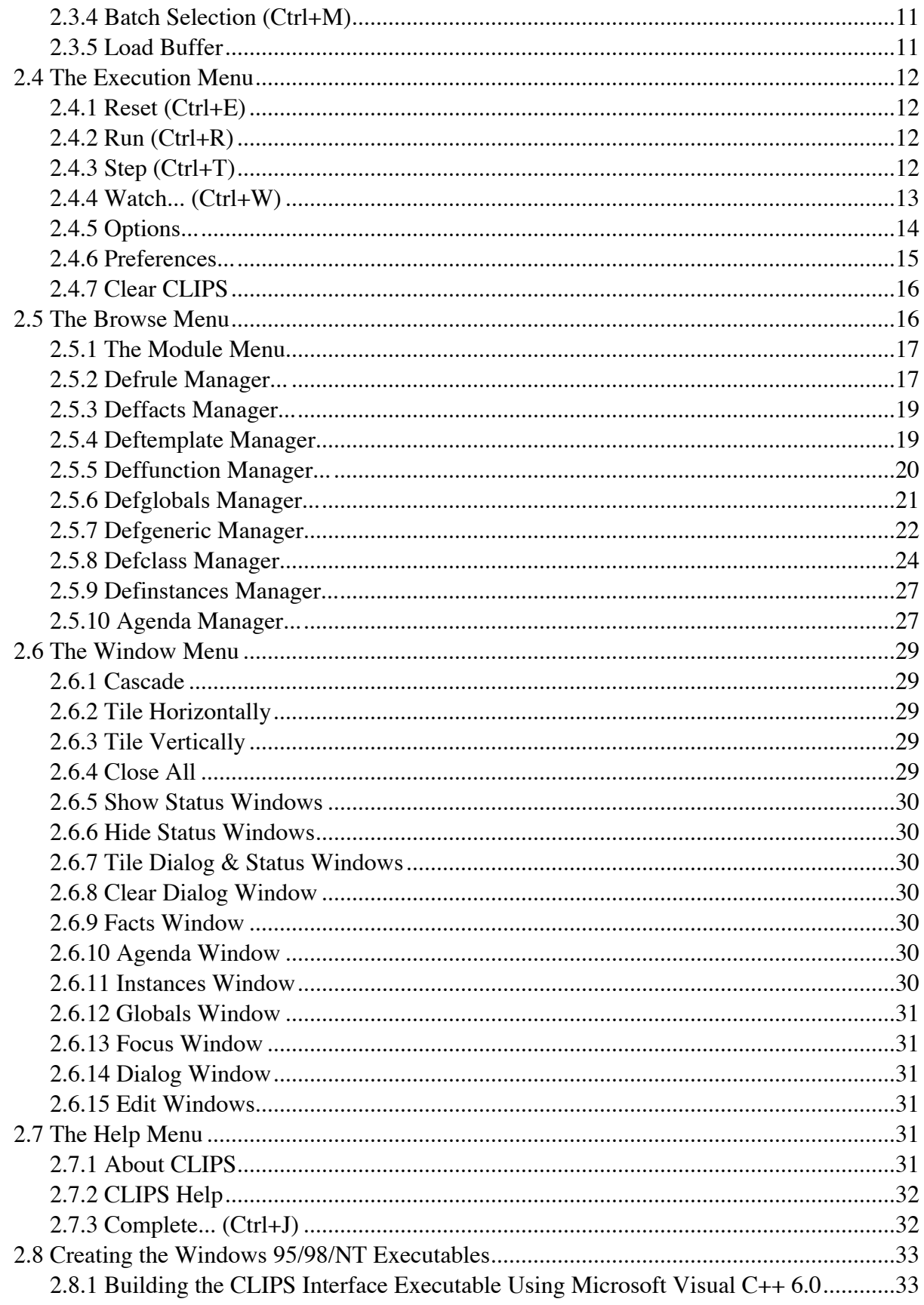

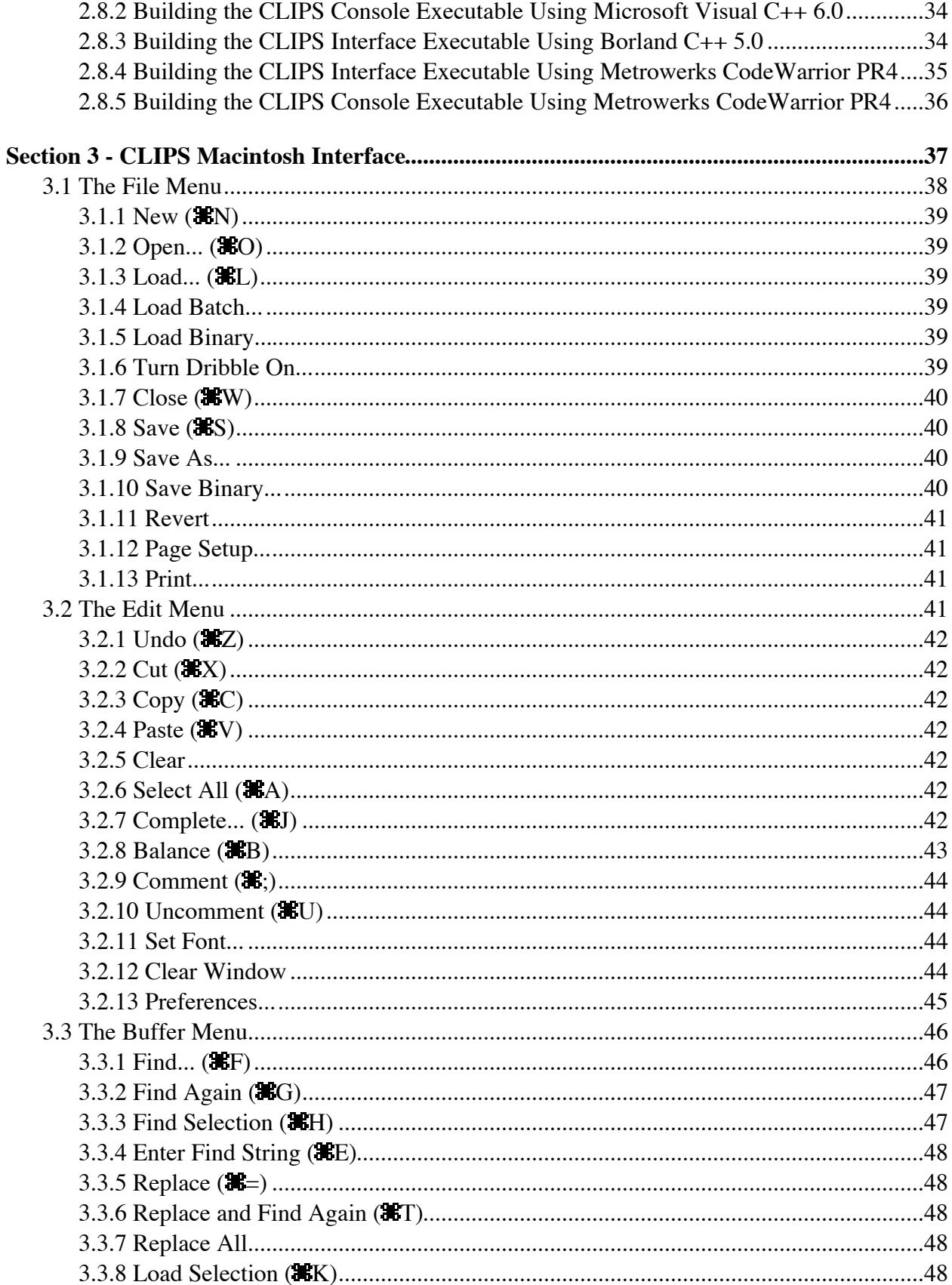

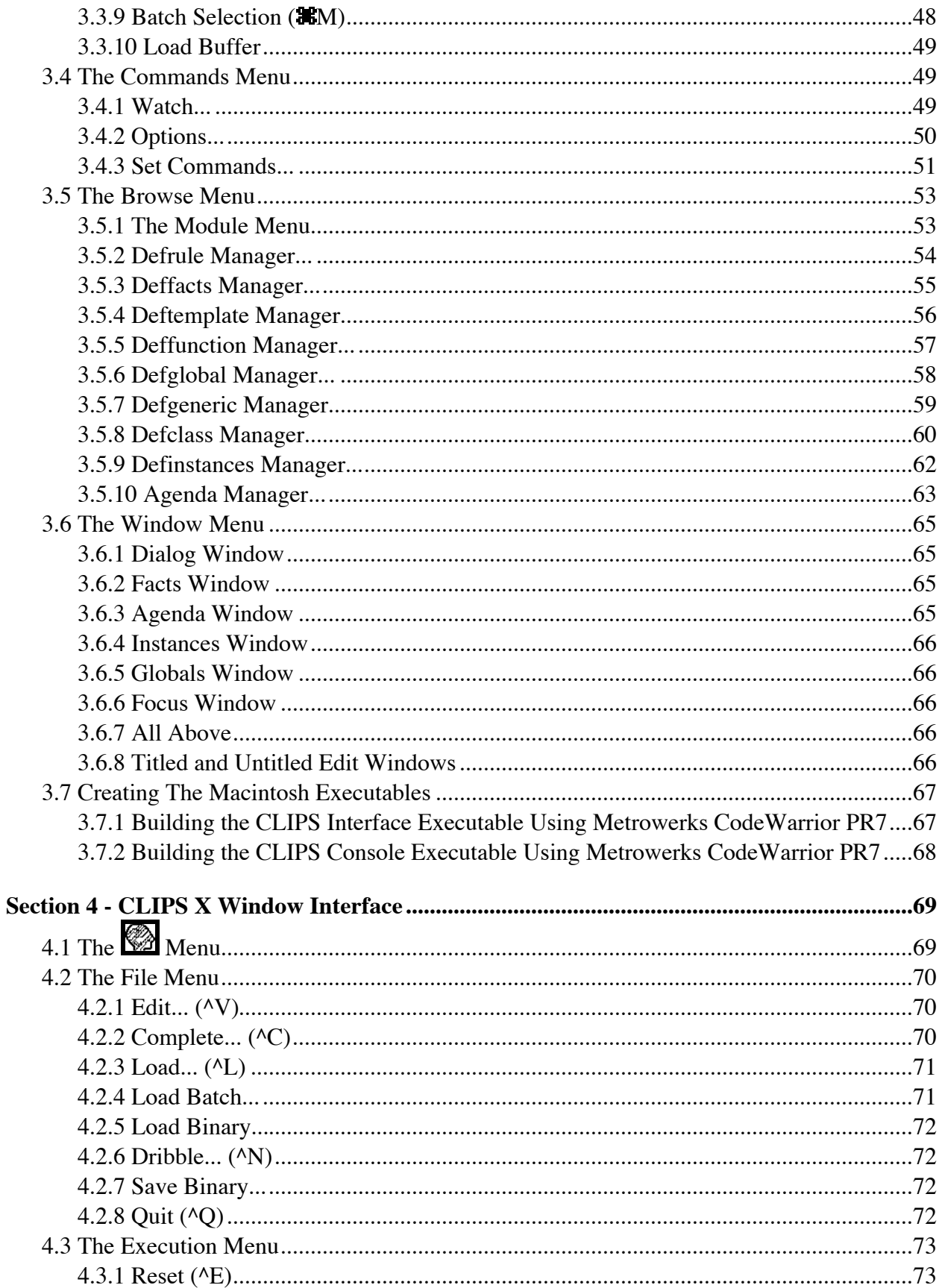

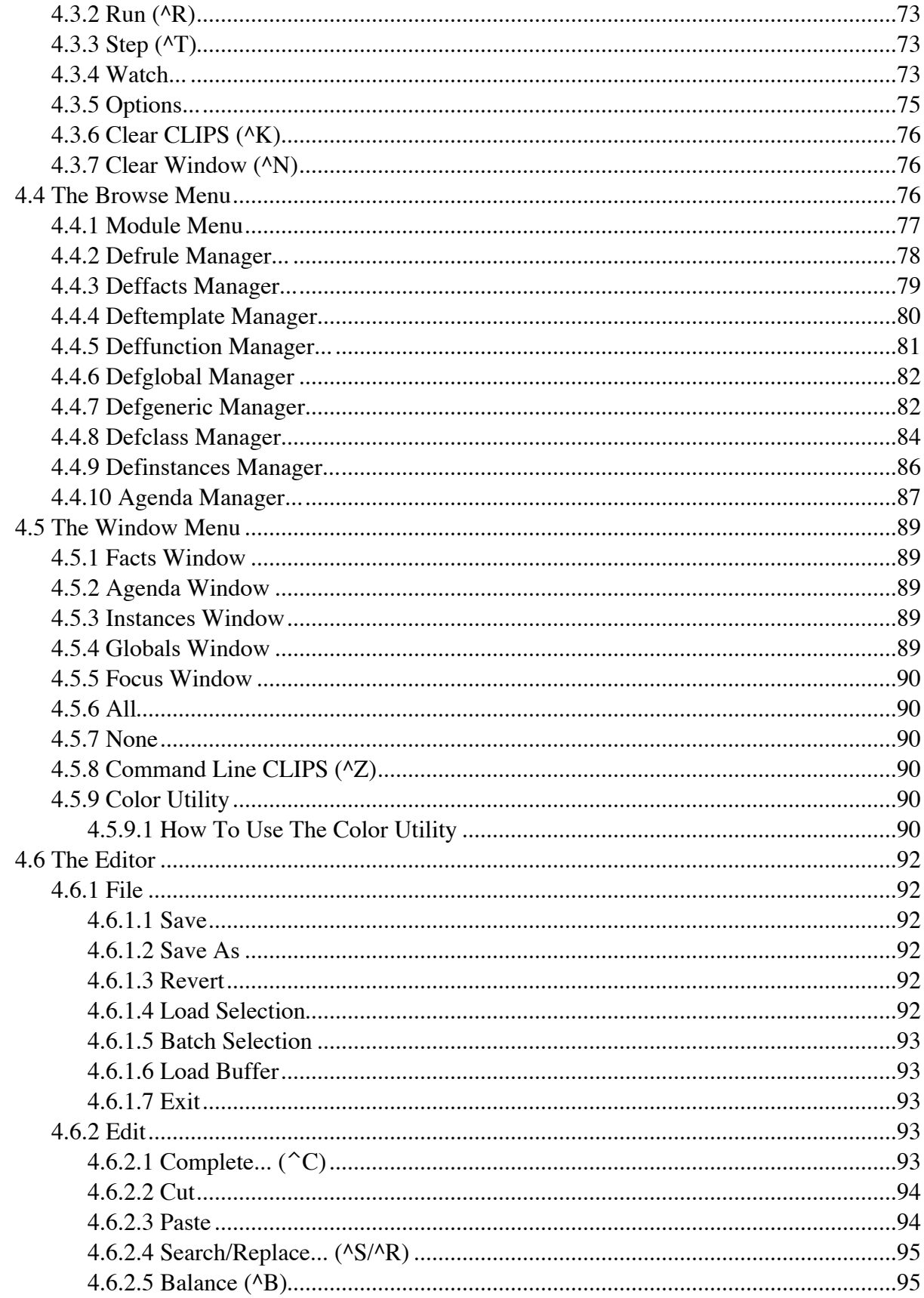

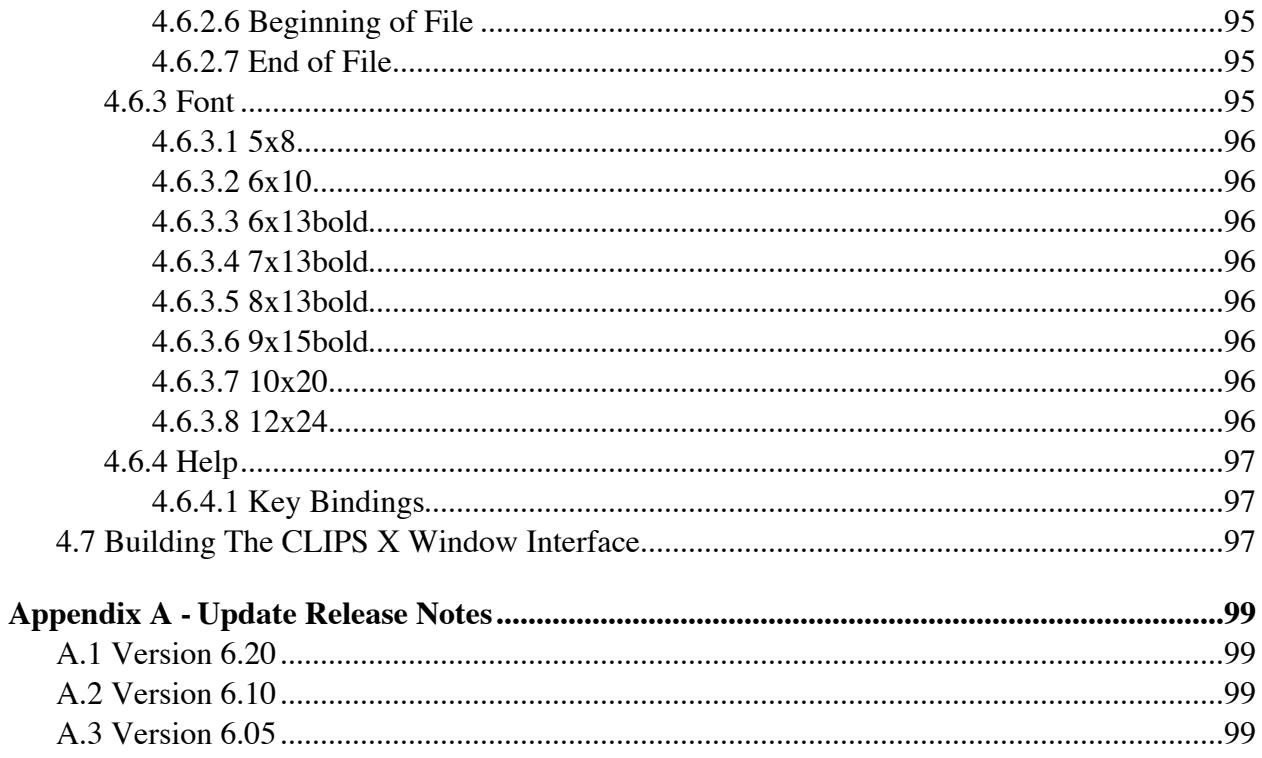

# **License Information**

Permission is hereby granted, free of charge, to any person obtaining a copy of this software and associated documentation files (the "Software"), to deal in the Software without restriction, including without limitation the rights to use, copy, modify, merge, publish, distribute, and/or sell copies of the Software, and to permit persons to whom the Software is furnished to do so.

THE SOFTWARE IS PROVIDED "AS IS", WITHOUT WARRANTY OF ANY KIND, EXPRESS OR IMPLIED, INCLUDING BUT NOT LIMITED TO THE WARRANTIES OF MERCHANTABILITY, FITNESS FOR A PARTICULAR PURPOSE AND NONINFRINGEMENT OF THIRD PARTY RIGHTS. IN NO EVENT SHALL THE AUTHORS BE LIABLE FOR ANY CLAIM, OR ANY SPECIAL INDIRECT OR CONSEQUENTIAL DAMAGES, OR ANY DAMAGES WHATSOEVER RESULTING FROM LOSS OF USE, DATA OR PROFITS, WHETHER IN AN ACTION OF CONTRACT, NEGLIGENCE OR OTHER TORTIOUS ACTION, ARISING OUT OF OR IN CONNECTION WITH THE USE OR PERFORMANCE OF THIS SOFTWARE.

CLIPS is released as public domain software and as such you are under no obligation to pay for its use. However, if you derive commercial or monetary benefit from use of the software or just want to show support, please consider making a voluntary payment based on the worth of the software to you as compensation for the time and effort required to develop and maintain CLIPS. Payments can be made online at http://order.kagi.com/?JKT.

#### **Preface**

#### **The History of CLIPS**

The origins of the C Language Integrated Production System (CLIPS) date back to 1984 at NASA's Johnson Space Center. At this time, the Artificial Intelligence Section (now the Software Technology Branch) had developed over a dozen prototype expert systems applications using state-of-the-art hardware and software. However, despite extensive demonstrations of the potential of expert systems, few of these applications were put into regular use. This failure to provide expert systems technology within NASA's operational computing constraints could largely be traced to the use of LISP as the base language for nearly all expert system software tools at that time. In particular, three problems hindered the use of LISP based expert system tools within NASA: the low availability of LISP on a wide variety of conventional computers, the high cost of state-of-the-art LISP tools and hardware, and the poor integration of LISP with other languages (making embedded applications difficult).

The Artificial Intelligence Section felt that the use of a conventional language, such as C, would eliminate most of these problems, and initially looked to the expert system tool vendors to provide an expert system tool written using a conventional language. Although a number of tool vendors started converting their tools to run in C, the cost of each tool was still very high, most were restricted to a small variety of computers, and the projected availability times were discouraging. To meet all of its needs in a timely and cost effective manner, it became evident that the Artificial Intelligence Section would have to develop its own C based expert system tool.

The prototype version of CLIPS was developed in the spring of 1985 in a little over two months. Particular attention was given to making the tool compatible with expert systems under development at that time by the Artificial Intelligence Section. Thus, the syntax of CLIPS was made to very closely resemble the syntax of a subset of the ART expert system tool developed by Inference Corporation. Although originally modelled from ART, CLIPS was developed entirely without assistance from Inference or access to the ART source code.

The original intent for CLIPS was to gain useful insight and knowledge about the construction of expert system tools and to lay the groundwork for the construction of a replacement tool for the commercial tools currently being used. Version 1.0 demonstrated the feasibility of the project concept. After additional development, it became apparent that CLIPS would be a low cost expert system tool ideal for the purposes of training. Another year of development and internal use went into CLIPS improving its portability, performance, functionality, and supporting documentation. Version 3.0 of CLIPS was made available to groups outside of NASA in the summer of 1986.

Further enhancements transformed CLIPS from a training tool into a tool useful for the development and delivery of expert systems as well. Versions 4.0 and 4.1 of CLIPS, released respectively in the summer and fall of 1987, featured greatly improved performance, external language integration, and delivery capabilities. Version 4.2 of CLIPS, released in the summer of 1988, was a complete rewrite of CLIPS for code modularity. Also included with this release were an architecture manual providing a detailed description of the CLIPS software architecture and a utility program for aiding in the verification and validation of rule-based programs. Version 4.3 of CLIPS, released in the summer of 1989, added still more functionality.

Originally, the primary representation methodology in CLIPS was a forward chaining rule language based on the Rete algorithm (hence the Production System part of the CLIPS acronym). Version 5.0 of CLIPS, released in the spring of 1991, introduced two new programming paradigms: procedural programming (as found in languages such as C and Ada) and object-oriented programming (as found in languages such as the Common Lisp Object System and Smalltalk). The object-oriented programming language provided within CLIPS is called the CLIPS Object-Oriented Language (COOL). Version 5.1 of CLIPS, released in the fall of 1991, was primarily a software maintenance upgrade required to support the newly developed and/or enhanced X Window, MS-DOS, and Macintosh interfaces. Version 6.0 of CLIPS, released in 1993, provided support for the development of modular programs and tight integration between the object-oriented and rule-based programming capabilities of CLIPS. Version 6.1 of CLIPS, released in 1998, removed support for older non-ANSI C Compilers and added support for C++ compilers. Commands to profile the time spent in constructs and user-defined functions were also added.

Because of its portability, extensibility, capabilities, and low-cost, CLIPS has received widespread acceptance throughout the government, industry, and academia. The development of CLIPS has helped to improve the ability to deliver expert system technology throughout the public and private sectors for a wide range of applications and diverse computing environments. CLIPS is being used by numerous users throughout the public and private community including: all NASA sites and branches of the military, numerous federal bureaus, government contractors, universities, and many private companies.

CLIPS is now maintained as public domain software by the main program authors who no longer work for NASA. See appendix A of the *Basic Programming Guide* for information on obtaining CLIPS and support.

# **CLIPS Version 6.2**

Version 6.2 of CLIPS contains two major enhancements. First, CLIPS now provides a mechanism which allows an embedded application to create multiple environments into which programs can be loaded. Second, an improved Windows 95/98/NT CLIPS interface is now available and the Macintosh CLIPS interface has been enhanced to support MacOS X. For a detailed listing of differences between the 6.x releases of CLIPS, refer to appendix B of the *Basic Programming Guide* and appendix C of the *Advanced Programming Guide*.

#### **CLIPS Documentation**

Two documents are provided with CLIPS.

- The *CLIPS Reference Manual* which is split into the following parts:
	- *Volume I The Basic Programming Guide*, which provides the definitive description of CLIPS syntax and examples of usage.
	- *Volume II The Advanced Programming Guide*, which provides detailed discussions of the more sophisticated features in CLIPS and is intended for people with extensive programming experience who are using CLIPS for advanced applications.
	- *Volume III The Interfaces Guide*, which provides information on machine-specific interfaces.
- The *CLIPS User's Guide* which provides an introduction to CLIPS rule-based and object-oriented programming and is intended for people with little or no expert system experience.

## **Acknowledgements**

As with any large project, CLIPS is the result of the efforts of numerous people. The primary contributors have been: Robert Savely, who conceived the project and provided overall direction and support; Chris Culbert, who managed the project and wrote the original *CLIPS Reference Manual*; Gary Riley, who designed and developed the rule-based portion of CLIPS, co-authored the *CLIPS Reference Manual*, and developed the Macintosh interface for CLIPS; Brian Donnell, who designed and developed the CLIPS Object Oriented Language (COOL) and co-authored the *CLIPS Reference Manual*; Bebe Ly, who developed the X Window interface for CLIPS; Chris Ortiz, who developed the original Windows 95 interface for CLIPS; Dr. Joseph Giarratano of the University of Houston-Clear Lake, who wrote the *CLIPS User's Guide*; and Frank Lopez, who designed and developed CLIPS version 1.0 and wrote the CLIPS 1.0 User's Guide.

Many other individuals contributed to the design, development, review, and general support of CLIPS, including: Jack Aldridge, Carla Armstrong, Paul Baffes, Ann Baker, Stephen Baudendistel, Les Berke, Tom Blinn, Marlon Boarnet, Dan Bochsler, Bob Brown, Barry Cameron, Tim Cleghorn, Major Paul Condit, Major Steve Cross, Andy Cunningham, Dan Danley, Mark Engelberg, Kirt Fields, Ken Freeman, Kevin Greiner, Ervin Grice, Sharon Hecht, Patti Herrick, Mark Hoffman, Grace Hua, Gordon Johnson, Phillip Johnston, Sam Juliano, Ed Lineberry, Bowen Loftin, Linda Martin, Daniel McCoy, Terry McGregor, Becky McGuire, Scott Meadows, C. J. Melebeck, Paul Mitchell, Steve Mueller, Bill Paseman, Cynthia Rathjen, Eric Raymond, Reza Razavipour, Marsha Renals, Monica Rua, Tim Saito, Michael Sullivan, Gregg Swietek, Eric Taylor, James Villarreal, Lui Wang, Bob Way, Jim Wescott, Charlie Wheeler, and Wes White.

# **Section 1 - Introduction**

This manual is the *Interfaces Guide* for CLIPS. It is intended for users interested in using the machine specific interfaces for CLIPS. Section 2 of this manual describes the IBM PC compatible Windows interface for CLIPS, Section 3 describes the Macintosh interface for CLIPS, and Section 4 describes the X Window interface for CLIPS.

# **Section 2 - CLIPS Windows Interface**

This section provides a brief summary of each menu command found in the CLIPS 6.2 Windows interface. The menus are listed in the left to right order in which they appear in the menu bar. The commands within each menu are also listed in the order in which they appear in the menu.

The rest of the CLIPS 6.2 Windows interface is straightforward, following Windows interface standards. Commands can be entered directly in the dialog window in a fashion similar to the standard CLIPS command line interface. The integrated editor is implemented in a fashion similar to that of other Windows editors.

If rules are not being executed, then execution of the current command or CLIPS program can be halted by holding down the **control** key while pressing the period key. If rules are being executed, then rule execution can be interrupted on a rule firing boundary by holding the **control** key while pressing the period key. Holding down the shift key, the **control** key, and the period key will halt rule execution after the current RHS action. The **Halt** menu item can also be selected from the **Execution** menu during execution. Selecting this menu item is equivalent to holding down the **control** key while pressing the period key. If the shift key is held down before clicking in the menu bar, the **Halt** menu item is changed to the **Halt Now!** menu item. Selecting this menu item is equivalent to holding down the shift key and the **control** key while pressing the period key.

Some menu commands are available while CLIPS is executing a user program. Among these commands are the **Options...** menu item, the **Watch...** menu item, the **Turn Dribble On...**/**Turn Dribble Off** menu item, and all menu items in **Window** menu. The command summary for each menu item indicates whether it is available while CLIPS is executing. In addition, windows may be moved and re-sized while CLIPS is executing.

# **2.1 THE FILE MENU**

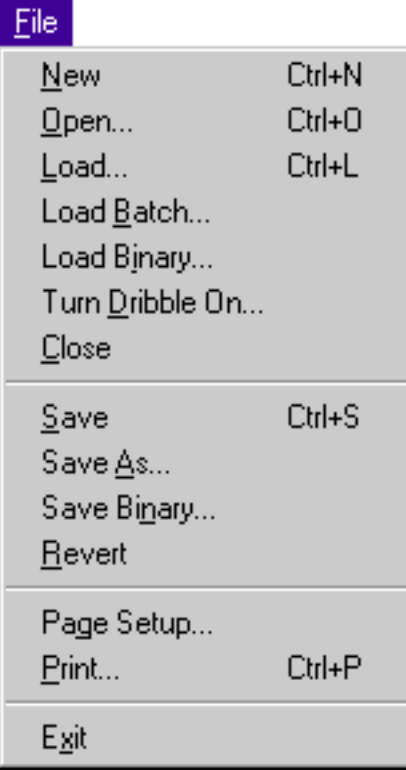

# **2.1.1 New (Ctrl+N)**

This command opens a new buffer for editing with the window name Untitled.

# **2.1.2 Open... (Ctrl+O)**

This command displays the standard Windows file selection dialog box, allowing the user to select a text file to be opened as a buffer for editing.

#### **2.1.3 Load... (Ctrl+L)**

This command displays the standard Windows file selection dialog box, allowing the user to select a text file to be loaded into the knowledge base. This command is equivalent to the CLIPS command (load <file-name>). When this command is chosen and a file is selected, the appropriate CLIPS load command will be echoed to the dialog window and executed. This command is not available when CLIPS is executing.

Note: when using the CLIPS command (load <file-name>) specify the path using the forward slash character '/' or a double backslash '\\' instead of the standard DOS delimiter '\'.

For example,

(load "C: / CLIPSWIN / EXAMPLES / TEST.CLP")

or

(load "C: \\ CLIPSWIN \\ EXAMPLES \\ TEST.CLP")

#### **2.1.4 Load Batch...**

This command displays the standard Windows file selection dialog box, allowing the user to select a text file to be executed as a batch file. This command is equivalent to the CLIPS command (batch <file-name>). When this command is chosen and a file is selected, the appropriate CLIPS batch command will be echoed to the dialog window and executed. This command is not available when CLIPS is executing.

#### **2.1.5 Load Binary...**

This command displays the standard Windows file selection dialog box, allowing the user to select a file to be loaded as a binary image. This command is equivalent to the CLIPS command (bload <file-name>). When this command is chosen and a file is selected, the appropriate CLIPS bload command will be echoed to the dialog window and executed. This command is not available when CLIPS is executing.

#### **2.1.6 Turn Dribble On...**

This command displays the standard Windows file selection dialog box, allowing the user to select a text file in which subsequent display window output will be stored. This command is equivalent to the CLIPS command (dribble-on <file-name>). When this command is chosen and a file is selected, the appropriate CLIPS dribble-on command will be echoed to the dialog window and executed. While the dribble file is active, this menu item will be modified to read **Turn Dribble Off**. Selecting the menu item at this time will close the dribble text file. The **Turn Dribble Off** command is equivalent to the CLIPS command (dribble-off). This command is available when CLIPS is executing (however the commands will not be echoed to the dialog window).

#### **2.1.7 Close**

This command closes the currently active edit or status window.

# **2.1.8 Save (Ctrl+S)**

This command saves the file in the active edit window or the contents of the dialog or status window. If the file is Untitled, the Dialog window, or a status window , a dialog box will prompt for a file name under which to save the file. The **file type** option in the standard file dialog box determines whether a file is saved as a batch file or a text file. CLIPS batch file documents are executed as a series of commands when launched, whereas CLIPS text file documents are placed in an editing buffer when launched. Both types of documents can be edited as text files in the editor.

## **2.1.9 Save As...**

This command allows the active edit window to be saved under a new name. A dialog box will appear to prompt for the new file name. The name of the editing window will be changed to the new file name.

## **2.1.10 Save Binary...**

This command allows the constructs currently stored in CLIPS to be saved as a binary image. A dialog box will appear to prompt for the new file name in which to store the binary image. This command is equivalent to the CLIPS command (bsave <file-name>). When this command is chosen and a file is selected, the appropriate CLIPS bsave command will be echoed to the dialog window and executed. This command is not available when CLIPS is executing.

#### **2.1.11 Revert**

This command restores the active edit window to the last-saved version of the file in the buffer. Any changes made since the file was last saved will be discarded.

#### **2.1.12 Page Setup...**

This command allows the user to specify information about the size of paper used by the printer.

# **2.1.13 Print... (Ctrl+P)**

This command allows the user to print the active edit window.

#### **2.1.14 Exit**

This command exits CLIPS. This command is not available when CLIPS is executing.

#### **2.2 THE EDIT MENU**

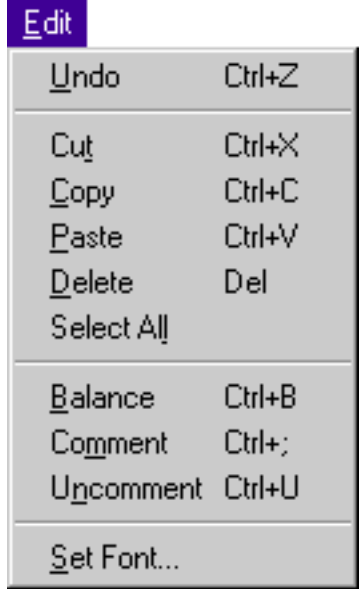

#### **2.2.1 Undo (Ctrl+Z)**

This command allows you to undo your last editing operation. Typing, cut, copy, paste, and delete operations can all be undone.

#### **2.2.2 Cut (Ctrl+X)**

This command removes selected text in the edit window and places it in the Clipboard.

#### **2.2.3 Copy (Ctrl+C)**

This command copies selected text in the edit window and places it in the Clipboard.

#### **2.2.4 Paste (Ctrl+V)**

This command copies the contents of the Clipboard to the selection point in the edit window or the Dialog window. If there is selected text in the edit window, it is replaced by the contents of the Clipboard.

## **2.2.5 Delete**

This command removes selected text in the edit window. The selected text is not placed in the Clipboard.

## **2.2.6 Select All**

This command selects all of the text in the active edit window.

## **2.2.7 Balance (Ctrl+B)**

This command operates on the current selection in the edit window by attempting to find the smallest selection containing the current selection which has balanced parentheses. Repeatedly using this command will select larger and larger selections of text until a balanced selection cannot be found. The balance command is a purely textual operation and can be confused by parentheses found in strings.

## **2.2.8 Comment (Ctrl+;)**

This command operates on the current selection in the active edit window by adding a semicolon to the beginning of each line contained in the selection.

#### **2.2.9 Uncomment (Ctrl+U)**

This command operates on the current selection in the active edit window by removing a semicolon (if one exists) from the beginning of each line contained in the selection.

#### **2.2.10 Set Font...**

This command allows the font used in the currently active editing buffer to be changed. When you use this command, the following dialog will appear:

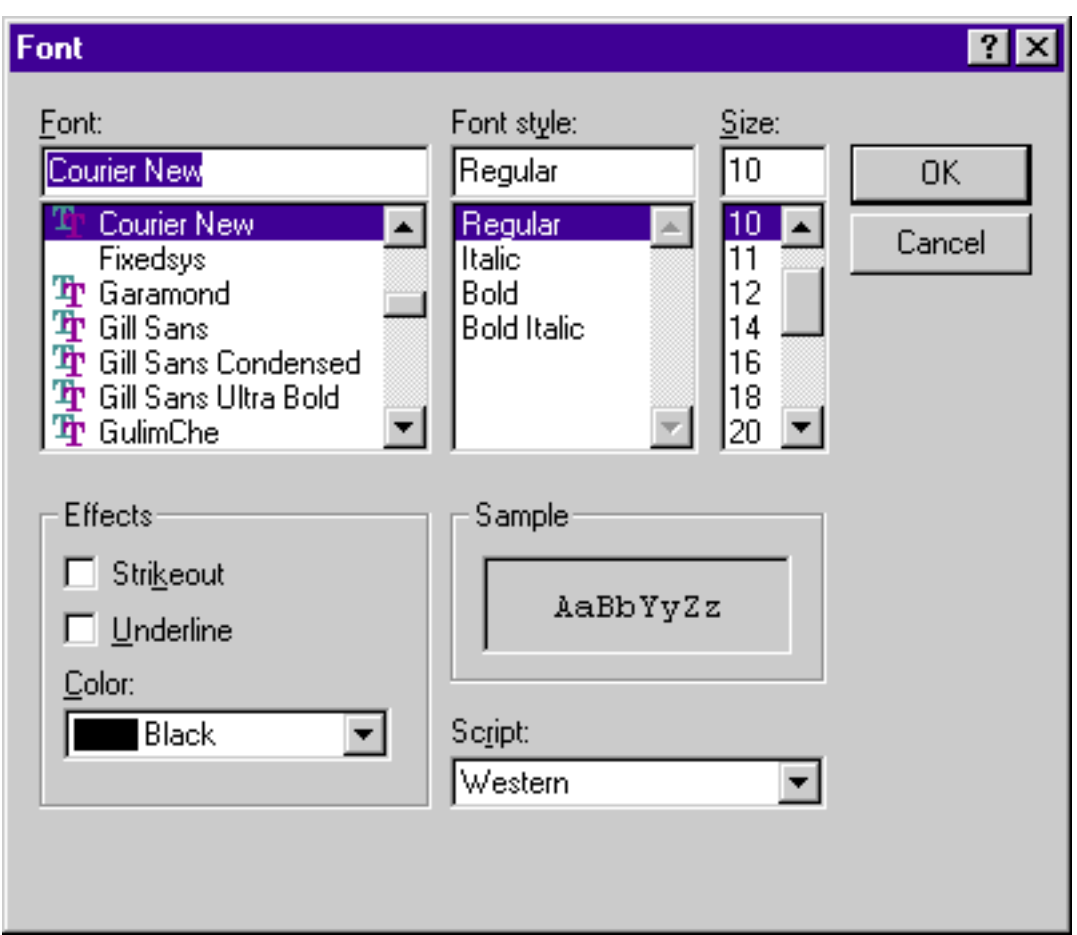

Select the desired font and font attributes in the dialog. The letters in the Sample area will be displayed using the selected font. Click the **OK** button to change the font used in the currently active editing buffer. Click the **Cancel** button to retain the current font setting.

# **2.3 THE BUFFER MENU**

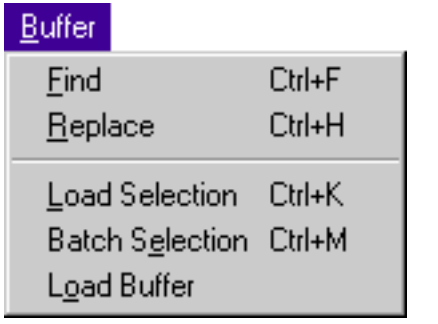

# **2.3.1 Find (Ctrl+F)**

This command displays a dialog box which allows the user to set parameters for text search operations. The dialog box that appears allows a search string to be specified.

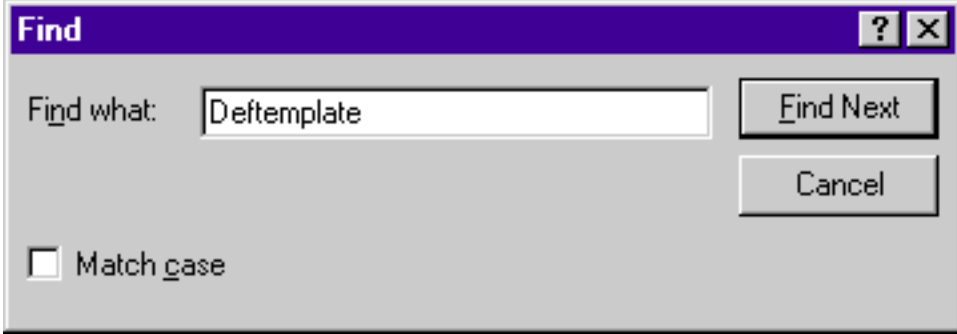

The **Match Case** option makes the string search operation case-insensitive for alphabetic characters; that is, the string "Upper" will not match the string "uPPER". The default for this setting is off.

Once search options have been set, one of three search dialog buttons can be pressed. The **Find Next** button will search for teach occurrence of the string in the edit window starting at the end of the current selection and preceding to the end of the buffer. The **Cancel** button aborts the find command. The search options are restored to the values they had before the dialog box was entered.

# **2.3.2 Replace (Ctrl+H)**

This command displays a dialog box which allows the user to set parameters for text search and replacement operations. The dialog box that appears allows a search and replacement string to be specified.

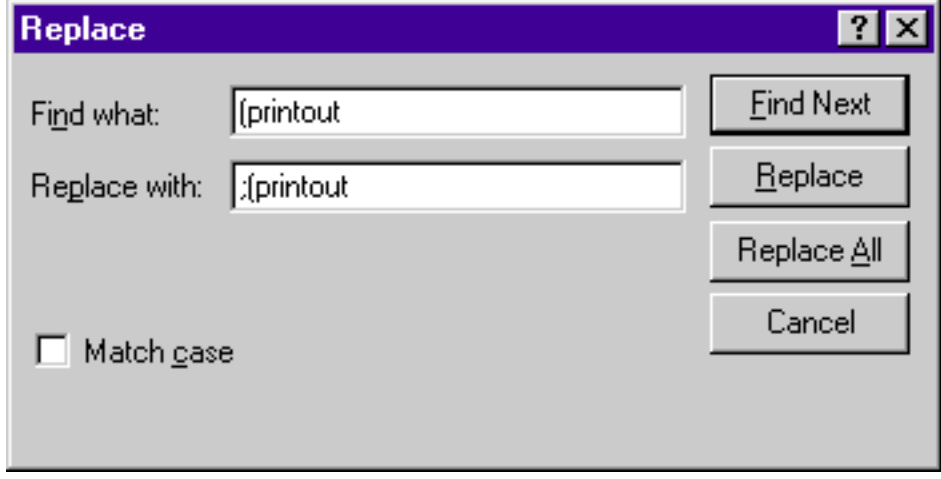

The **Match Case** option makes the string search operation case-insensitive for alphabetic characters; that is, the string "Upper" will not match the string "uPPER". The default for this setting is off.

Once search options have been set, one of three search dialog buttons can be pressed. The **Find Next** button will search for each occurrence of the "**Find What"** string in the edit window starting at the end of the current selection and preceding to the end of the buffer. The **Replace** button will replace one instance of the "**Find What"** string with the "**Replace With"** string. The **Replace All** button will replace every instance of the "**Find What"** string with the "**Replace With"** string without user verification. The **Cancel** button aborts the replace command. The search and replace strings and options are restored to the values they had before the dialog box was entered.

## **2.3.3 Load Selection (Ctrl+K)**

This command loads the current selection from the edit window into the CLIPS knowledge base. Standard error detection and recovery routines used to load constructs from a file are also used when loading a selection (i.e., if a construct has an error in it, the rest of the construct will be skipped over until another construct to be loaded is found). This command is not available when CLIPS is executing.

#### **2.3.4 Batch Selection (Ctrl+M)**

This command treats the current selection in the edit window as if it were a batch file and executes it as a series of commands. Standard error detection and recovery routines used to load construct from a file are *not* used when batching a selection (i.e., if a construct has an error in it, a number of ancillary errors may be generated by subsequent parts of the same construct following the error). This command is not available when CLIPS is executing.

# **2.3.5 Load Buffer**

This command loads the contents of the active edit window into the CLIPS knowledge base. It is equivalent to selecting the entire buffer and executing a **Load Selection** command. This command is not available when CLIPS is executing.

# **2.4 THE EXECUTION MENU**

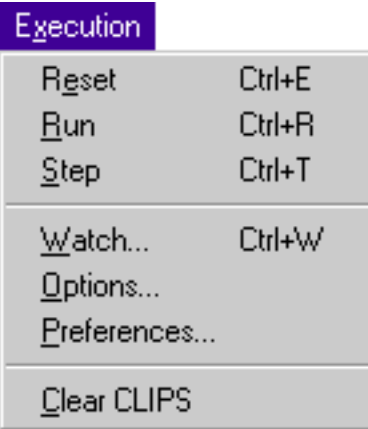

## **2.4.1 Reset (Ctrl+E)**

This command is equivalent to the CLIPS command (reset). When this command is chosen, the CLIPS command (reset) will be echoed to the dialog window and executed. If Warnings are enabled and activation's are currently on the agenda, a dialog box will appear issuing a warning and providing an opportunity to cancel this command. This command is not available when CLIPS is executing.

# **2.4.2 Run (Ctrl+R)**

This command is equivalent to the CLIPS command (run). When this command is chosen, the CLIPS command (run) will be echoed to the dialog window and executed. During execution, this menu command is changed to **Halt** and can be selected to halt execution (as if a command period had been entered). Holding the shift key down while selecting this menu item is equivalent to entering command-shift-period. For an explanation of the different methods of halting execution refer to the introduction at the beginning of this section.

# **2.4.3 Step (Ctrl+T)**

This command is equivalent to the CLIPS command (run <limit>) where <limit> is the value for the **Step Rule Firing Increment**. (it is set using the **Options...** command under the Edit menu). When this command is chosen, the CLIPS command (run <limit>) will be echoed to the dialog window and executed. If the default value for the **Step Rule Firing Increment** is used, this command is equivalent to the CLIPS command (run 1). This command is not available when CLIPS is executing.

# **2.4.4 Watch... (Ctrl+W)**

This command displays a dialog box which allows the user to set various watch items as enabled or disabled.

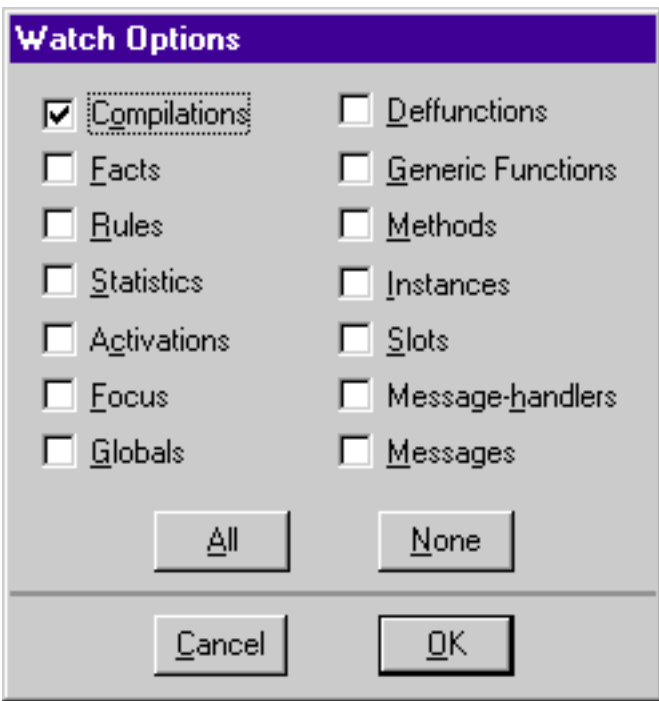

Watch items can be enabled or disabled by clicking the appropriate check box. Enabled watch items have a check in their check box. Disabled watch items have no check mark in their check box. Pressing the **All** button checks all of the watch item check boxes. Pressing the **None** button unchecks all of the watch item check boxes. Clicking the **OK** button exits the dialog and changes the current watch settings to those shown in the dialog. Clicking the **Cancel** button exits the dialog, but retains the original settings of the watch items before the dialog was entered.

This command is available when CLIPS is executing.

## **2.4.5 Options...**

This command displays a dialog box which allows the user to set various CLIPS execution options.

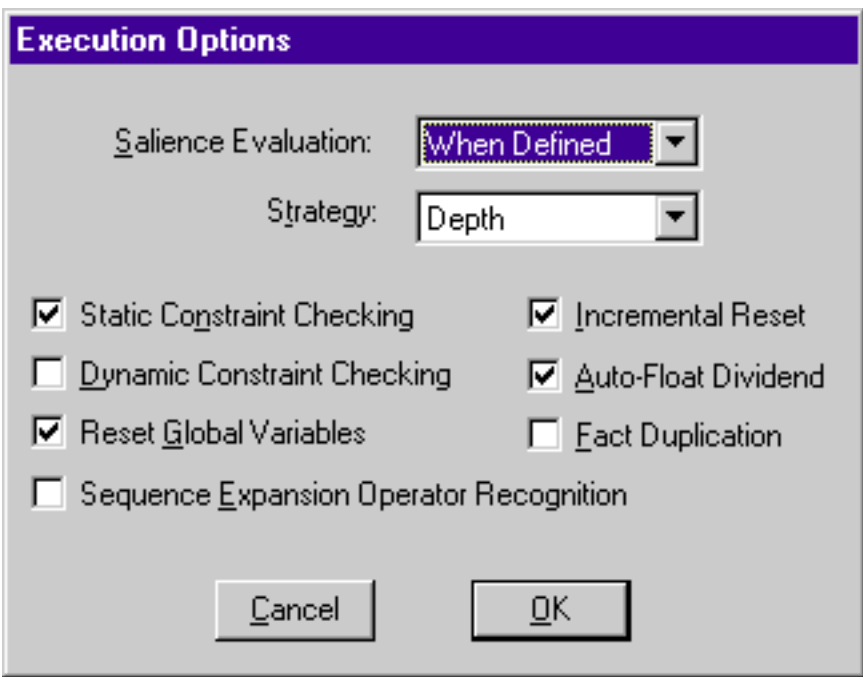

The **Salience Evaluation** pop-up menu allows the current salience evaluation behavior to be changed (to either when-defined, when-activated, or every-cycle). The **Strategy** pop-up menu allows the current conflict resolution strategy to be changed (to either depth, breadth, lex, mea, complexity, simplicity, or random). The **Static Constraint Checking**, **Dynamic Constraint Checking**, **Reset Global Variables**, **Sequence Expansion Operator Recognition**, **Incremental Reset**, **Auto-Float Dividend**, and **Fact Duplication** check boxes are used to enable and disable the named CLIPS option. Enabled options have a check in their check box while disabled items have none. The **Incremental Reset** option cannot be changed if any defrules are currently defined. Clicking the **OK** button exits the dialog and changes the CLIPS execution options settings to those shown in the dialog. Clicking the **Cancel** button exits the dialog, but retains the original settings of the CLIPS execution options before the dialog was entered.

This command is available when CLIPS is executing.

#### **2.4.6 Preferences...**

This command displays a dialog box which allows the user to set the parameters for several options in the CLIPS Windows interface.

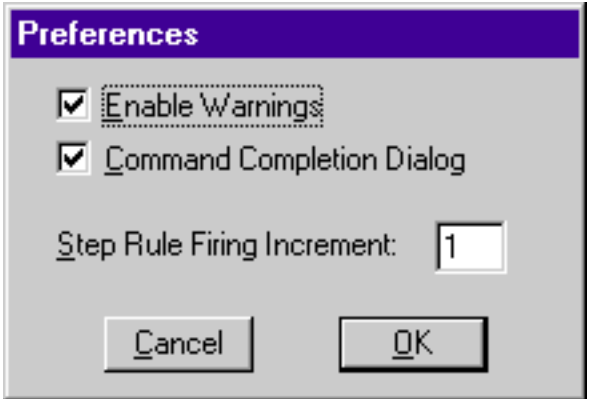

**Enable Warnings** option determines whether certain warnings are issued. The default for this option is on. When Warnings are enabled, certain commands chosen from the menu bar will display a dialog box giving the user the option to abort the command. For example, executing a clear command with Warnings enabled will display the following dialog box:

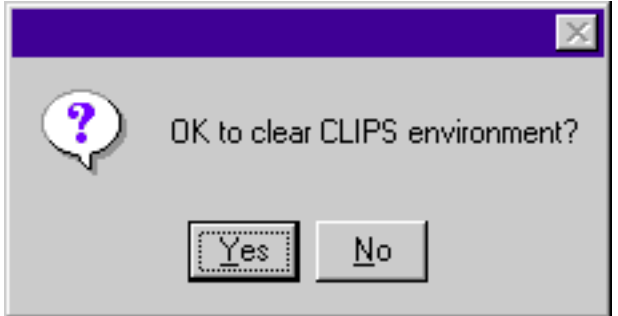

Warnings will only be issued for commands chosen from the menu bar. For example, typing a clear command directly into the dialog window and executing it will not display a warning dialog box regardless of whether Warnings are enabled.

The **Command Completion Dialog** option determines whether a dialog is displayed to determine which completion to use if more than one completion is available. The default for this option is on. That is, a dialog will be displayed whenever there is more than one possible completion. If this option is off, then a beep is sounded when no possible completion's exist. From the CLIPS command prompt, the command **set-completion-dialog** can be used to enable and disable the use of the completion dialog when there is more than one choice (pass the symbol *TRUE* to enable the completion dialog and the symbol *FALSE* to disable it).

The **Step Rule Firing Increment** option determines how many rules will be executed when the **Step** command (see Execution menu) is issued. Any integer between 1 and 999 inclusive can be entered for this option. The default value for this option is 1.

This command is available when CLIPS is executing.

# **2.4.7 Clear CLIPS**

This command is equivalent to the CLIPS command (clear). When this command is chosen, the CLIPS command (clear) will be echoed to the dialog window and executed. If Warnings are enabled, a dialog box will appear issuing a warning and providing an opportunity to cancel this command. This command is not available when CLIPS is executing.

# **2.5 THE BROWSE MENU**

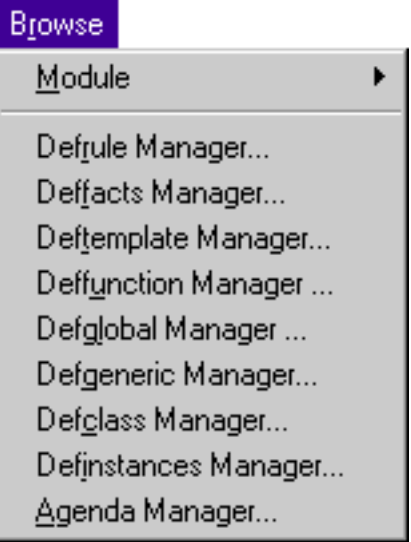

# **2.5.1 The Module Menu**

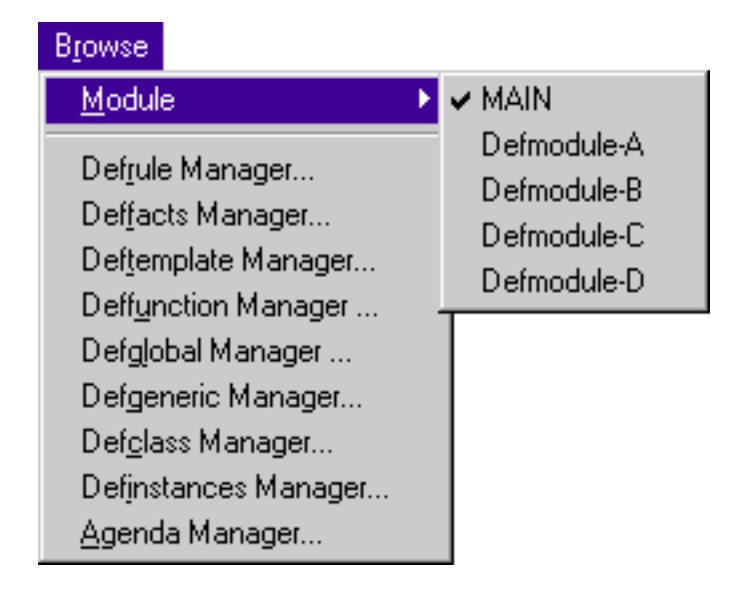

This menu displays a list of the defmodules currently defined in the CLIPS environment. A check mark is displayed by the current module. Selecting a module from the menu list changes the current module to the selected item.

#### **2.5.2 Defrule Manager...**

This command displays a dialog box which allows the defrules in the knowledge base to be examined. The dialog box that appears in response to this command allows an operation to be performed on a defrule selected from the list of defrules currently in the knowledge base.

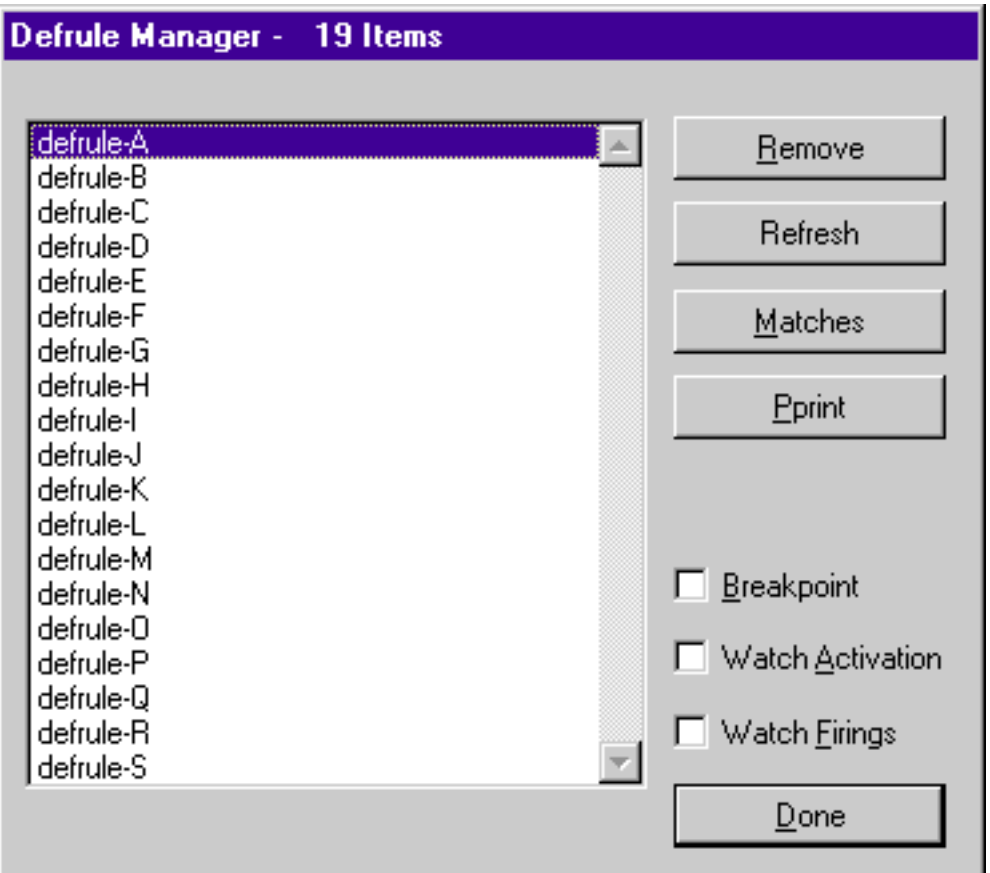

The **Remove** button will remove the currently selected defrule. Pressing this button is equivalent to issuing an **undefrule** command. The **Refresh** button will refresh the currently selected defrule. Pressing this button is equivalent to a **refresh** command. The **Matches** command will list the matches for the currently selected defrule. Pressing this button is equivalent to a **matches** command. The **Pprint** button will pretty print the currently selected defrule. Pressing this button is equivalent to a **ppdefrule** command. Both the **Matches** and **Pprint** buttons echo the equivalent CLIPS command and resulting output to the dialog window.

The **Breakpoint** check box is used to enable or disable a breakpoint on the currently selected defrule. Rules with a breakpoint set have a check in their check box while rules without a breakpoint have none. The **Watch Activations** check box is used to enable or disable the messages that are printed when a rule is activated or deactivated. If the check box for a rule is checked, then activation/deactivation messages for the rule will be printed. The **Watch Firings** check box is used to enable or disable the messages that are printed when a rule is executed. If the check box for a rule is checked, then execution messages for the rule will be printed.

Any number of operations can be executed from this dialog. When finished, click the **Done** button to remove the dialog. The **Defrule Manager...** command is not available when CLIPS is executing.

#### **2.5.3 Deffacts Manager...**

This command displays a dialog box which allows the deffacts in the knowledge base to be examined. The dialog box that appears in response to this command allows an operation to be performed on a deffacts selected from the list of deffacts currently in the knowledge base.

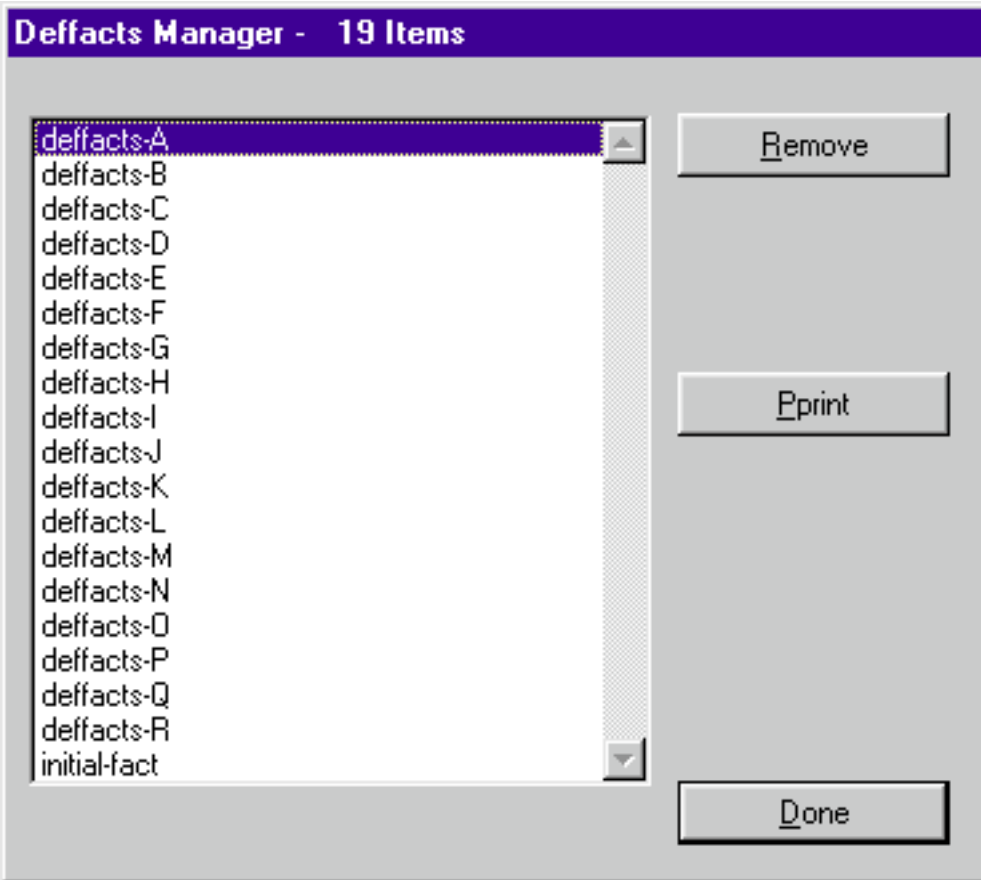

The **Remove** button will remove the currently selected deffacts. Pressing this button is equivalent to an **undeffacts** command The **Pprint** button will pretty print the currently selected deffacts. Pressing this button is equivalent to a **ppdeffacts** command. The **Pprint** button echoes the equivalent CLIPS command and resulting output to the dialog window. Any number of operations can be executed from this dialog. When finished, click the **Done** button to remove the dialog. The **Deffacts Manager...** command is not available when CLIPS is executing.

#### **2.5.4 Deftemplate Manager...**

This command displays a dialog box which allows the deftemplates in the knowledge base to be examined. The dialog box that appears in response to this command allows an operation to be performed on a deftemplate selected from the list of deftemplates currently in the knowledge base.

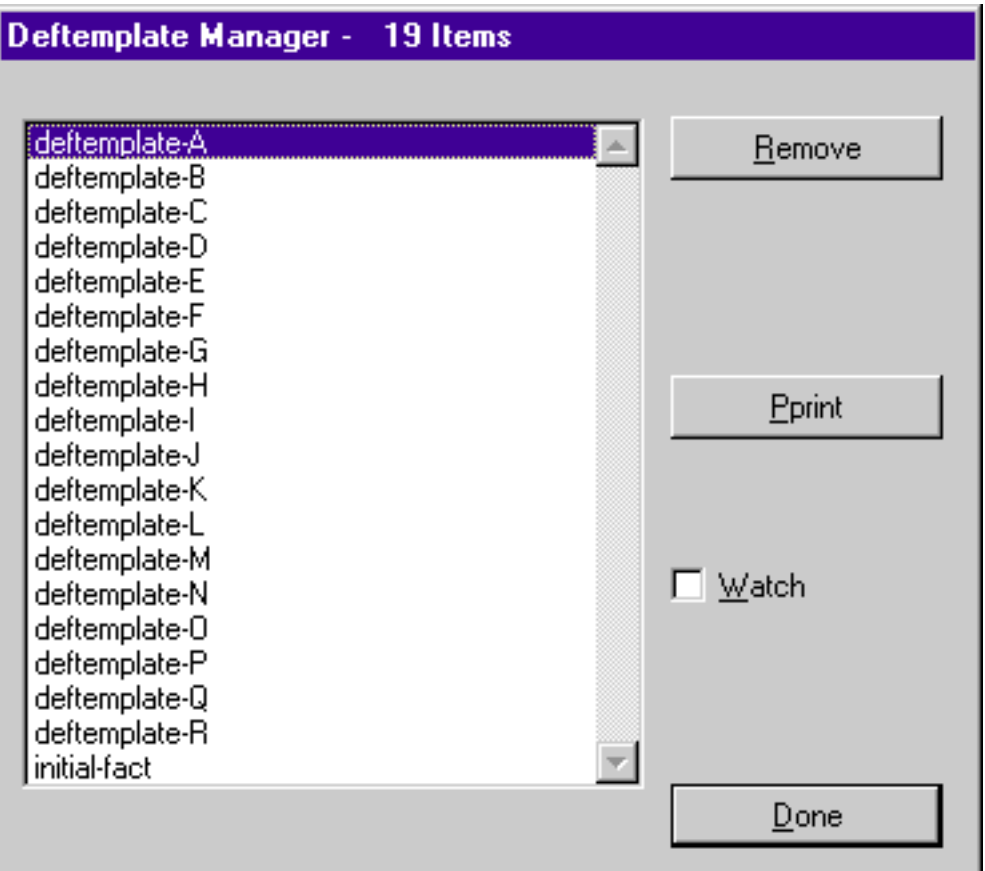

The **Remove** button will remove the currently selected deftemplate. Pressing this button is equivalent to an **undeftemplate** command. The **Pprint** button will pretty print the currently selected deftemplate. Pressing this button is equivalent to a **ppdeftemplate** command. The **Pprint** button echoes the equivalent CLIPS command and resulting output to the dialog window.

The **Watch** check box is used to enable or disable the messages that are printed whenever a fact is asserted or retracted. If the check box for a deftemplate is checked, then assert/retract messages for facts associated with the deftemplate will be printed.

 Any number of operations can be executed from this dialog. When finished, click the **Done** button to remove the dialog. The **Deftemplate Manager...** command is not available when CLIPS is executing.

# **2.5.5 Deffunction Manager...**

This command displays a dialog box which allows the deffunctions in the knowledge base to be examined. The dialog box that appears in response to this command allows an operation to be performed on a deffunction selected from the list of deffunctions currently in the knowledge base.
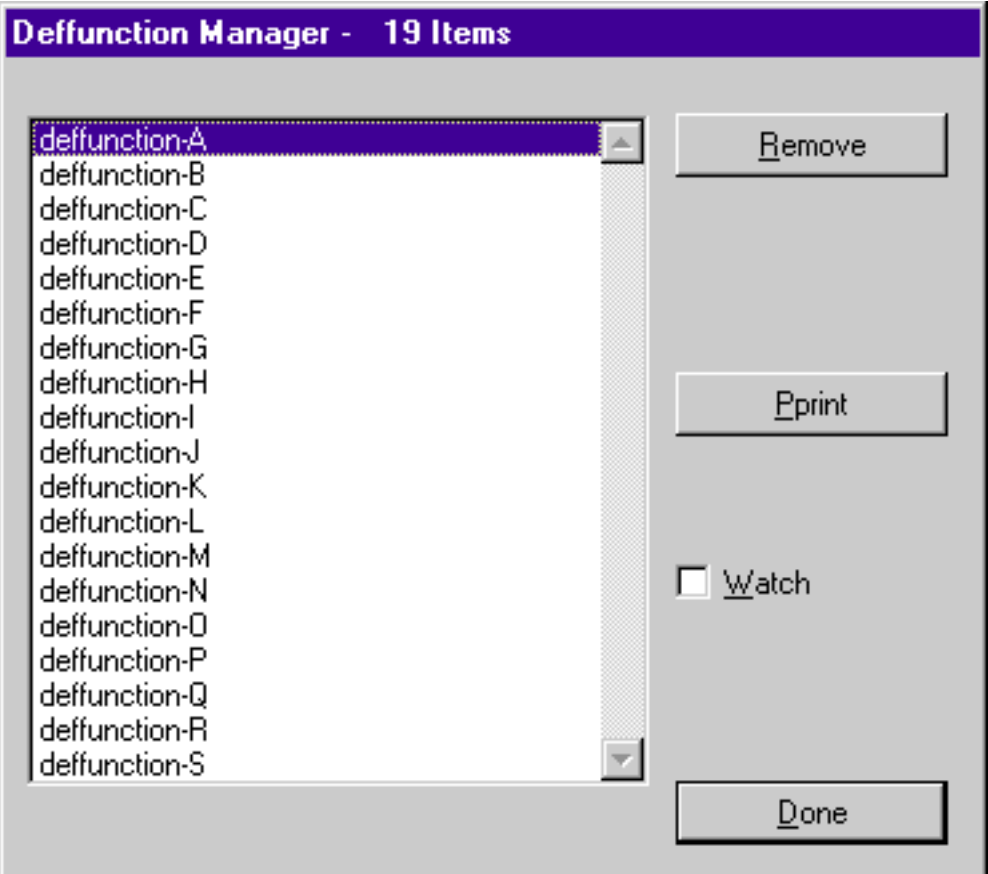

The **Remove** button will remove the currently selected deffunction. Pressing this button is equivalent to an **undeffunction** command. The **Pprint** button will pretty print the currently selected deffunction. Pressing this button is equivalent to a **ppdeffunction** command. The **Pprint** button echoes the equivalent CLIPS command and resulting output to the dialog window.

The **Watch** check box is used to enable or disable the messages that are printed when a deffunction begins and ends execution. If the check box for a deffunction is checked, then execution messages for the deffunction will be printed.

Any number of operations can be executed from this dialog. When finished, click the **Done** button to remove the dialog. The **Deffunction Manager...** command is not available when CLIPS is executing.

## **2.5.6 Defglobals Manager...**

This command displays a dialog box which allows the defglobals in the knowledge base to be examined. The dialog box that appears in response to this command allows an operation to be performed on a defglobal selected from the list of defglobals currently in the knowledge base.

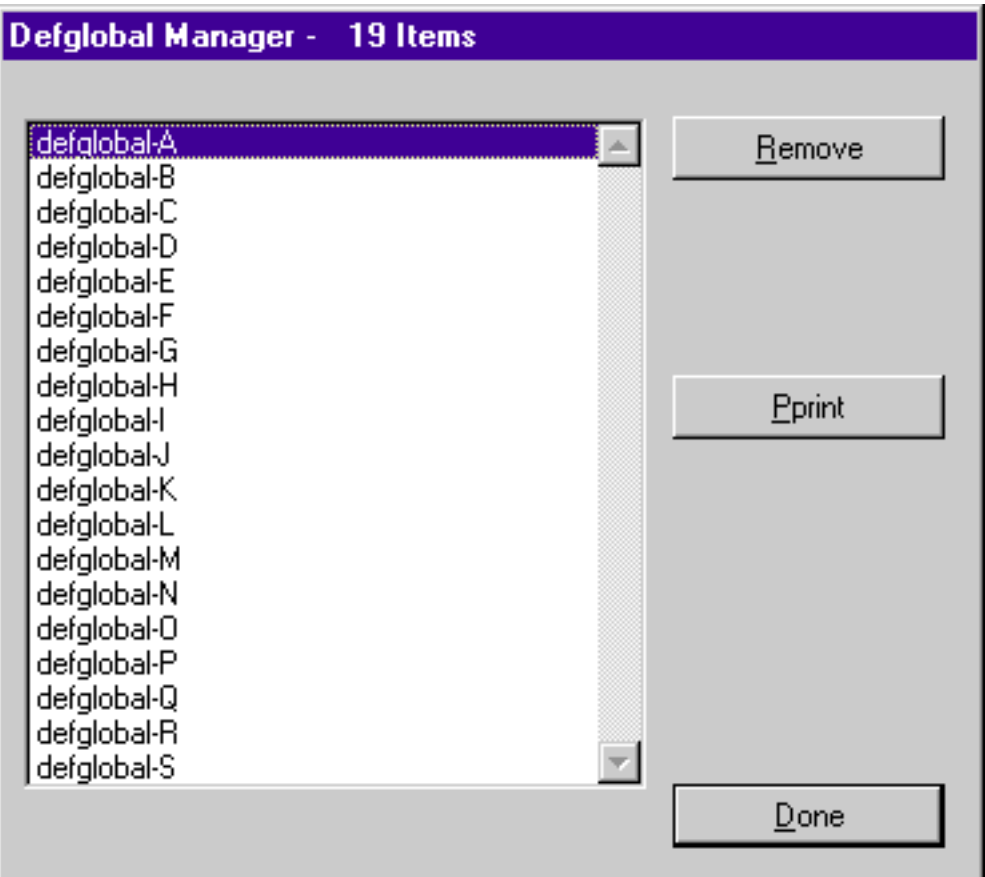

The **Remove** button will remove the currently selected defglobal. Pressing this button is equivalent to an **undefglobal** command. The **Pprint** button will pretty print the currently selected defglobal. Pressing this button is equivalent to a **ppdefglobal** command. The **Pprint** button echoes the equivalent CLIPS command and resulting output to the dialog window.

Any number of operations can be executed from this dialog. When finished, click the **Done** button to remove the dialog. The **Defglobals Manager...** command is not available when CLIPS is executing.

## **2.5.7 Defgeneric Manager...**

This command displays a dialog box which allows the defgenerics in the knowledge base to be examined. The dialog box that appears in response to this command allows an operation to be performed on a defgeneric selected from the list of defgenerics currently in the knowledge base. Any number of operations can be executed from this dialog. When finished, click the **Done** button to remove the dialog. The **Defgeneric Manager...** command is not available when CLIPS is executing.

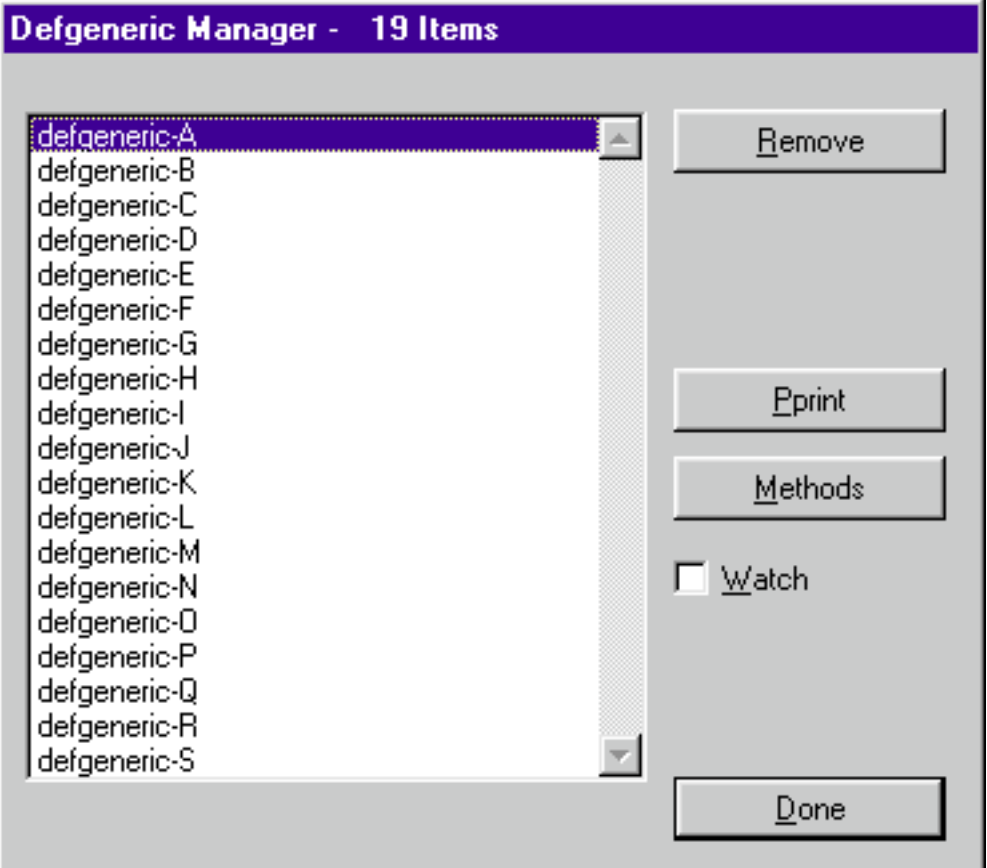

The **Remove** button will remove the currently selected defgeneric. Pressing this button is equivalent to an **undefgeneric** command. The **Pprint** button will pretty print the currently selected defgeneric. Pressing this button is equivalent to a **ppdefgeneric** command. The **Pprint** button echoes the equivalent CLIPS command and resulting output to the dialog window.

The **Watch** check box is used to enable or disable the messages that are printed when a generic function begins and ends execution. If the check box for a deffunction is checked, then execution messages for the generic function will be printed.

The **Methods...** button displays a dialog box allowing the defmethods for the currently selected defgeneric to be browsed. The dialog box that appears in response to this button allows an operation to be performed on a defmethod selected from the list of defmethods currently in the knowledge base.

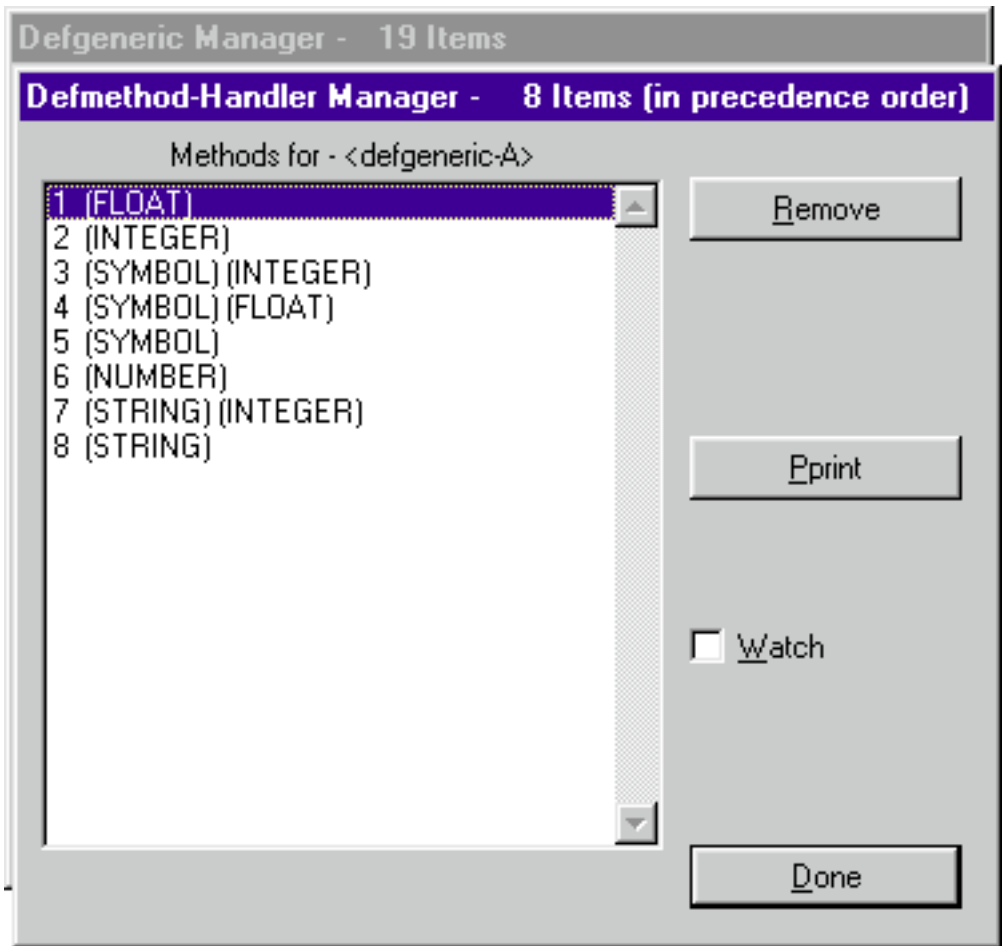

The **Remove** button will remove the currently selected defmethod. Pressing this button is equivalent to an **undefmethod** command. The **Pprint** button will pretty print the currently selected defmethod. Pressing this button is equivalent to a **ppdefmethod** command. The **Pprint** button echoes the equivalent CLIPS command and resulting output to the dialog window.

The **Watch** check box is used to enable or disable the messages that are printed when a specific method of a generic function begins and ends execution. If the check box for a defmethod is checked, then execution messages for the method will be printed.

Any number of operations can be executed from this dialog. When finished, click the **Done** button to return control to the **Defgeneric Manager** dialog box.

# **2.5.8 Defclass Manager...**

This command displays a dialog box which allows the defclasses in the knowledge base to be examined. The dialog box that appears in response to this command allows an operation to be performed on a defclass selected from the list of defclasses currently in the knowledge base. Any number of operations can be executed from this dialog. When finished, click the **Done** button to remove the dialog. The **Defclass Manager...** command is not available when CLIPS is executing.

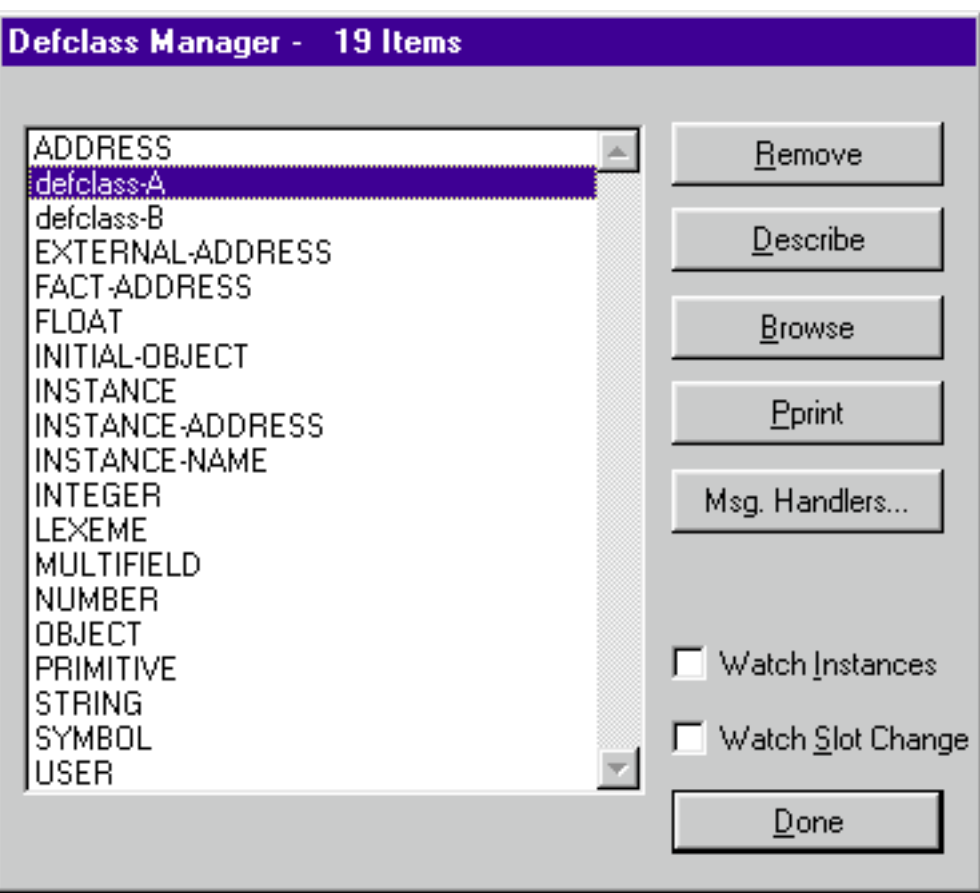

The **Remove** button will remove the currently selected defclass. Pressing this button is equivalent to an **undefclass** command. The **Describe** button will describe the currently selected defclass. Pressing this button is equivalent to a **describe-class** command. The **Browse** command displays the class hierarchy for the currently selected defclass. Pressing this button is equivalent to a **browse-class** command. The **Pprint** button will pretty print the currently selected defclass. Pressing this button is equivalent to a **ppdefclass** command. The **Describe**, **Browse**, and **Pprint** buttons echo the equivalent CLIPS command and resulting output to the dialog window.

The **Watch Instances** check box is used to enable or disable the messages that are printed when an instance is created or deleted. If the check box for a defclass is checked, then messages will be printed whenever an instance of that class is created or deleted. The **Watch Slots** check box is used to enable or disable the messages that are printed when an instance's slot values are changed. If the check box for a defclass is checked, then messages will be printed whenever an instance of that class has a slot value changed.

The **Message Handlers...** button displays a dialog box allowing the message handlers for the currently selected class to be browsed. The dialog box that appears in response to this button

allows an operation to be performed on a defmessage-handler selected from the list of defmessage-handlers currently in the knowledge base.

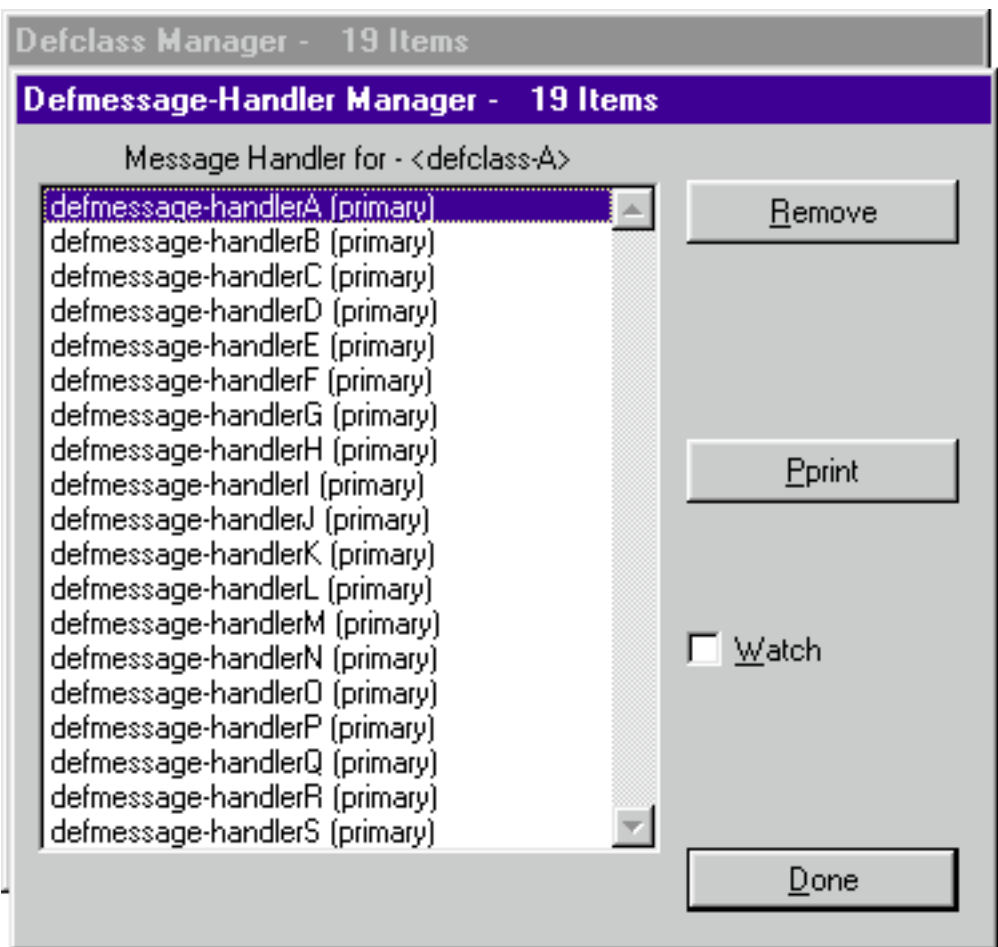

The **Remove** button will remove the currently selected defmessage-handler. Pressing this button is equivalent to an **undefmessage-handler** command. The **Pprint** button will pretty print the currently selected defmessage-handler. Pressing this button is equivalent to a **ppdefmessagehandler** command. The **Pprint** button echoes the equivalent CLIPS command and resulting output to the dialog window.

The **Watch** check box is used to enable or disable the messages that are printed when a messagehandler begins and ends execution. If the check box for a defmessage-handler is checked, then execution messages for the message-handler will be printed.

Any number of operations can be executed from this dialog. When finished, click the **Done** button to return control to the **Defclass Manager** dialog box.

### **2.5.9 Definstances Manager...**

This command displays a dialog box which allows the definstances in the knowledge base to be examined. The dialog box that appears in response to this command allows an operation to be performed on a definstances selected from the list of definstances currently in the knowledge base.

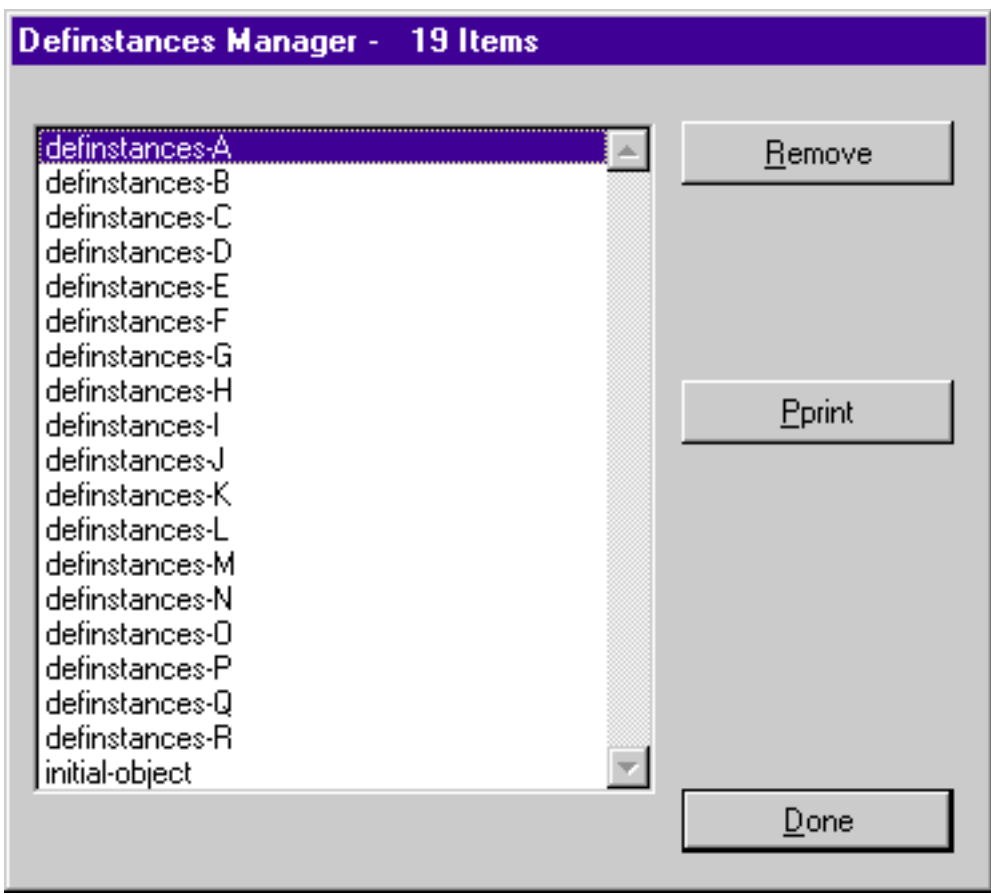

The **Remove** button will remove the currently selected definstances. Pressing this button is equivalent to an **undefinstances** command. The **Pprint** button will pretty print the currently selected definstances. Pressing this button is equivalent to a **ppdefinstances** command. The **Pprint** button echoes the equivalent CLIPS command and resulting output to the dialog window. Any number of operations can be executed from this dialog. When finished, click the **Done** button to remove the dialog. The **Definstances Manager...** command is not available when CLIPS is executing.

## **2.5.10 Agenda Manager...**

This command displays a dialog box which allows the activation's on the agenda to be examined. The dialog box that appears in response to this command allows any activation on the agenda to be removed or fired.

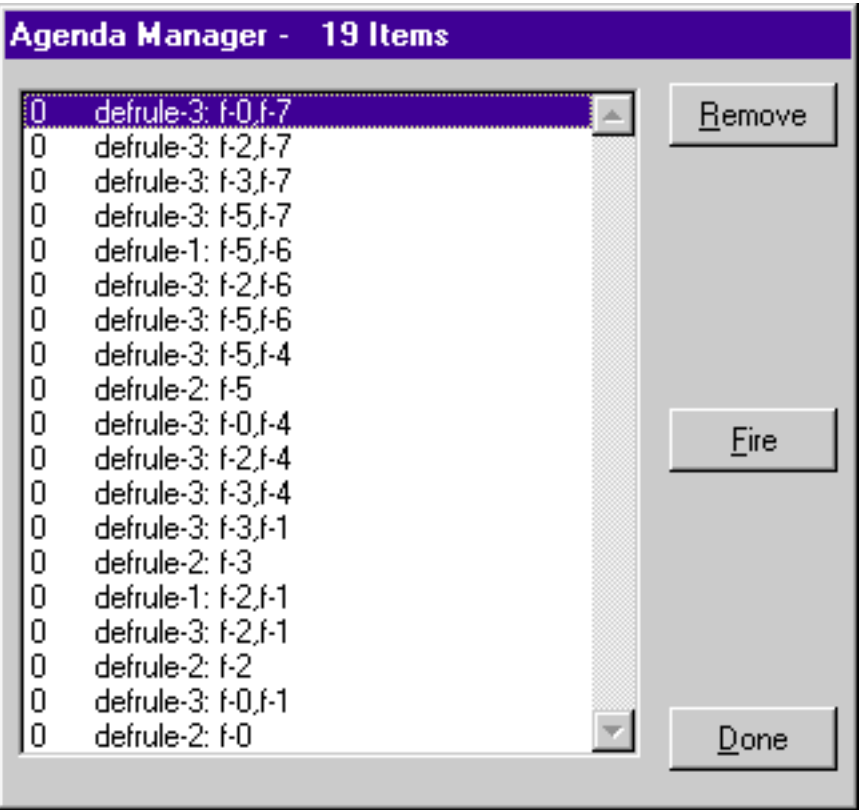

The **Remove** button will remove the currently selected activation from the agenda. The **Fire** button will place the currently selected activation at the top of the agenda (regardless of its salience). The dialog is then exited and the CLIPS command (run 1) will then be echoed to the **Dialog Window**, causing the activation to fire. Any number of remove operations (except the **Fire** button) can be executed from this dialog. When finished, click the **Done** button to remove the dialog. The **Agenda Manager...** command is not available when CLIPS is executing.

#### **2.6 THE WINDOW MENU**

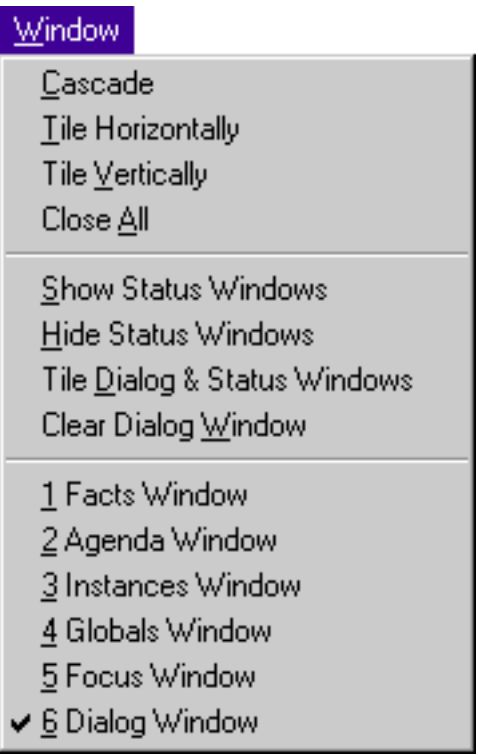

#### **2.6.1 Cascade**

Arranges windows as overlapped tiles.

## **2.6.2 Tile Horizontally**

Arranges windows as non-overlapping tiles from top to bottom.

## **2.6.3 Tile Vertically**

Arranges windows as non-overlapping tiles from left to right.

## **2.6.4 Close All**

Closes all status and edit windows.

### **2.6.5 Show Status Windows**

This command displays the **Facts Window**, **Agenda Window**, **Instances Window**, **Globals Window**, and **Focus Window** (creating them if they do not already exist). This command is available when CLIPS is executing.

## **2.6.6 Hide Status Windows**

This command conceals the **Facts Window**, **Agenda Window**, **Instances Window**, **Globals Window**, and **Focus Window**. This command is available when CLIPS is executing.

#### **2.6.7 Tile Dialog & Status Windows**

Arranges the dialog and status windows as non-overlapping tiles.

## **2.6.8 Clear Dialog Window**

This command clears all of the text in the **Dialog Window**. From the CLIPS command prompt, the command **clear-window** (which takes no arguments) will also clear all of the text in the **Dialog Window**. This command is available when CLIPS is executing.

#### **2.6.9 Facts Window**

This command displays the **Facts Window** if it is not already visible, otherwise it brings the window to the front. The **Facts Window** displays the list and number of facts in the fact-list. A check mark is placed by the window name if it is the front-most window. This command is available when CLIPS is executing.

#### **2.6.10 Agenda Window**

This command displays the **Agenda Window** if it is not already visible, otherwise it brings the window to the front. The **Agenda Window** displays the list of activation's currently on the agenda. A check mark is placed by the window name if it is the front-most window. This command is available when CLIPS is executing.

#### **2.6.11 Instances Window**

This command displays the **Instances Window** if it is not already visible, otherwise it brings the window to the front. The **Instances Window** displays the list of existing instances and their slot values. A check mark is placed by the window name if it is the front-most window. This command is available when CLIPS is executing.

#### **2.6.12 Globals Window**

This command displays the **Globals Window** if it is not already visible, otherwise it brings the window to the front. The **Globals Window** displays the list of global variables and their current values. A check mark is placed by the window name if it is the front-most window. This command is available when CLIPS is executing.

#### **2.6.13 Focus Window**

This command displays the **Focus Window** if it is not already visible, otherwise it brings the window to the front. The **Focus Window** displays the current focus stack. A check mark is placed by the window name if it is the front-most window. This command is available when CLIPS is executing.

#### **2.6.14 Dialog Window**

This command brings the **Display Window** to the front. A check mark is placed by the window name if it is the front-most window. This command is available when CLIPS is executing.

#### **2.6.15 Edit Windows**

The list of open editing windows is displayed after the list of status and dialog windows. Selecting an editing window brings the window to the front. A check mark is placed by the editing window name if it is the front-most window.

#### **2.7 THE HELP MENU**

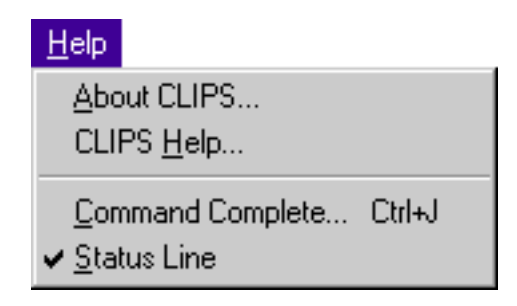

#### **2.7.1 About CLIPS**

This command displays version information about CLIPS. Click the OK button to continue. This command is available when CLIPS is executing.

# **2.7.2 CLIPS Help**

This command displays the CLIPS hypertext help information. This command is equivalent to the CLIPS command (winhelp <topic-name>) or (winhelp). This command is available when CLIPS is executing. For more information see the Microsoft Windows User's Guide on using help.

# **2.7.3 Complete... (Ctrl+J)**

This command "completes" the symbol currently being entered in the display window. In the display window, the symbol to be completed is always the last symbol in the display window (the current selection has no effect). If no possible completion's exist, a beep is sounded. If only one possible completion exists (e.g. "deftemplat" for "deftemplate"), then the symbol is automatically completed. If more than one completion exists, a dialog is displayed showing all possible completion's (or optionally a beep is sounded—See section 2.3.6).

The following dialog shows the possible completion's for the symbol "get-":

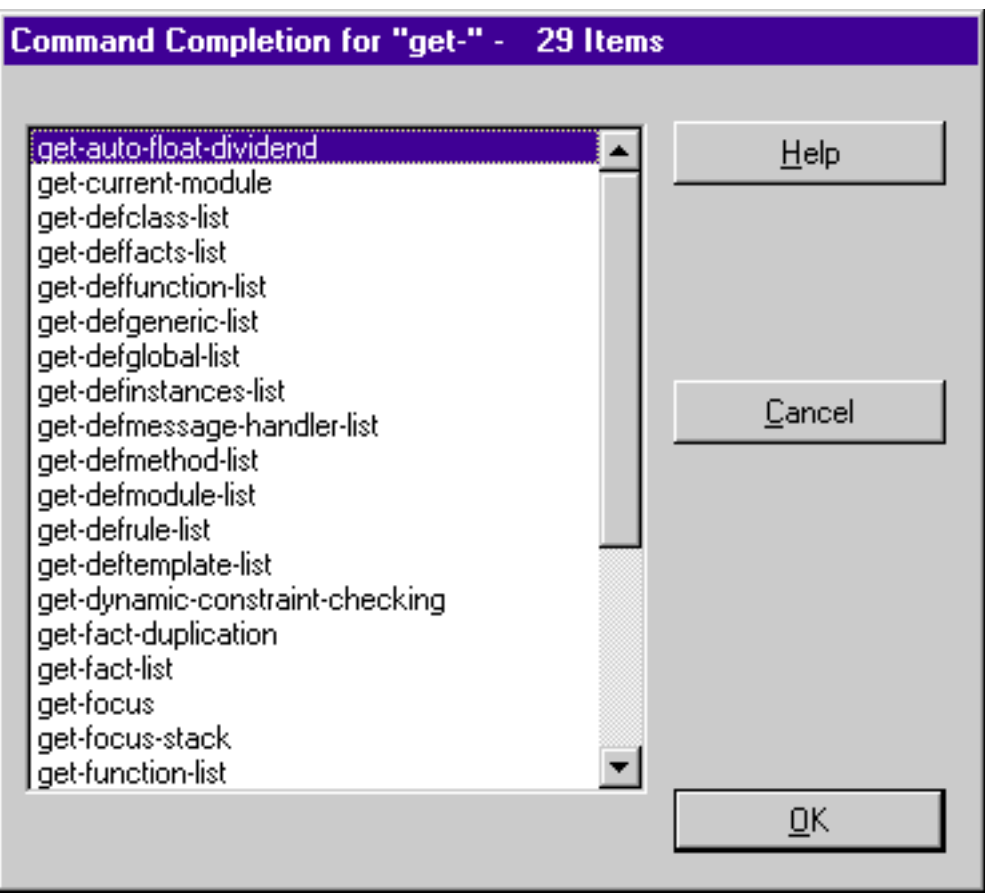

Click the **OK** button to complete the symbol with the current selection. Click the **Cancel** button to terminate the dialog without any command completion. Note that symbols defined by the user

(as part of a construct or a CLIPS data structure such as a fact or instance) will also be listed for command completion. This command is not available when CLIPS is executing.

Click the **Help** button to obtain hypertext information about the current selection. Note that some of the selections do not have an associated help entry, in this event, the help system will return a topic not found error. For more information about help see Section 2.6.2.

## **2.8 CREATING THE WINDOWS 95/98/NT EXECUTABLES**

## **2.8.1 Building the CLIPS Interface Executable Using Microsoft Visual C++ 6.0**

The following steps describe how to create the Windows 95/98/NT machine specific version of CLIPS using Microsoft Visual C++ 6.0:

1) The following source files are needed to build the interface in addition to the source files for the standard CLIPS executable:

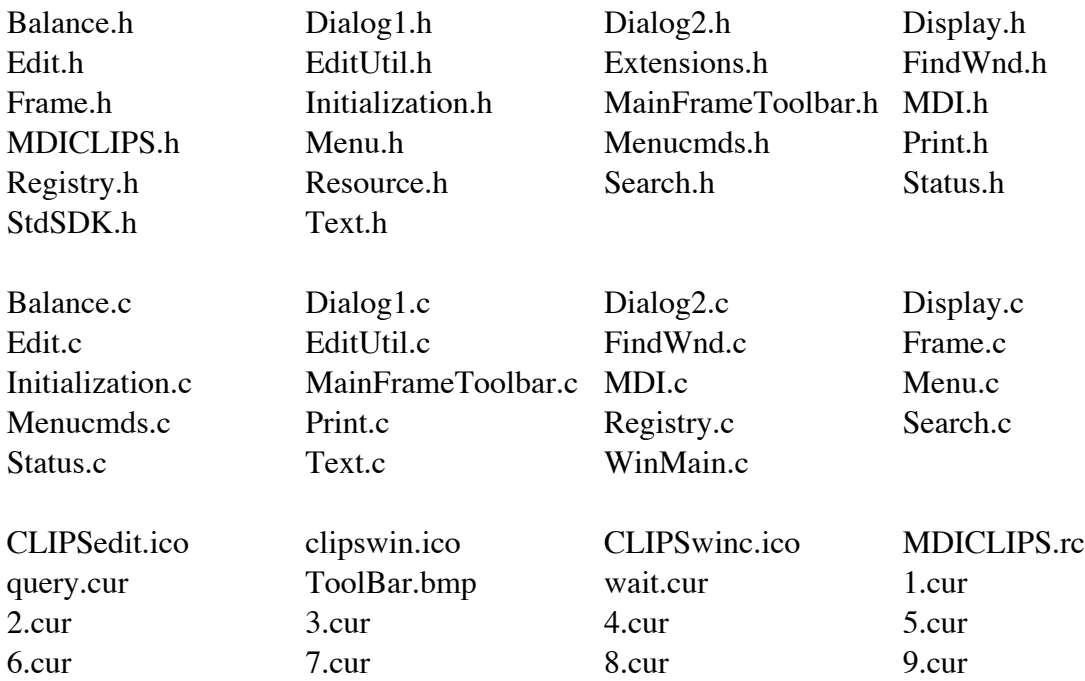

- 2) Create the directory path **C:\CLIPS\MVC**. Place the **CLIPSwin.dsw**, **CLIPSWin.dsp**, **CLIPS.dsp**, and **CLIPSWin.opt** files in the **MVC** directory.
- 3) Create a sub-directory named **Source** in the **MVC** directory. Create a sub-directory named **CLIPS** in the **Source** directory. Copy all of the CLIPS source code into the **CLIPS** directory.
- 4) Create a sub-directory named **Interface** in the **SOURCE** directory. Copy the Windows interface source code (the files listed in step 1) into the **INTRFACE** directory.
- 5) Launch the Microsoft Visual C++ application by double clicking on **CLIPSwin.dsw** file.
- 6) Edit the **setup.h** file. Set the compiler directive flag IBM\_MSC to 1 and the compiler directive flag WINDOW\_INTERFACE to 1.
- 7) Select the **Set Active Configuration...** menu item in the **Build** Menu and then select **CLIPSWin – Win32 Release**.
- 8) Under the **Build** Menu choose **Rebuild all**. The **CLIPSWin.exe** executable will be placed in the **MVC** directory.

#### **2.8.2 Building the CLIPS Console Executable Using Microsoft Visual C++ 6.0**

The following steps describe how to create the Windows 95/98/NT console version of CLIPS using Microsoft Visual C++ 6.0:

- 1) Follow steps 1 through 6 in section 2.8.1.
- 2) Select the **Set Active Configuration...** menu item in the **Build** Menu and then select **CLIPS – Win32 Release**.
- 3) Under the **Build** Menu choose **Rebuild all**. The **CLIPS.exe** executable will be placed in the **MVC** directory.

#### **2.8.3 Building the CLIPS Interface Executable Using Borland C++ 5.0**

The following steps describe how to create the Windows 95/98/NT machine specific version of CLIPS using Borland C++ 5.0:

- 1) The source files used in step 1 in section 2.8.1 are also needed for building the Borland C++ version.
- 2) Create the directory path **C:\CLIPS\BLC**. Place the **CLIPSWin.ide** file in the **BLC** directory.
- 3) Create a sub-directory named **Source** in the **BLC** directory. Create a sub-directory named **CLIPS** in the **Source** directory. Copy all of the CLIPS source code into the **CLIPS** directory.
- 4) Create a sub-directory named **Interface** in the **Source** directory. Copy the Windows interface source code (the files listed in step 1) into the **Interface** directory.
- 5) Create a sub-directory named **Objects** in the **Source** directory.
- 6) Launch the Borland C++ application. Open the **CLIPSwin.ide** project.
- 7) Edit the **setup.h** file. Set the compiler directive flag IBM\_TBC to 1 and the compiler directive flag WINDOW\_INTERFACE to 1.
- 8) Select the **Project...** menu item in the **Options** Menu and then select **Directories**. Replace the **C:\BC5\INCLUDE** and **C:\BC5\LIB** directory paths with the appropriate paths for your installation of Borland C++.
- 9) Under the **Project** Menu choose **Build all**. The **CLIPSWin.exe** executable will be placed in the **BLC** directory.

#### **2.8.4 Building the CLIPS Interface Executable Using Metrowerks CodeWarrior PR4**

The following steps describe how to create the Windows 95/98/NT machine specific version of CLIPS using Metrowerks CodeWarrior Professional Release 4:

- 1) The source files used in step 1 in section 2.8.1 are also needed for building the CodeWarrior version.
- 2) Create the directory path **C:\CLIPS\MCW**. Place the **CLIPSWin.mcp** file in the **MCW** directory.
- 3) Create a sub-directory named **Source** in the **MCW** directory. Create a sub-directory named **CLIPS** in the **Source** directory. Copy all of the CLIPS source code into the **CLIPS** directory.
- 4) Create a sub-directory named **Interface** in the **Source** directory. Copy the Windows interface source code (the files listed in step 1) into the **Interface** directory.
- 5) Launch the CodeWarrior application. Open the **CLIPSwin.mcp** project.
- 6) Edit the **setup.h** file. Set the compiler directive flag IBM\_MCW to 1 and the compiler directive flag WINDOW\_INTERFACE to 1.
- 7) Under the **Project** menu, select **Set Current Target** and choose **CLIPSWin**.

8) Under the **Project** Menu choose **Make**. The **CLIPSWin.exe** executable will be placed in the **MCW** directory.

#### **2.8.5 Building the CLIPS Console Executable Using Metrowerks CodeWarrior PR4**

The following steps describe how to create the Windows 95/98/NT console version of CLIPS using CodeWarrior Professional Release 4:

- 1) Follow steps 1 through 6 in section 2.8.4.
- 2) Under the **Project** menu, select **Set Current Target** and choose **CLIPS**.
- 3) Under the **Project** Menu choose **Make**. The **CLIP.exe** executable will be placed in the **MCW** directory.

# **Section 3 - CLIPS Macintosh Interface**

This section provides a brief summary of each menu command found in the CLIPS 6.2 Macintosh interface. The menus are listed in the left to right order in which they appear in the menu bar. The commands within each menu are also listed in the order in which they appear in the menu.

The rest of the CLIPS 6.2 Macintosh interface is straightforward, following Macintosh interface standards. Commands can be entered directly in the dialog window in a fashion similar to the standard CLIPS command line interface. The integrated editor is implemented in a fashion similar to that of other Macintosh editors.

If rules are not being executed, then execution of the current command or CLIPS program can be halted by holding down the  $\#$  key while pressing the period key. If rules are being executed, then rule execution can be interrupted on a rule firing boundary by holding down the  $\#$  key while pressing the period key. Holding down the shift key, the  $\#$  key, and the period key will halt rule execution after the current RHS action.

Some menu commands are available while CLIPS is executing a user program. Among these commands are the **Options...** menu item, the **Watch...** menu item, the **Turn Dribble On...**/**Turn Dribble Off** menu item, and all menu items in **Window** menu. The command summary for each menu item indicates whether it is available while CLIPS is executing. In addition, windows may be moved and resized while CLIPS is executing.

The bottom left-hand corner of the dialog window contains two drag and drop areas as show below. Dropping text into the **Compile** area loads the text into the CLIPS knowledge base. This is essentially equivalent to selecting text in an edit window and choosing the **Load Selection** menu item. Dropping text into the **Batch** area treats the text as if it were a batch file and executes it as a series of commands. This is essentially equivalent to selecting text in an edit window and choosing the **Batch Selection** menu item.

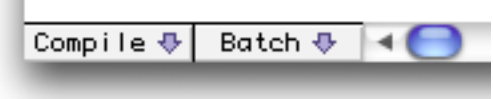

The bottom left-hand corner of an edit window contains a pop-up menu control as show below.

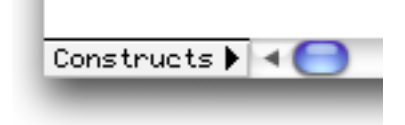

Clicking in the pop-up menu control displays a menu containing the list of constructs found in the edit window. Selecting one of the constructs in the menu will position the construct in the edit window so that it is visible.

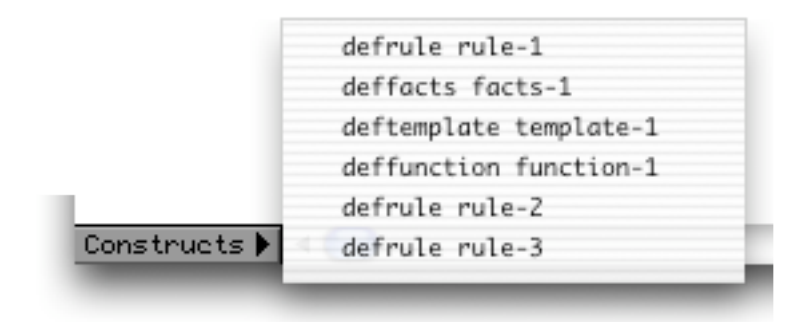

# **3.1 THE FILE MENU**

۳

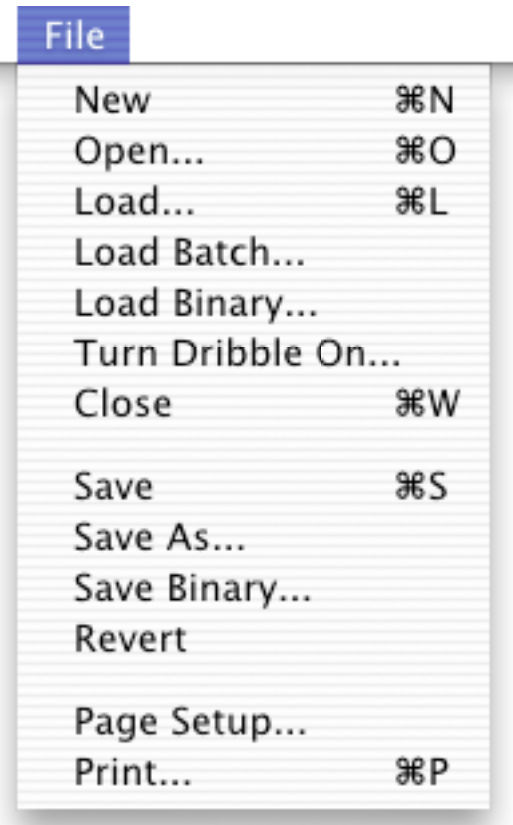

### **3.1.1 New ( N)**

This command opens a new buffer for editing with the window name untitled. This command is not available when CLIPS is executing.

## **3.1.2 Open... (<b>BO**)

This command displays the standard file selection dialog box, allowing the user to select a text file to be opened as a buffer for editing. More than one file can be opened at the same time, however, the same file cannot be opened more than once. As files are opened, they are automatically stacked. This command is not available when CLIPS is executing.

## **3.1.3 Load... ( L)**

This command displays the standard file selection dialog box, allowing the user to select a text file to be loaded into the knowledge base. This command is equivalent to the CLIPS command (load <file-name>). When this command is chosen and a file is selected, the appropriate CLIPS load command will be echoed to the dialog window and executed. This command is not available when CLIPS is executing.

### **3.1.4 Load Batch...**

This command displays the standard file selection dialog box, allowing the user to select a text file to be executed as a batch file. This command is equivalent to the CLIPS command (batch <file-name>). When this command is chosen and a file is selected, the appropriate CLIPS batch command will be echoed to the dialog window and executed. This command is not available when CLIPS is executing.

### **3.1.5 Load Binary...**

This command displays the standard file selection dialog box, allowing the user to select a file to be loaded as a binary image. This command is equivalent to the CLIPS command (bload <filename>). When this command is chosen and a file is selected, the appropriate CLIPS bload command will be echoed to the dialog window and executed. This command is not available when CLIPS is executing.

#### **3.1.6 Turn Dribble On...**

This command displays the standard file selection dialog box, allowing the user to select a text file in which subsequent display window output will be stored. This command is equivalent to the CLIPS command (dribble-on <file-name>). When this command is chosen and a file is

selected, the appropriate CLIPS dribble-on command will be echoed to the dialog window and executed. While the dribble file is active, this menu item will be modified to read **Turn Dribble Off**. Selecting the menu item at this time will close the dribble text file. The **Turn Dribble Off** command is equivalent to the CLIPS command (dribble-off). This command is available when CLIPS is executing (however the commands will not be echoed to the dialog window).

## **3.1.7 Close ( W)**

This command closes the active window if it has a go-away box in its upper left corner. If the active window is an editing buffer that has been modified since it was last saved, a dialog box will confirm whether the changes should be saved or discarded or whether the close command should be canceled. This command is available when CLIPS is executing. This command is available when CLIPS is executing.

# **3.1.8 Save (** $\frac{1}{100}$ **S**)

This command saves the file in the active edit window. If the file is untitled, a dialog box will prompt for a file name under which to save the file. The **Batch File** option in the standard file dialog box determines whether a file is saved as a batch file or a text file. CLIPS batch file documents are executed as a series of commands when launched, whereas CLIPS text file documents are placed in an editing buffer when launched. Both types of documents can be edited as text files in a CLIPS editing buffer. This command is available when CLIPS is executing.

## **3.1.9 Save As...**

This command allows the active edit window to be saved under a new name. A dialog box will appear to prompt for the new file name. The name of the editing window will be changed to the new file name. This command is available when CLIPS is executing.

## **3.1.10 Save Binary...**

This command allows the constructs currently stored in CLIPS to be saved as a binary image. A dialog box will appear to prompt for the new file name in which to store the binary image. This command is equivalent to the CLIPS command (bsave <file-name>). When this command is chosen and a file is selected, the appropriate CLIPS bsave command will be echoed to the dialog window and executed. This command is not available when CLIPS is executing.

## **3.1.11 Revert**

This command restores the active edit window to the last-saved version of the file in the buffer. Any changes made since the file was last saved will be discarded. This command is available when CLIPS is executing.

## **3.1.12 Page Setup...**

This command allows the user to specify information about the size of paper used by the printer. This command is available when CLIPS is executing.

## **3.1.13 Print...**

This command allows the user to print the active edit window. This command is available when CLIPS is executing.

## **3.2 THE EDIT MENU**

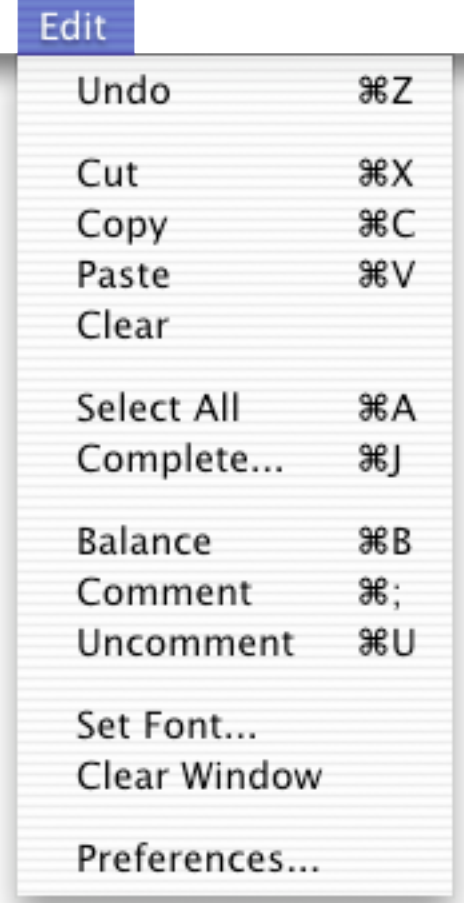

# **3.2.1 Undo ( Z)**

This command allows you to undo your last editing operation. Typing, cut, copy, paste, and clear operations can all be undone. The **Undo** menu item will change in the **Edit** menu to reflect the last operation performed. For example, if a **Paste** command was just performed, the **Undo** menu item will read **Undo Paste**. If the **Paste** command is undone, the menu item will read **Redo Paste**. This command is not available when CLIPS is executing.

# **3.2.2 Cut ( X)**

This command removes selected text in the active edit window and places it in the Clipboard. This command is not available when CLIPS is executing.

# **3.2.3 Copy ( C)**

This command copies selected text in the active edit window or the display window and places it in the Clipboard. This command is not available when CLIPS is executing.

# **3.2.4 Paste ( V)**

This command copies the contents of the Clipboard to the selection point in the active edit window or the display window. If selected text is in the active edit window, it is replaced by the contents of the Clipboard. Pasted text to the display window is always placed at the end of the display window regardless of whether there is selected text. This command is not available when CLIPS is executing.

## **3.2.5 Clear**

This command removes selected text in the active edit window. The selected text is not placed in the Clipboard. This command is not available when CLIPS is executing.

## **3.2.6 Select All ( A)**

This command selects all of the text in the active edit or display window.

## **3.2.7 Complete... ( J)**

This command "completes" the symbol currently being entered in the display window or the active edit window. In the display window, the symbol to be completed is always the last symbol in the display window (the current selection has no effect). In an edit window, the symbol being completed is the current selection, or if no selection exists, the symbol to the left of the current insertion point. If no possible completions exist, a beep is sounded. If only one possible completion exists (e.g. "deftemplat" for "deftemplate"), then the symbol is automatically completed. If more than one completion exists, a dialog is displayed showing all possible completions (or optionally a beep is sounded—See section 3.3.10). The following dialog shows the possible completions for the symbol "set-s":

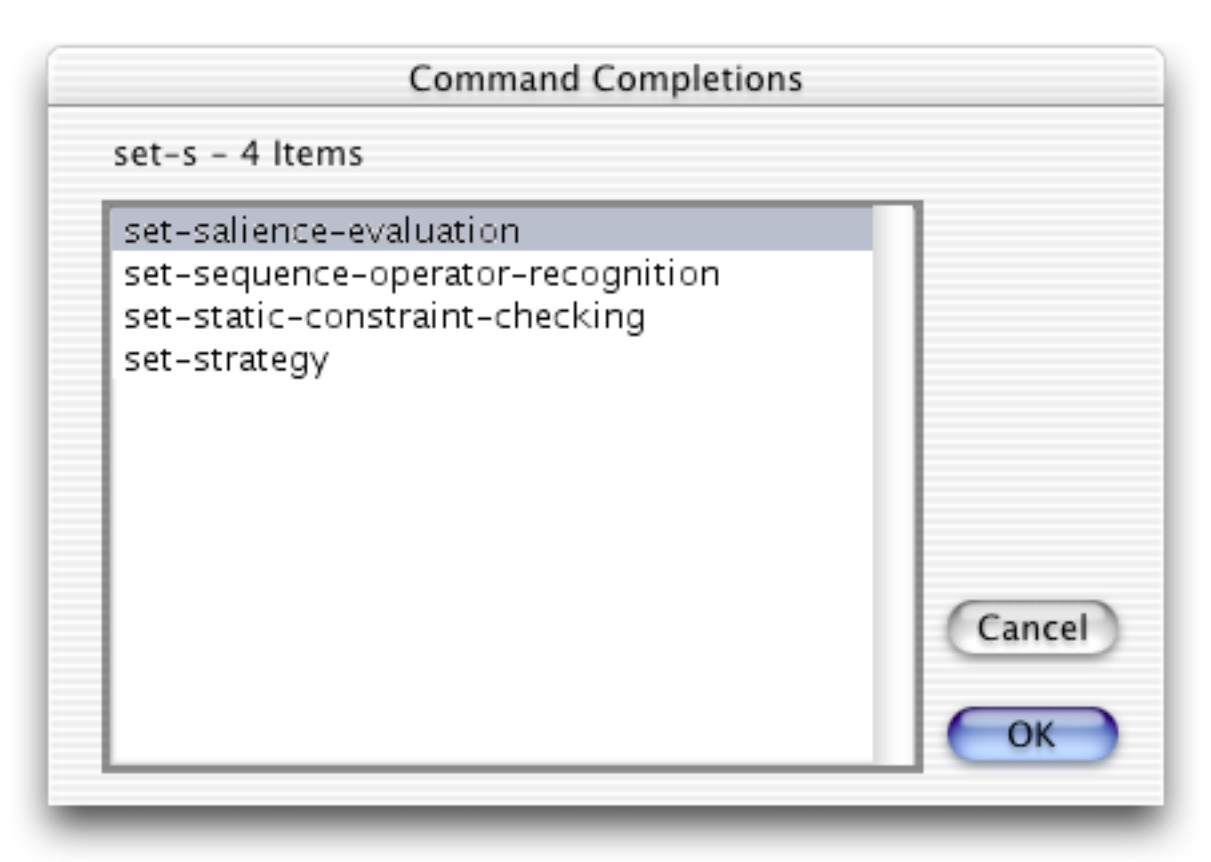

Click the **OK** button to complete the symbol with the current selection. Click the **Cancel** button to terminate the dialog without any command completion. Note that symbols defined by the user (as part of a construct or a CLIPS data structure such as a fact or instance) will also be listed for command completion. This command is not available when CLIPS is executing.

# **3.2.8 Balance ( B)**

This command operates on the current selection in the active edit window by attempting to find the smallest selection containing the current selection which has balanced parentheses. Repeatedly using this command will select larger and larger selections of text until a balanced selection cannot be found. The balance command is a purely textual operation and can be confused by parentheses found in strings. This command is not available when CLIPS is executing.

## **3.2.9 Comment ( ;)**

This command operates on the current selection in the active edit window by adding a semicolon to the beginning of each line contained in the selection.

### **3.2.10 Uncomment ( U)**

This command operates on the current selection in the active edit window by removing a semicolon (if one exists) from the beginning of each line contained in the selection.

#### **3.2.11 Set Font...**

This command allows the font used in the currently active editing buffer to be changed. When you use this command, the following dialog will appear:

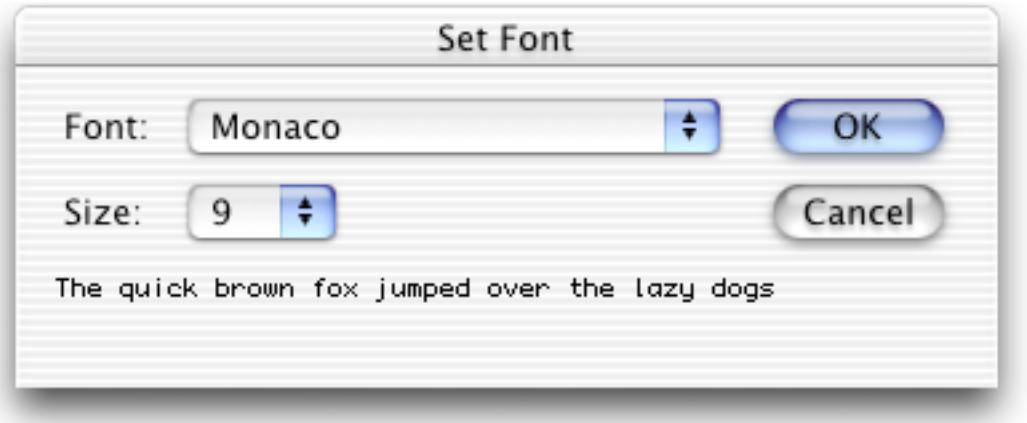

Select a font and font size from the popup menus on the left of the dialog. The sentence at the bottom of the dialog will be displayed using the selected font. Click the **OK** button to change the font used in the currently active editing buffer. Click the **Cancel** button to retain the current font setting. This command is not available when CLIPS is executing.

#### **3.2.12 Clear Window**

This command clears all of the text in the dialog window. From the CLIPS command prompt, the command **clear-window** (which takes no arguments) will also clear all of the text in the dialog window. This command is available when CLIPS is executing.

## **3.2.13 Preferences...**

This command displays a dialog box which allows the user to set the parameters for several options in the CLIPS Macintosh interface.

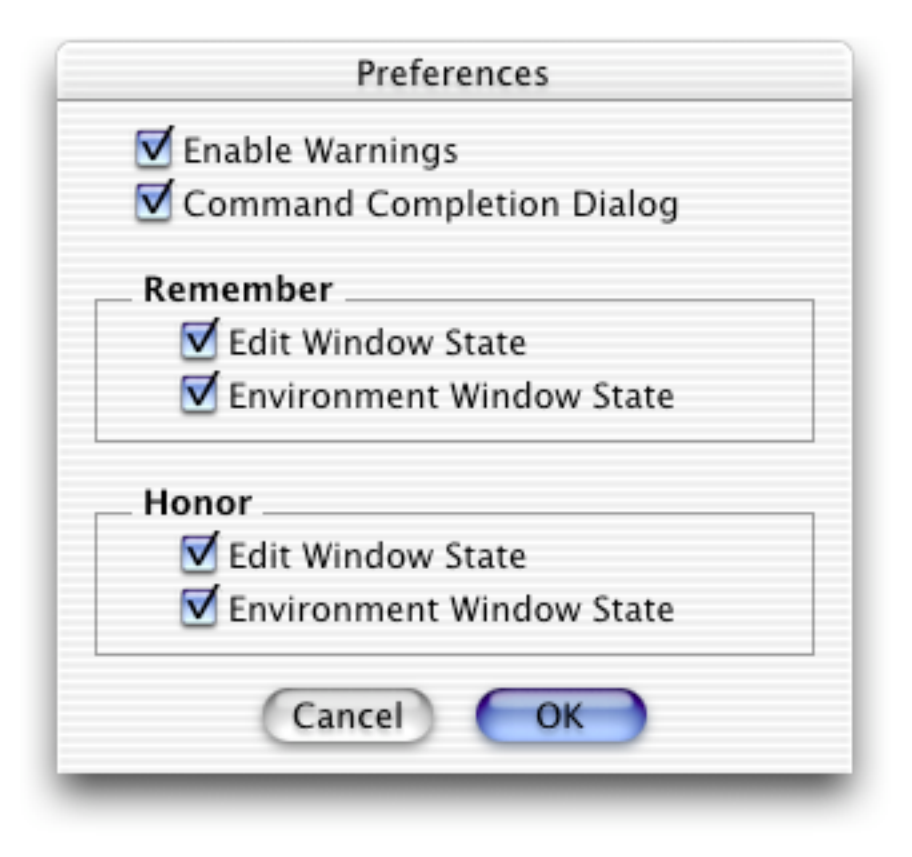

The **Command Completion Dialog** option determines whether a dialog is displayed to determine which completion to use if more than one completion is available. The default for this option is on. That is, a dialog will be displayed whenever there is more than one possible completion. If this option is off, then a beep is sounded when no possible completions exist. From the CLIPS command prompt, the command **set-completion-dialog** can be used to enable and disable the use of the completion dialog when there is more than one choice (pass the symbol *TRUE* to enable the completion dialog and the symbol *FALSE* to disable it).

The **Remember Edit Window State** option determines whether the window position, font, and current selection of an edit window are saved in addition to text changes when an edit window is saved. The **Remember Environment Window State** option determines whether the window position of the **Display Window**, **Facts Window**, **Agenda Window**, **Instances Window**, **Globals Window,** or **Focus Window** is saved when the window is closed.

The **Honor Edit Window State** option determines whether the saved window position, font, and current selection of an edit window are used when a file is opened. The **Honor Environment Window State** option determines whether the saved window position of the **Display Window**, **Facts Window**, **Agenda Window**, **Instances Window**, **Globals Window,** or **Focus Window** is used when the window is opened.

This command is available when CLIPS is executing.

# **3.3 THE BUFFER MENU**

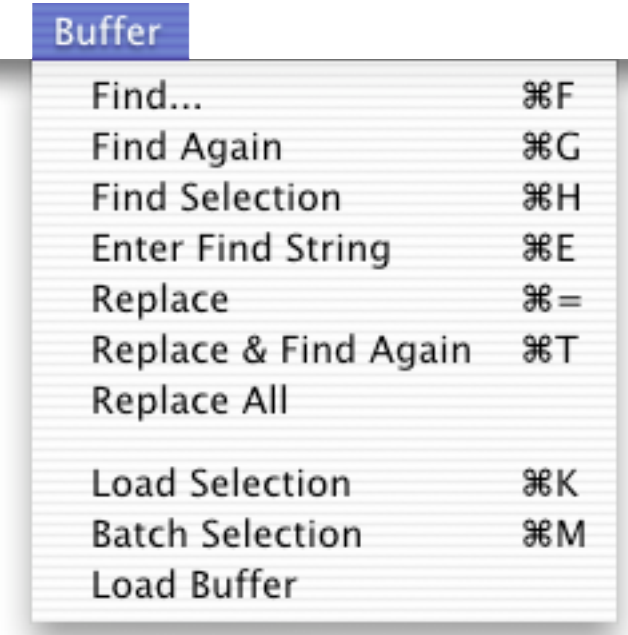

# **3.3.1 Find... ( F)**

This command displays a dialog box which allows the user to set parameters for text search and replacement operations. The dialog box that appears allows a search and replacement string to be specified.

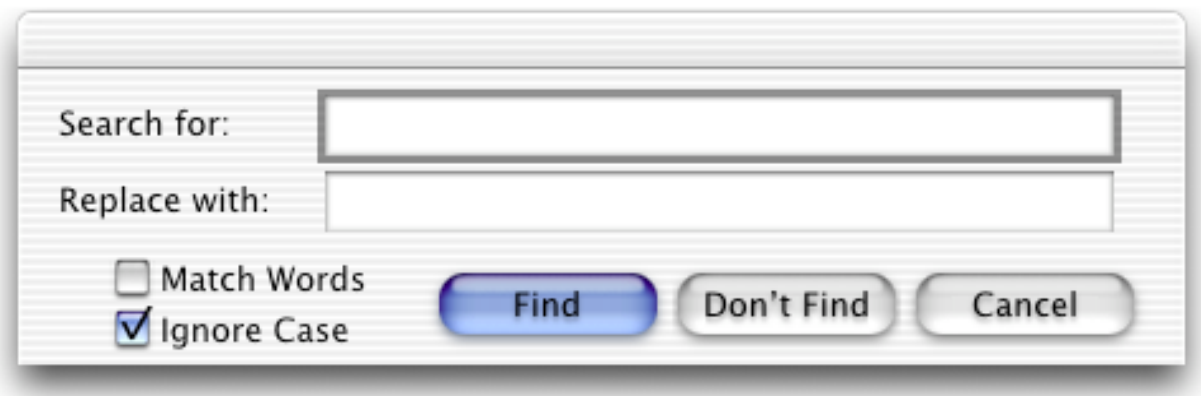

Two other options can be set in the search dialog box. The **Match Words** option will only allow a string search to match whole words; that is, the string "at" would not be bound in the string "match". The default for this setting is off. The **Ignore Case** option makes the string search operation case-insensitive for alphabetic characters; that is, the string "Upper" will match the string "uPPER". The default for this setting is on.

Once search options have been set, one of three search dialog buttons can be pressed. The **Find** button will search for the first occurrence of the **Search For** string in the active edit window starting at the end of the current selection and preceding to the end of the buffer. The **Don't Find** button saves the search and replace strings and options but does not initiate a search. The **Cancel** button aborts the find command. The search and replace strings and options are restored to the values they had before the dialog box was entered.

This command is not available when CLIPS is executing.

#### **3.3.2 Find Again ( G)**

This command searches for the next occurrence of the **Search For** string starting at the end of the current selection and preceding to the end of the buffer. This command is not available when CLIPS is executing.

#### **3.3.3 Find Selection ( H)**

This command sets the **Search For** string to the current selection in the edit window and then searches for that string. It is equivalent to a **Enter Find String** command followed by a **Find Again** command. This command is not available when CLIPS is executing.

# **3.3.4 Enter Find String ( E)**

This command sets the **Search For** string to the current selection in the edit window. This command is not available when CLIPS is executing.

## **3.3.5 Replace ( =)**

This command will replace the current selection in the active edit window with the **Replace With** string. If no selection exists, the **Replace With** string will be inserted at the current insertion point in the active edit window. The **Replace With** string may be left empty to replace text with nothing. This command is not available when CLIPS is executing.

# **3.3.6 Replace and Find Again ( T)**

This command is equivalent to executing a **Replace** command followed by a **Find Again** command. This command is not available when CLIPS is executing.

# **3.3.7 Replace All**

This command is equivalent to executing a **Find Again** command followed by a **Replace** command repeatedly until the **Find Again** command does not find the **Search For** string. This command is not available when CLIPS is executing.

## **3.3.8 Load Selection ( K)**

This command loads the current selection in the active edit window into the CLIPS knowledge base. Standard error detection and recovery routines used to load constructs from a file are also used when loading a selection (i.e., if a construct has an error in it, the rest of the construct will be skipped over until another construct to be loaded is found). This command is not available when CLIPS is executing.

## **3.3.9 Batch Selection ( M)**

This command treats the current selection in the active edit window as if it were a batch file and executes it as a series of commands. Standard error detection and recovery routines used to load construct from a file are *not* used when batching a selection (i.e., if a construct has an error in it, a number of ancillary errors may be generated by subsequent parts of the same construct following the error). This command is not available when CLIPS is executing.

## **3.3.10 Load Buffer**

This command loads the contents of the active edit window into the CLIPS knowledge base. It is equivalent to selecting the entire buffer and executing a **Load Selection** command. This command is not available when CLIPS is executing.

## **3.4 THE COMMANDS MENU**

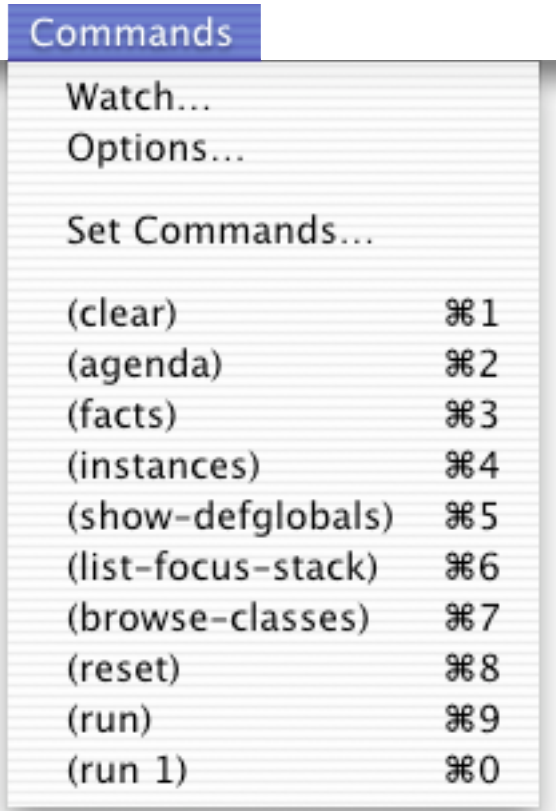

## **3.4.1 Watch...**

This command displays a dialog box which allows the user to set various watch items as enabled or disabled.

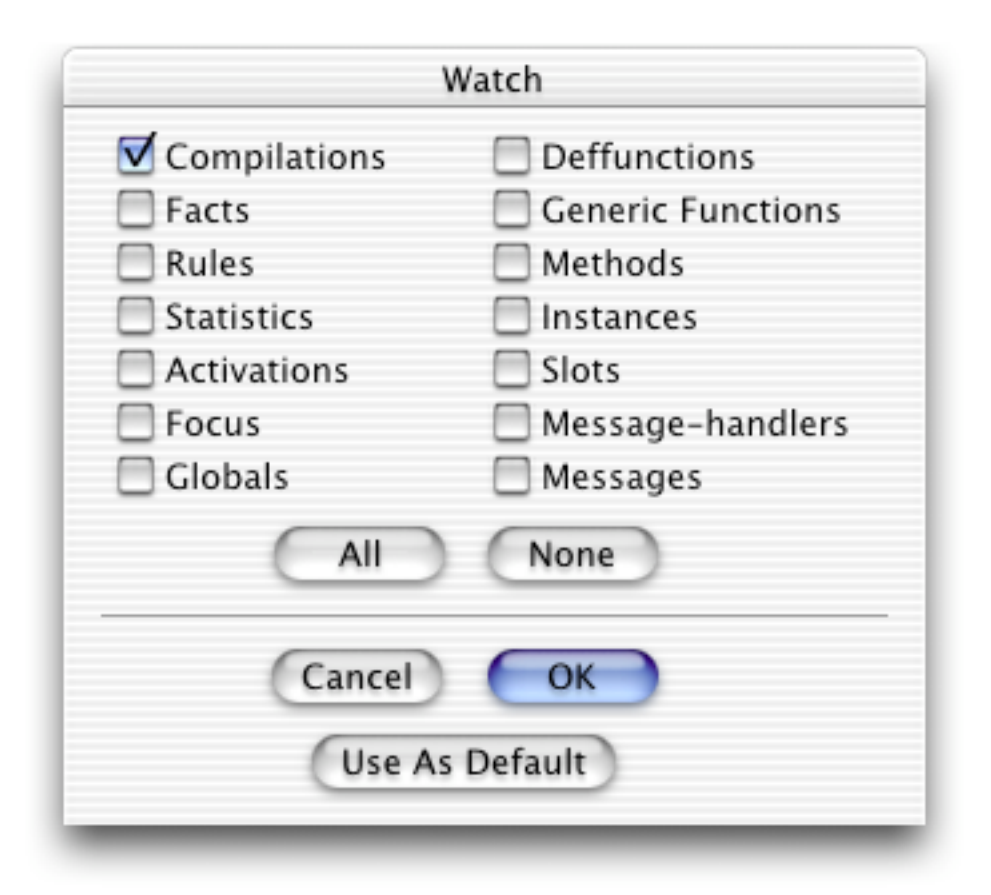

Watch items can be enabled or disabled by clicking the appropriate check box. Enabled watch items have a check in their check box. Disabled watch items have no check mark in their check box. Pressing the **All** button checks all of the watch item check boxes. Pressing the **None** button unchecks all of the watch item check boxes. Clicking the **OK** button exits the dialog and changes the current watch settings to those shown in the dialog. Clicking the **Cancel** button exits the dialog, but retains the original settings of the watch items before the dialog was entered. Clicking the **Use As Default** button saves the current settings in the CLIPS preferences file. These settings will be restored the next time the CLIPS application is launched.

This command is available when CLIPS is executing.

## **3.4.2 Options...**

This command displays a dialog box which allows the user to set various CLIPS execution options.

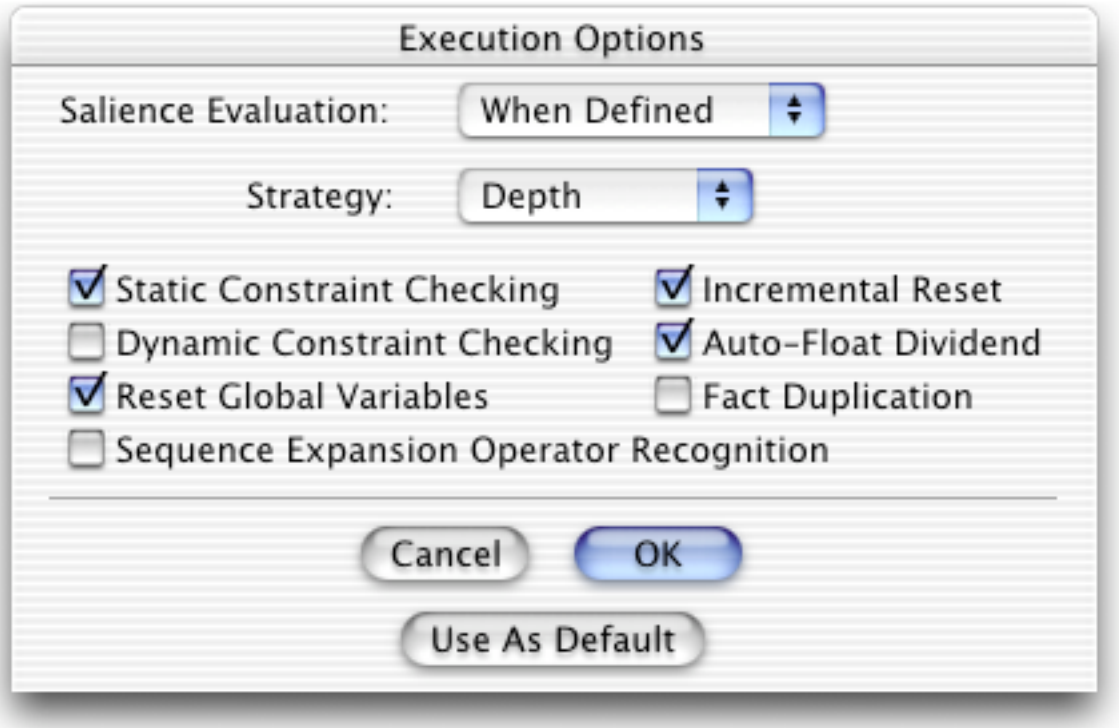

The **Salience Evaluation** pop-up menu allows the current salience evaluation behavior to be changed (to either when-defined, when-activated, or every-cycle). The **Strategy** pop-up menu allows the current conflict resolution strategy to be changed (to either depth, breadth, lex, mea, complexity, simplicity, or random). The **Static Constraint Checking**, **Dynamic Constraint Checking**, **Reset Global Variables**, **Sequence Expansion Operator Recognition**, **Incremental Reset**, **Auto-Float Dividend**, and **Fact Duplication** check boxes are used to enable and disable the named CLIPS option. Enabled options have a check in their check box while disabled items have none. The **Incremental Reset** option cannot be changed if any defrules are currently defined. Clicking the **OK** button exits the dialog and changes the CLIPS execution options settings to those shown in the dialog. Clicking the **Cancel** button exits the dialog, but retains the original settings of the CLIPS execution options before the dialog was entered. Clicking the **Use As Default** button saves the current settings in the CLIPS preferences file. These settings will be restored the next time the CLIPS application is launched.

This command is available when CLIPS is executing.

#### **3.4.3 Set Commands...**

This command displays a dialog box which allows the user to define ten "short cut" commands. These commands are accessed using command keys 0 through 9.

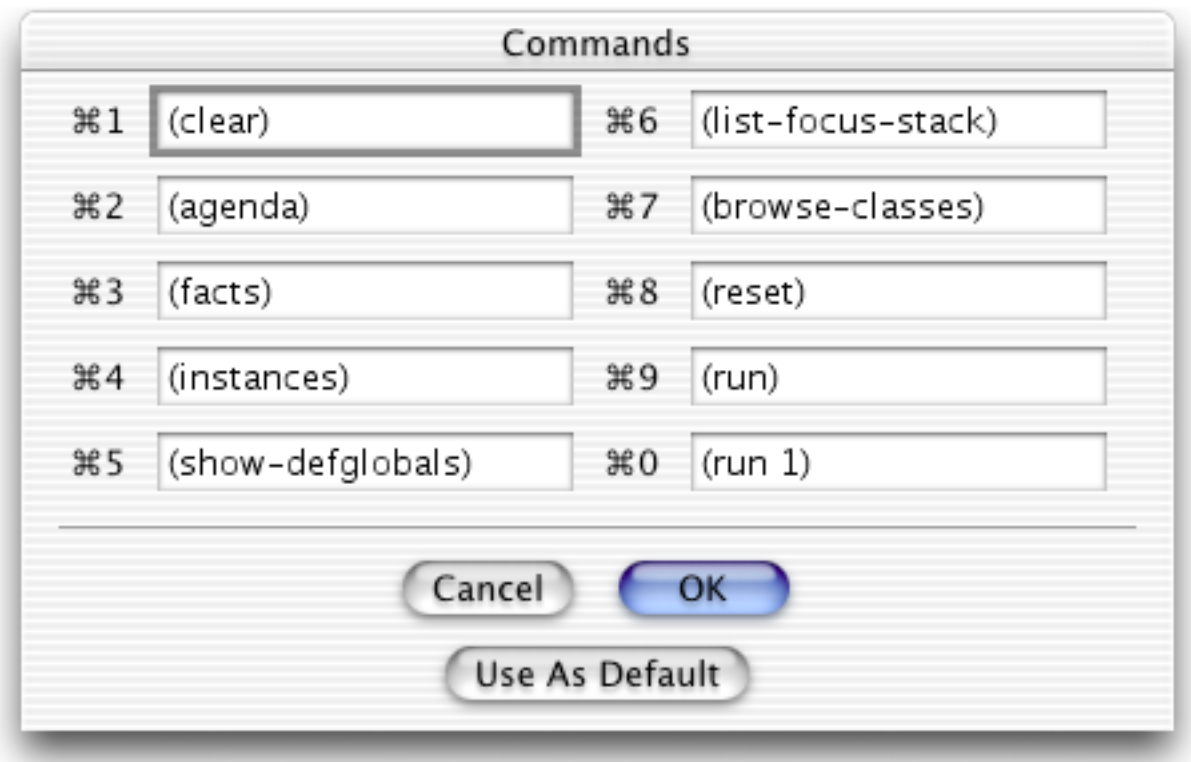

To change a command short cut, enter the new command in the text field to the left of the desired command key. Clicking the **OK** button exits the dialog and changes the command short cut settings to those shown in the dialog. Clicking the **Cancel** button exits the dialog, but retains the original settings of the command short cuts before the dialog was entered. Clicking the **Use As Default** button saves the current settings in the CLIPS preferences file. These settings will be restored the next time the CLIPS application is launched.

The current settings for the command short cuts are shown beneath the **Set Commands...** menu item in the **Commands** menu.

This command is available when CLIPS is executing.

## **3.5 THE BROWSE MENU**

# **Browse**

Module Defrule Manager... Deffacts Manager...

Deftemplate Manager... Deffunction Manager... Defglobal Manager... Defgeneric Manager... Defclass Manager... Definstances Manager... Agenda Manager...

# **3.5.1 The Module Menu**

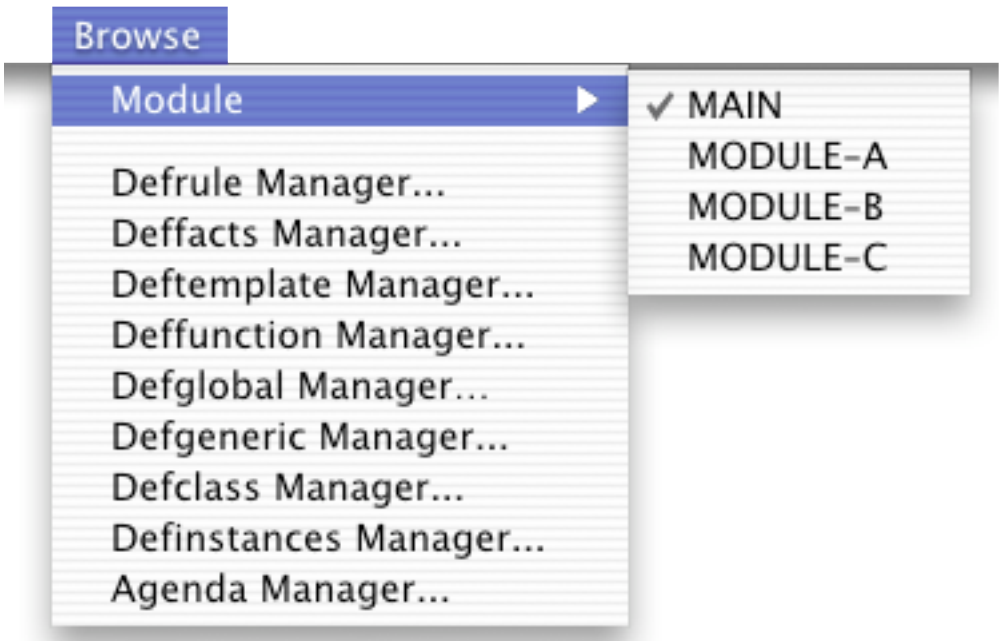

This menu displays a list of the defmodules currently defined in the CLIPS environment. A check mark is displayed by the current module. Selecting a module from the menu list changes the current module to the selected item.

## **3.5.2 Defrule Manager...**

This command displays a dialog box which allows the defrules in the knowledge base to be examined. The dialog box that appears in response to this command allows an operation to be performed on a defrule selected from the list of defrules currently in the knowledge base.

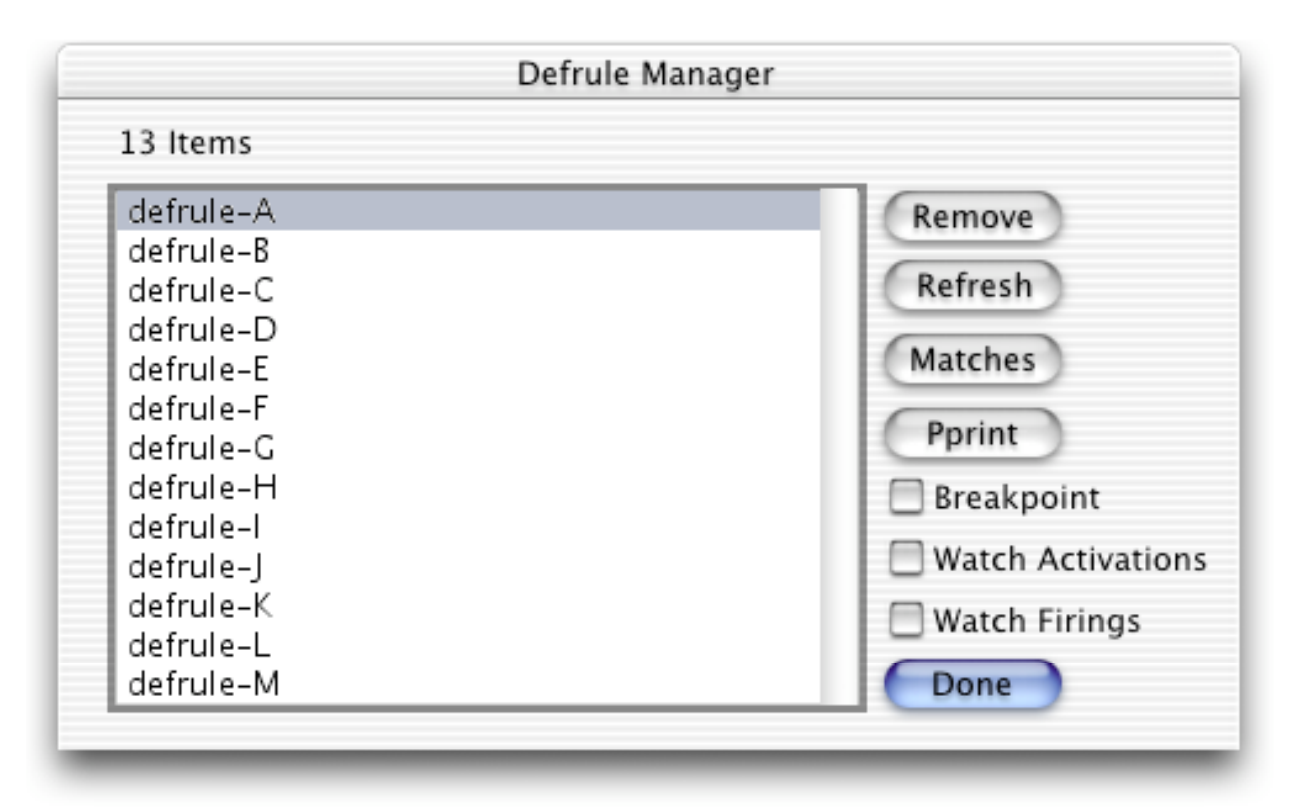

The **Remove** button will remove the currently selected defrule. Pressing this button is equivalent to issuing an **undefrule** command. The **Refresh** button will refresh the currently selected defrule. Pressing this button is equivalent to a **refresh** command. The **Matches** command will list the matches for the currently selected defrule. Pressing this button is equivalent to a **matches** command. The **Pprint** button will pretty print the currently selected defrule. Pressing this button is equivalent to a **ppdefrule** command. Both the **Matches** and **Pprint** buttons echo the equivalent CLIPS command and resulting output to the dialog window.

The **Breakpoint** check box is used to enable or disable a breakpoint on the currently selected defrule. Rules with a breakpoint set have a check in their check box while rules without a breakpoint have none. The **Watch Activations** check box is used to enable or disable the messages that are printed when a rule is activated or deactivated. If the check box for a rule is checked, then activation/deactivation messages for the rule will be printed. The **Watch Firings**

check box is used to enable or disable the messages that are printed when a rule is executed. If the check box for a rule is checked, then execution messages for the rule will be printed.

Any number of operations can be executed from this dialog. When finished, click the **Done** button to remove the dialog. The **Defrule Manager...** command is not available when CLIPS is executing.

## **3.5.3 Deffacts Manager...**

This command displays a dialog box which allows the deffacts in the knowledge base to be examined. The dialog box that appears in response to this command allows an operation to be performed on a deffacts selected from the list of deffacts currently in the knowledge base.

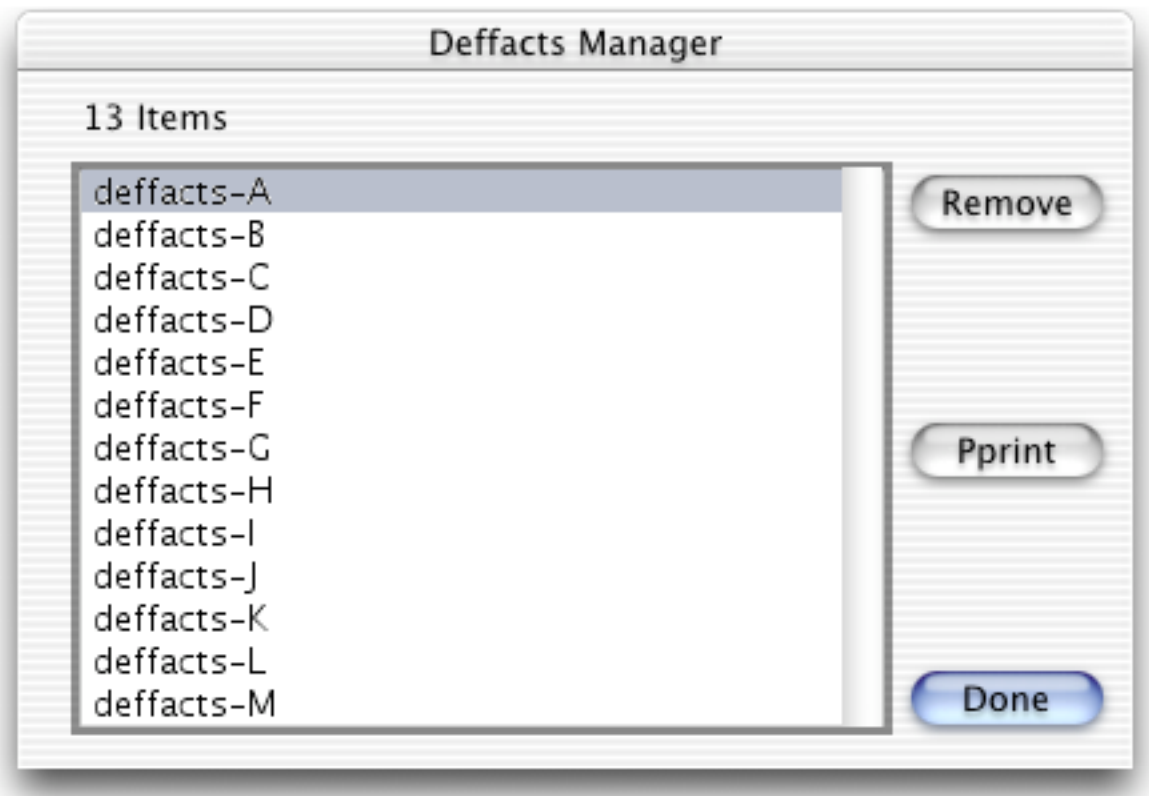

The **Remove** button will remove the currently selected deffacts. Pressing this button is equivalent to an **undeffacts** command The **Pprint** button will pretty print the currently selected deffacts. Pressing this button is equivalent to a **ppdeffacts** command. The **Pprint** button echoes the equivalent CLIPS command and resulting output to the dialog window. Any number of operations can be executed from this dialog. When finished, click the **Done** button to remove the dialog. The **Deffacts Manager...** command is not available when CLIPS is executing.

# **3.5.4 Deftemplate Manager...**

This command displays a dialog box which allows the deftemplates in the knowledge base to be examined. The dialog box that appears in response to this command allows an operation to be performed on a deftemplate selected from the list of deftemplates currently in the knowledge base.

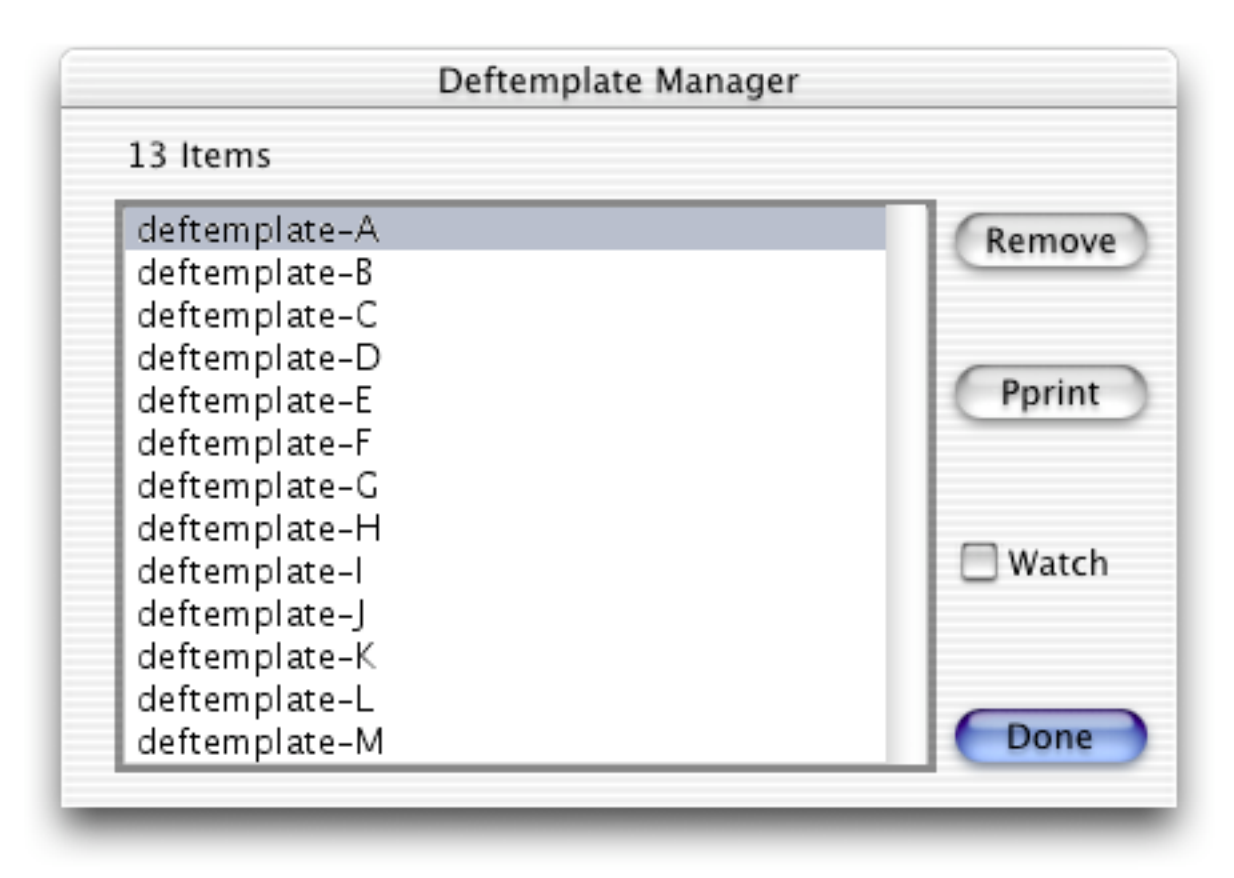

The **Remove** button will remove the currently selected deftemplate. Pressing this button is equivalent to an **undeftemplate** command. The **Pprint** button will pretty print the currently selected deftemplate. Pressing this button is equivalent to a **ppdeftemplate** command. The **Pprint** button echoes the equivalent CLIPS command and resulting output to the dialog window.

The **Watch** check box is used to enable or disable the messages that are printed whenever a fact is asserted or retracted. If the check box for a deftemplate is checked, then assert/retract messages for facts associated with the deftemplate will be printed.

 Any number of operations can be executed from this dialog. When finished, click the **Done** button to remove the dialog. The **Deftemplate Manager...** command is not available when CLIPS is executing.
## **3.5.5 Deffunction Manager...**

This command displays a dialog box which allows the deffunctions in the knowledge base to be examined. The dialog box that appears in response to this command allows an operation to be performed on a deffunction selected from the list of deffunctions currently in the knowledge base.

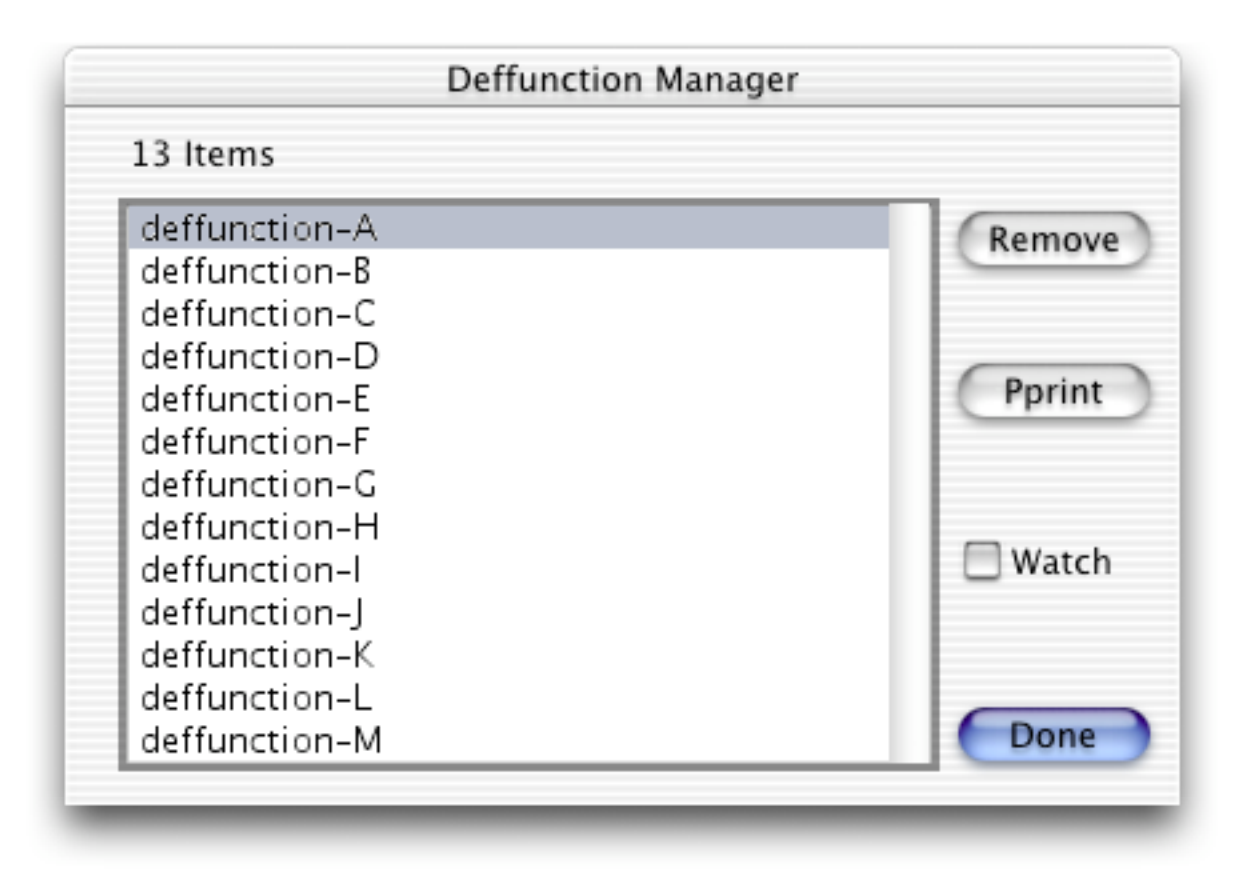

The **Remove** button will remove the currently selected deffunction. Pressing this button is equivalent to an **undeffunction** command. The **Pprint** button will pretty print the currently selected deffunction. Pressing this button is equivalent to a **ppdeffunction** command. The **Pprint** button echoes the equivalent CLIPS command and resulting output to the dialog window.

The **Watch** check box is used to enable or disable the messages that are printed when a deffunction begins and ends execution. If the check box for a deffunction is checked, then execution messages for the deffunction will be printed.

Any number of operations can be executed from this dialog. When finished, click the **Done** button to remove the dialog. The **Deffunction Manager...** command is not available when CLIPS is executing.

# **3.5.6 Defglobal Manager...**

This command displays a dialog box which allows the defglobals in the knowledge base to be examined. The dialog box that appears in response to this command allows an operation to be performed on a defglobal selected from the list of defglobals currently in the knowledge base.

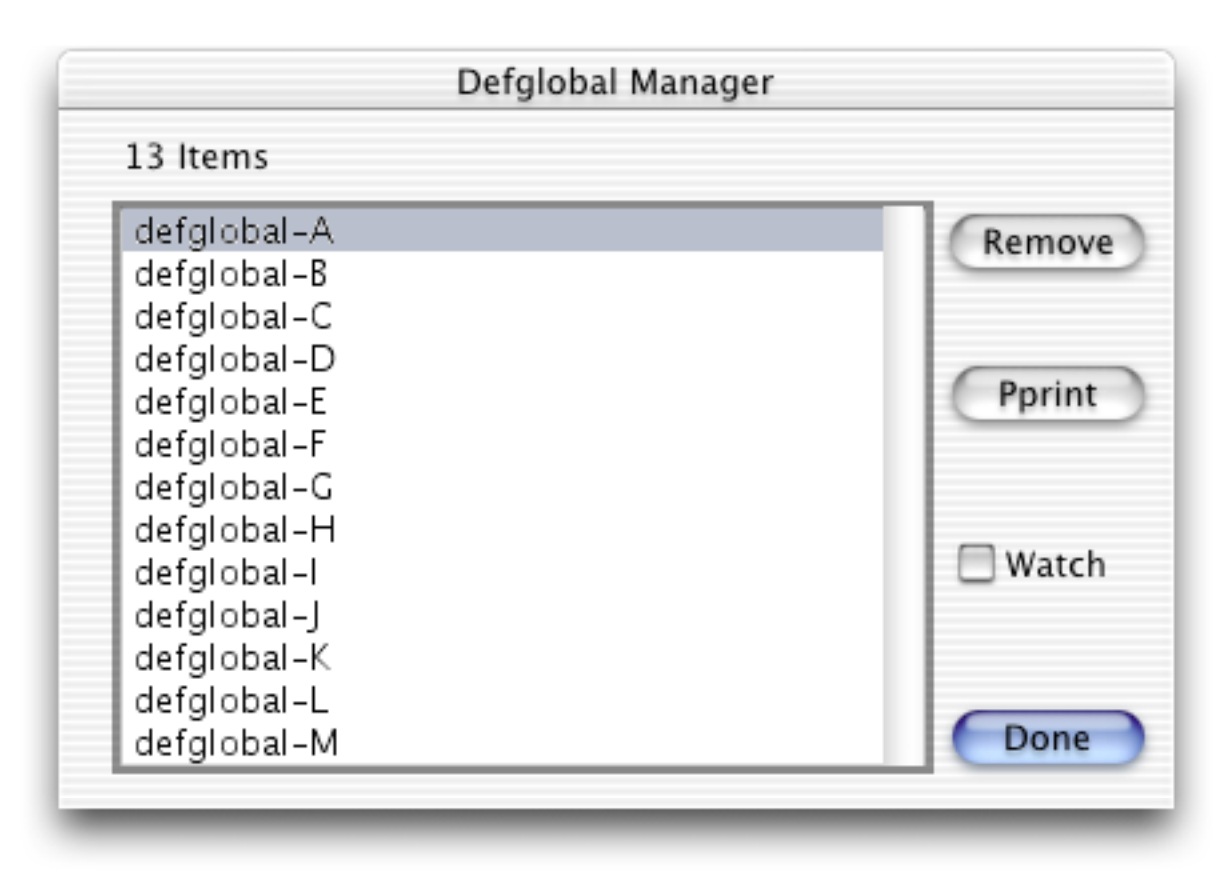

The **Remove** button will remove the currently selected defglobal. Pressing this button is equivalent to an **undefglobal** command. The **Pprint** button will pretty print the currently selected defglobal. Pressing this button is equivalent to a **ppdefglobal** command. The **Pprint** button echoes the equivalent CLIPS command and resulting output to the dialog window.

The **Watch** check box is used to enable or disable the messages that are printed when the value of a global variable is changed. If the check box for a defglobal is checked, then value change messages will be printed.

Any number of operations can be executed from this dialog. When finished, click the **Done** button to remove the dialog. The **Defglobal Manager...** command is not available when CLIPS is executing.

## **3.5.7 Defgeneric Manager...**

This command displays a dialog box which allows the defgenerics in the knowledge base to be examined. The dialog box that appears in response to this command allows an operation to be performed on a defgeneric selected from the list of defgenerics currently in the knowledge base. Any number of operations can be executed from this dialog. When finished, click the **Done** button to remove the dialog. The **Defgeneric Manager...** command is not available when CLIPS is executing.

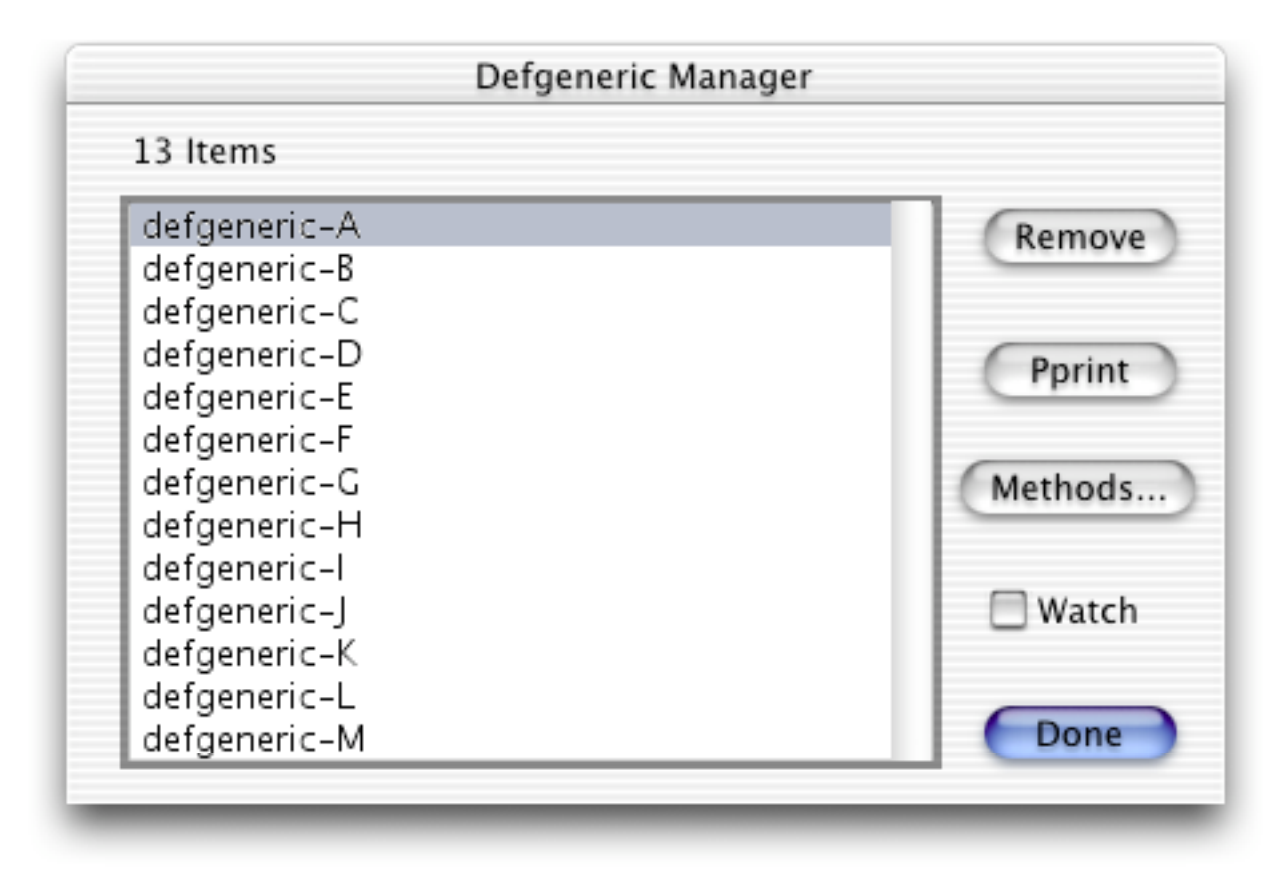

The **Remove** button will remove the currently selected defgeneric. Pressing this button is equivalent to an **undefgeneric** command. The **Pprint** button will pretty print the currently selected defgeneric. Pressing this button is equivalent to a **ppdefgeneric** command. The **Pprint** button echoes the equivalent CLIPS command and resulting output to the dialog window.

The **Watch** check box is used to enable or disable the messages that are printed when a generic function begins and ends execution. If the check box for a deffunction is checked, then execution messages for the generic function will be printed.

The **Methods...** button displays a dialog box allowing the defmethods for the currently selected defgeneric to be browsed. The dialog box that appears in response to this button allows an operation to be performed on a defmethod selected from the list of defmethods currently in the knowledge base.

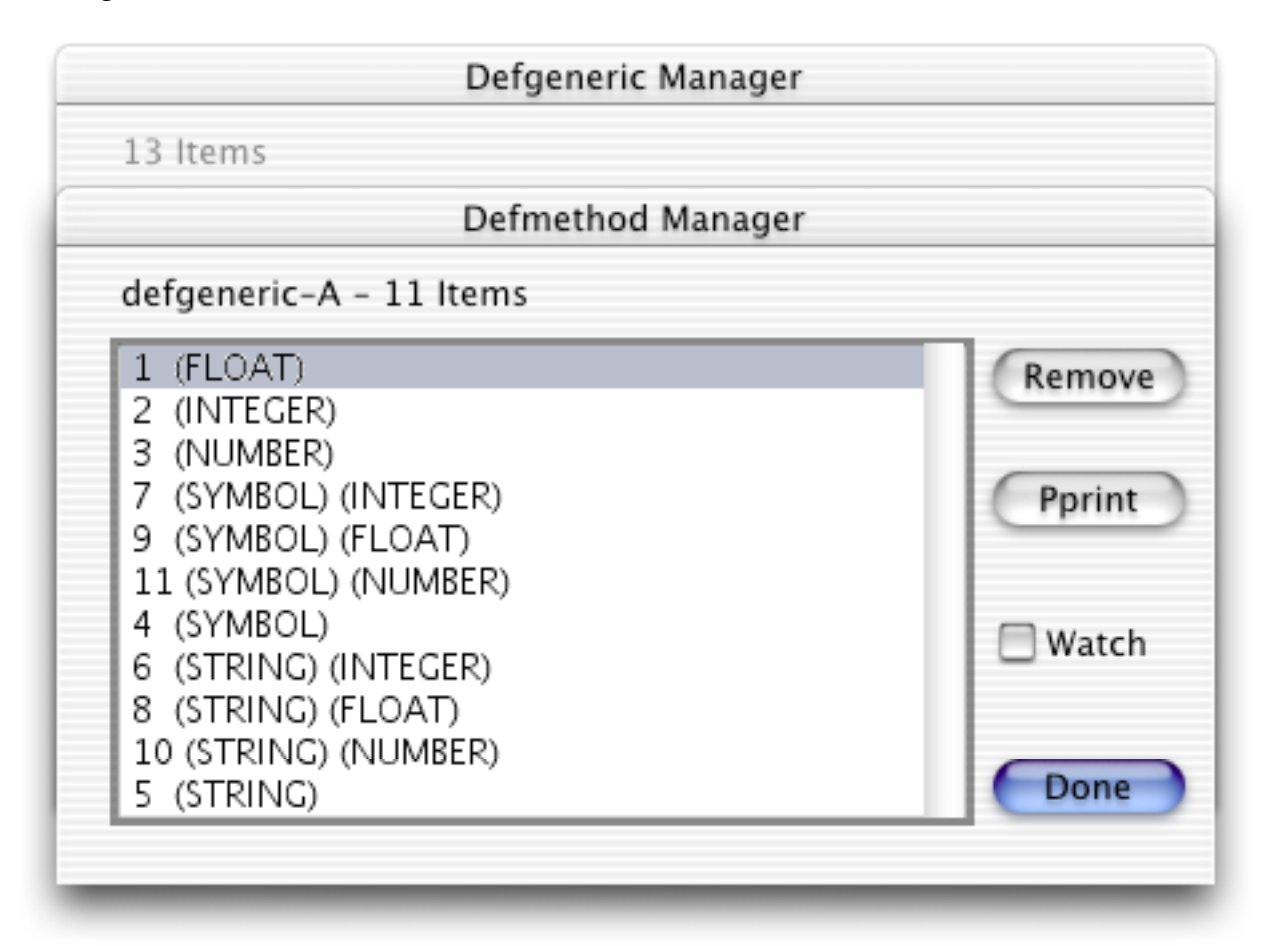

The **Remove** button will remove the currently selected defmethod. Pressing this button is equivalent to an **undefmethod** command. The **Pprint** button will pretty print the currently selected defmethod. Pressing this button is equivalent to a **ppdefmethod** command. The **Pprint** button echoes the equivalent CLIPS command and resulting output to the dialog window.

The **Watch** check box is used to enable or disable the messages that are printed when a specific method of a generic function begins and ends execution. If the check box for a defmethod is checked, then execution messages for the method will be printed.

Any number of operations can be executed from this dialog. When finished, click the **Done** button to return control to the **Defgeneric Manager** dialog box.

## **3.5.8 Defclass Manager...**

This command displays a dialog box which allows the defclasses in the knowledge base to be examined. The dialog box that appears in response to this command allows an operation to be performed on a defclass selected from the list of defclasses currently in the knowledge base. Any number of operations can be executed from this dialog. When finished, click the **Done** button to remove the dialog. The **Defclass Manager...** command is not available when CLIPS is executing.

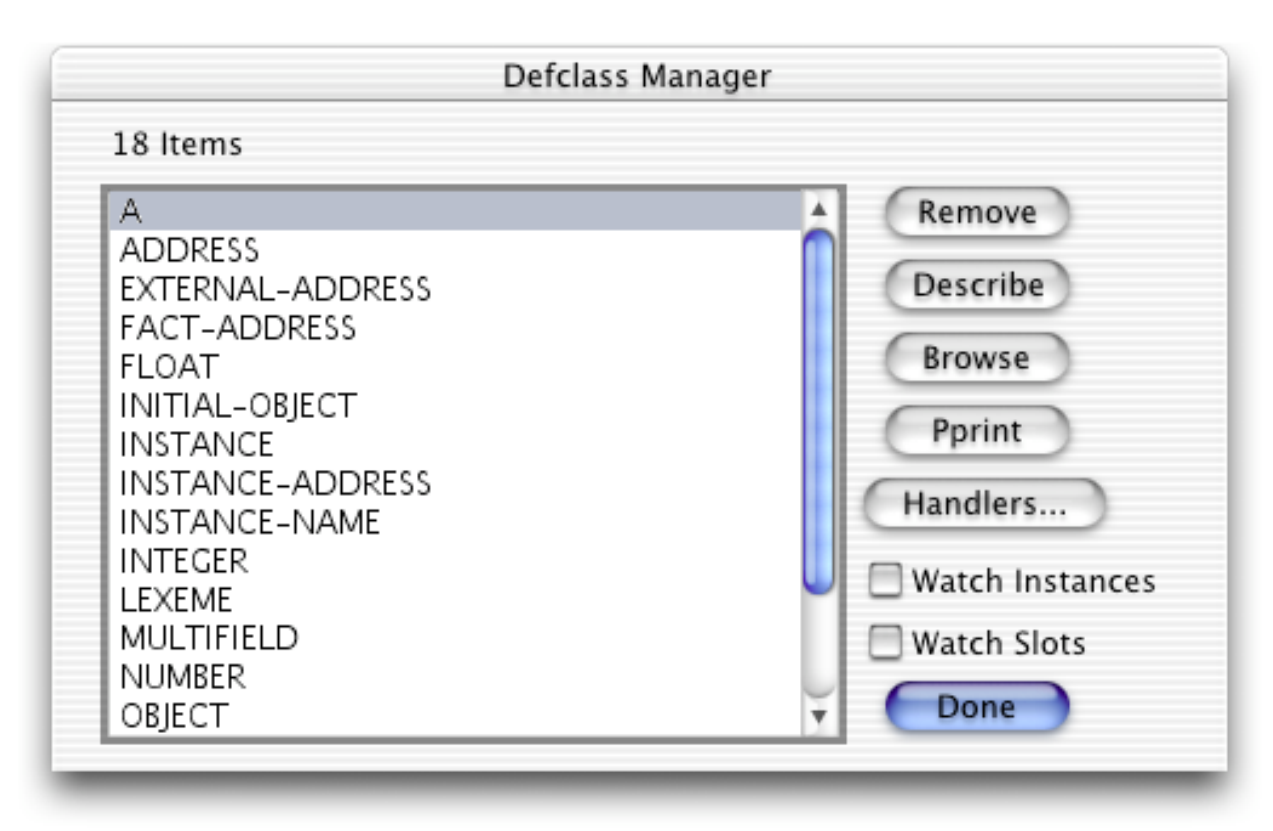

The **Remove** button will remove the currently selected defclass. Pressing this button is equivalent to an **undefclass** command. The **Describe** button will describe the currently selected defclass. Pressing this button is equivalent to a **describe-class** command. The **Browse** command displays the class hierarchy for the currently selected defclass. Pressing this button is equivalent to a **browse-class** command. The **Pprint** button will pretty print the currently selected defclass. Pressing this button is equivalent to a **ppdefclass** command. The **Describe**, **Browse**, and **Pprint** buttons echo the equivalent CLIPS command and resulting output to the dialog window.

The **Watch Instances** check box is used to enable or disable the messages that are printed when an instance is created or deleted. If the check box for a defclass is checked, then messages will be printed whenever an instance of that class is created or deleted. The **Watch Slots** check box is used to enable or disable the messages that are printed when an instance's slot values are changed. If the check box for a defclass is checked, then messages will be printed whenever an instance of that class has a slot value changed.

The **Message Handlers...** button displays a dialog box allowing the message handlers for the currently selected class to be browsed. The dialog box that appears in response to this button

allows an operation to be performed on a defmessage-handler selected from the list of defmessage-handlers currently in the knowledge base.

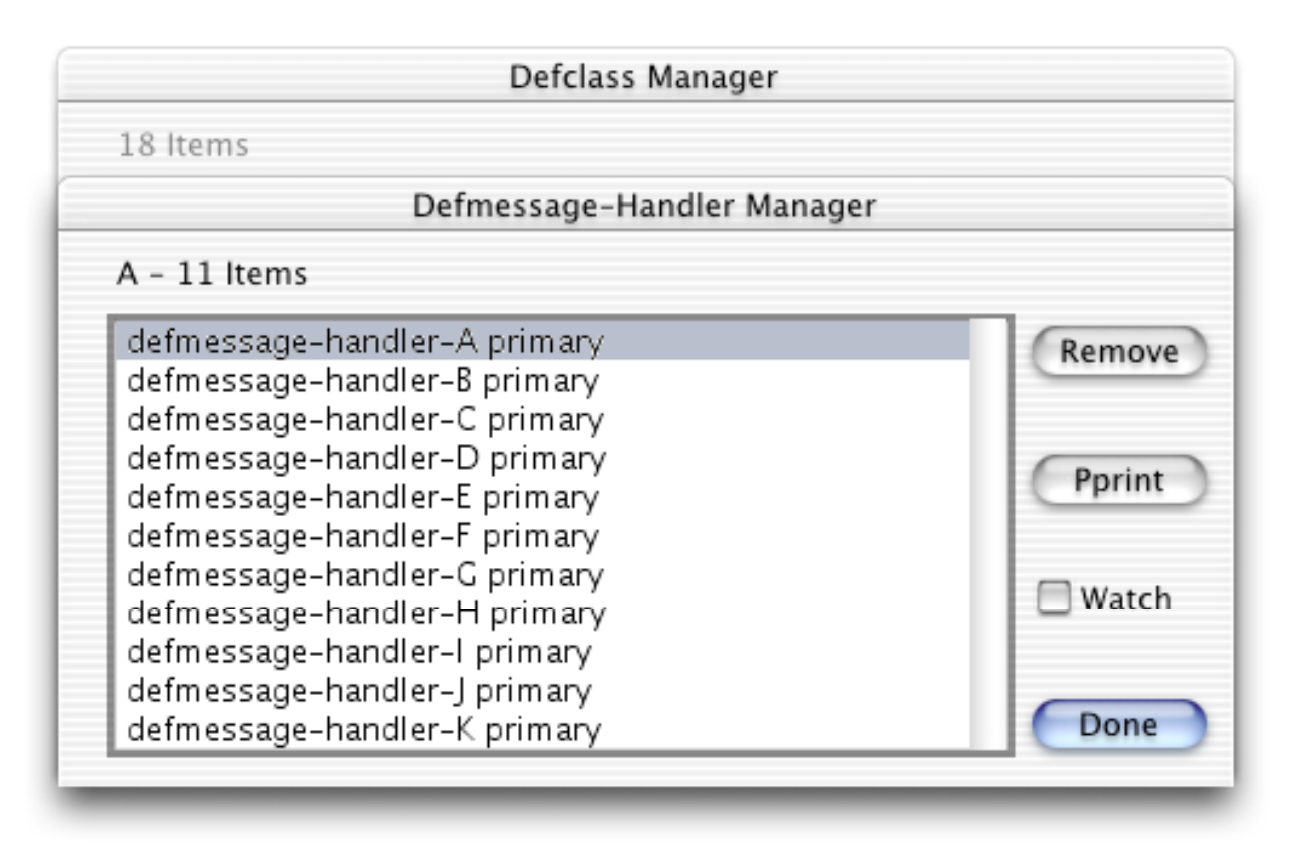

The **Remove** button will remove the currently selected defmessage-handler. Pressing this button is equivalent to an **undefmessage-handler** command. The **Pprint** button will pretty print the currently selected defmessage-handler. Pressing this button is equivalent to a **ppdefmessagehandler** command. The **Pprint** button echoes the equivalent CLIPS command and resulting output to the dialog window.

The **Watch** check box is used to enable or disable the messages that are printed when a messagehandler begins and ends execution. If the check box for a defmessage-handler is checked, then execution messages for the message-handler will be printed.

Any number of operations can be executed from this dialog. When finished, click the **Done** button to return control to the **Defclass Manager** dialog box.

## **3.5.9 Definstances Manager...**

This command displays a dialog box which allows the definstances in the knowledge base to be examined. The dialog box that appears in response to this command allows an operation to be performed on a definstances selected from the list of definstances currently in the knowledge base.

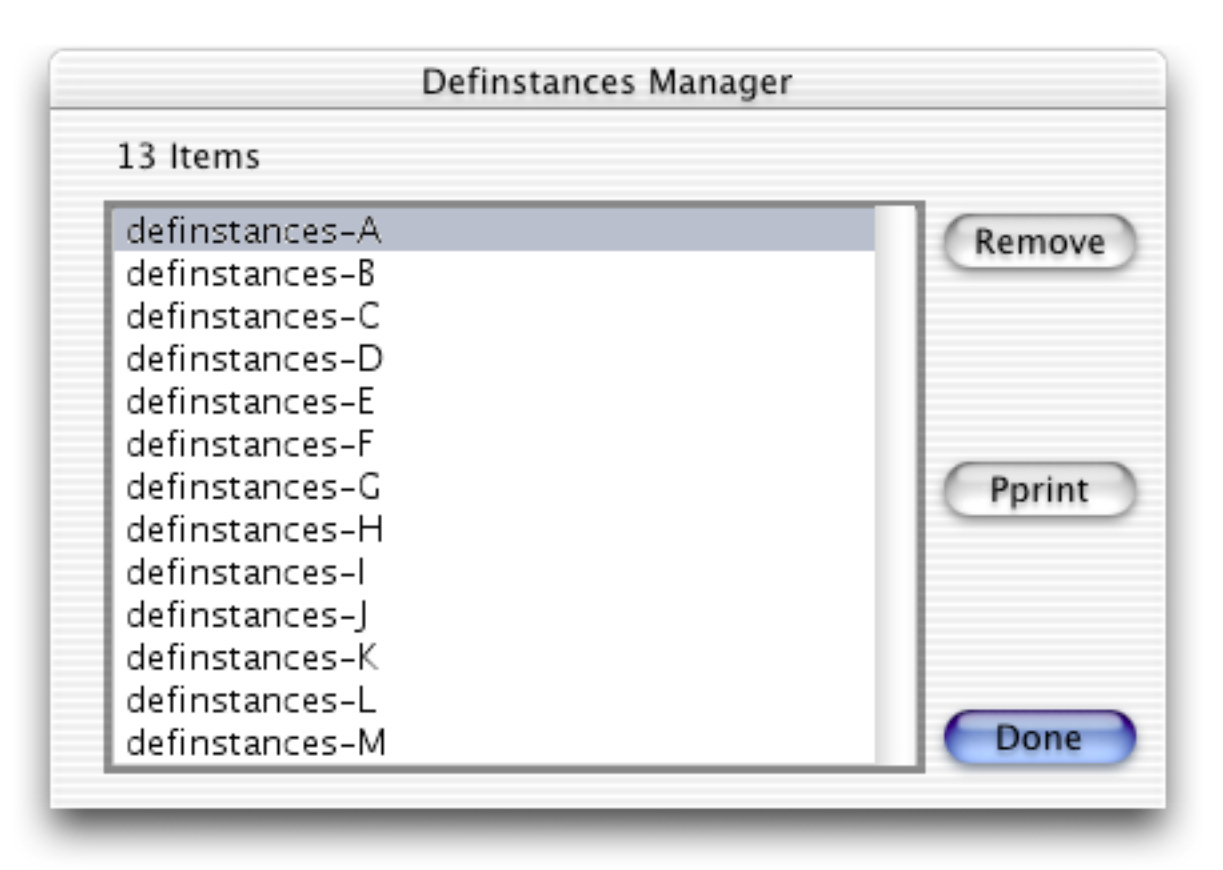

The **Remove** button will remove the currently selected definstances. Pressing this button is equivalent to an **undefinstances** command. The **Pprint** button will pretty print the currently selected definstances. Pressing this button is equivalent to a **ppdefinstances** command. The **Pprint** button echoes the equivalent CLIPS command and resulting output to the dialog window. Any number of operations can be executed from this dialog. When finished, click the **Done** button to remove the dialog. The **Definstances Manager...** command is not available when CLIPS is executing.

## **3.5.10 Agenda Manager...**

This command displays a dialog box which allows the activations on the agenda to be examined. The dialog box that appears in response to this command allows any activation on the agenda to be removed or fired.

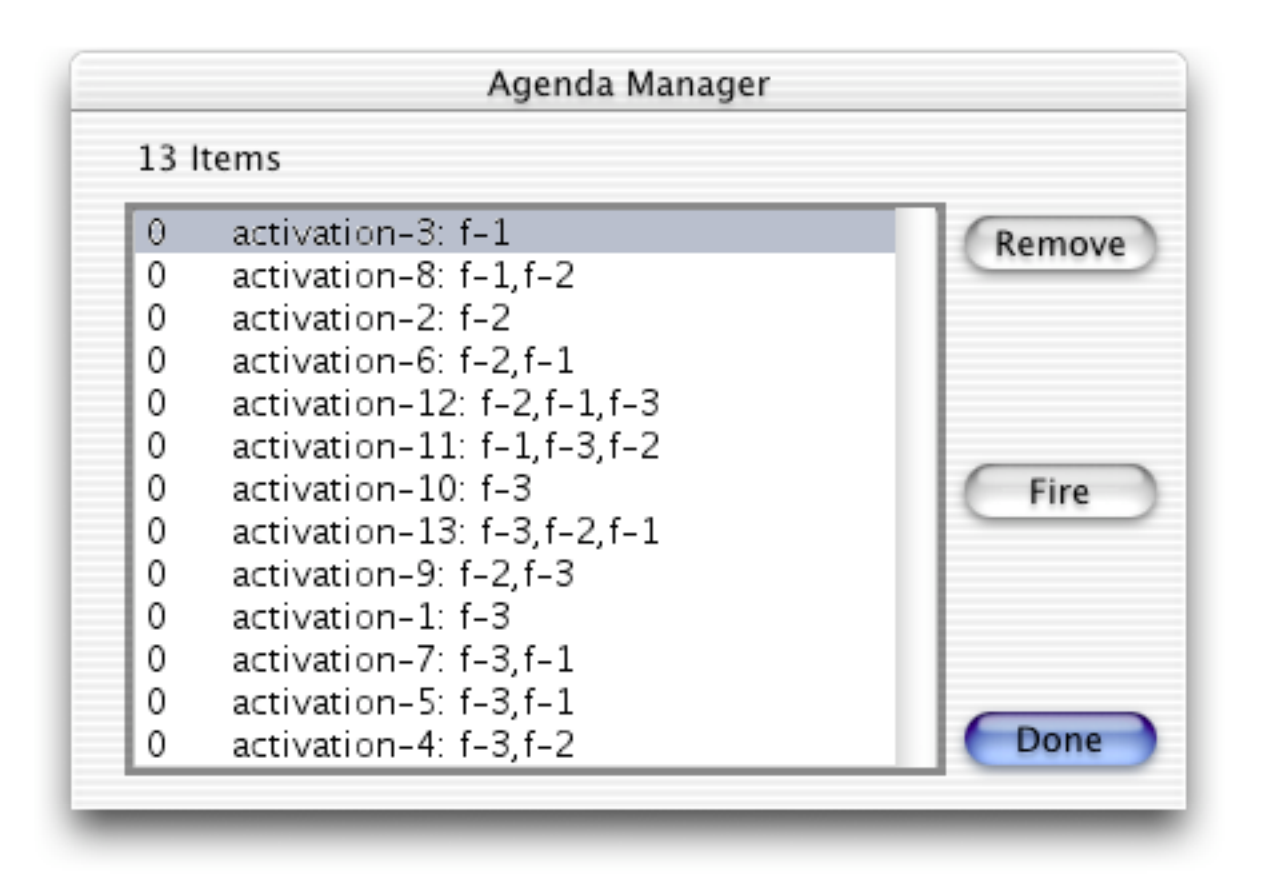

The **Remove** button will remove the currently selected activation from the agenda. The **Fire** button will place the currently selected activation at the top of the agenda (regardless of its salience). The dialog is then exited and the CLIPS command (run 1) will then be echoed to the **Dialog Window**, causing the activation to fire. Any number of remove operations (except the **Fire** button) can be executed from this dialog. When finished, click the **Done** button to remove the dialog. The **Agenda Manager...** command is not available when CLIPS is executing.

## **3.6 THE WINDOW MENU**

# Window

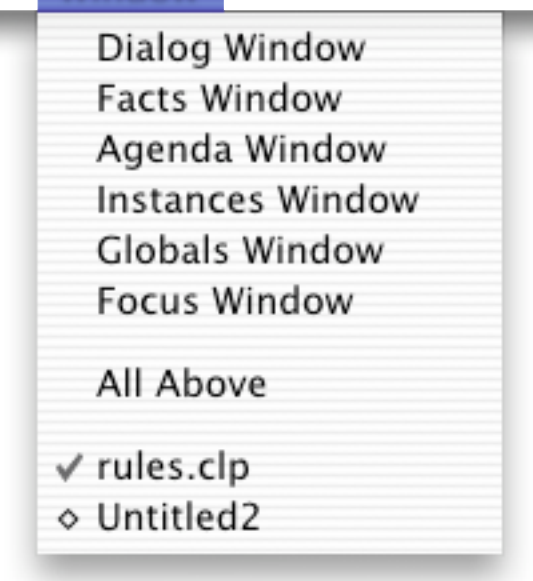

#### **3.6.1 Dialog Window**

This command selects the **Dialog Window** and brings it to the front. A check mark is placed by the window name to indicated that it is the frontmost window. This command is available when CLIPS is executing.

#### **3.6.2 Facts Window**

This command selects the **Facts Window** and brings it to the front. If the **Facts Window** does not exist, it will be created. The **Facts Window** displays the list of facts in the fact-list. A check mark is placed by the window name to indicated that it is the frontmost window. This command is available when CLIPS is executing.

## **3.6.3 Agenda Window**

This command selects the **Agenda Window** and brings it to the front. If the **Agenda Window** does not exist, it will be created. The **Agenda Window** displays the list of activations currently on the agenda. A check mark is placed by the window name to indicated that it is the frontmost window. This command is available when CLIPS is executing.

## **3.6.4 Instances Window**

This command selects the **Instances Window** and brings it to the front. If the **Instances Window** does not exist, it will be created. The **Instances Window** displays the list of existing instances and their slot values. A check mark is placed by the window name to indicated that it is the frontmost window. This command is available when CLIPS is executing.

## **3.6.5 Globals Window**

This command selects the **Globals Window** and brings it to the front. If the **Globals Window** does not exist, it will be created. The **Globals Window** displays the list of global variables and their current values. A check mark is placed by the window name to indicated that it is the frontmost window. This command is available when CLIPS is executing.

## **3.6.6 Focus Window**

This command selects the **Focus Window** and brings it to the front. If the **Focus Window** does not exist, it will be created. The **Focus Window** displays the current focus stack. A check mark is placed by the window name to indicated that it is the frontmost window. This command is available when CLIPS is executing.

## **3.6.7 All Above**

This command brings the **Dialog Window**, **Facts Window**, **Instances Window**, **Globals Window**, and **Focus Window** in front of all other windows (creating them if they do not already exist). The **Dialog Window** is selected as the active window. This command is available when CLIPS is executing.

## **3.6.8 Titled and Untitled Edit Windows**

This command brings the selected edit window to the front. All edit windows appear below the **All Above** menu item. A check mark is placed by the window name to indicated that it is the frontmost window. A diamond appears next to an edit window title that has changes that need to be saved. The diamond is hollow if the edit window is not frontmost, otherwise it is filled. This command is available when CLIPS is executing.

# **3.7 CREATING THE MACINTOSH EXECUTABLES**

## **3.7.1 Building the CLIPS Interface Executable Using Metrowerks CodeWarrior PR7**

The following steps describe how to create the MacOS 9.x/X interface version of CLIPS using Metrowerks CodeWarrior Professional Release 7. Note that some familiarity with building applications using Metrowerks CodeWarrior is assumed. Section 2 of the *Advanced Programming Guide* (which describes in general how to install and tailor CLIPS) should also be read before attempting to build the Macintosh executables.

1) The following source files are needed to build the interface in addition to the source files for the standard CLIPS executable:

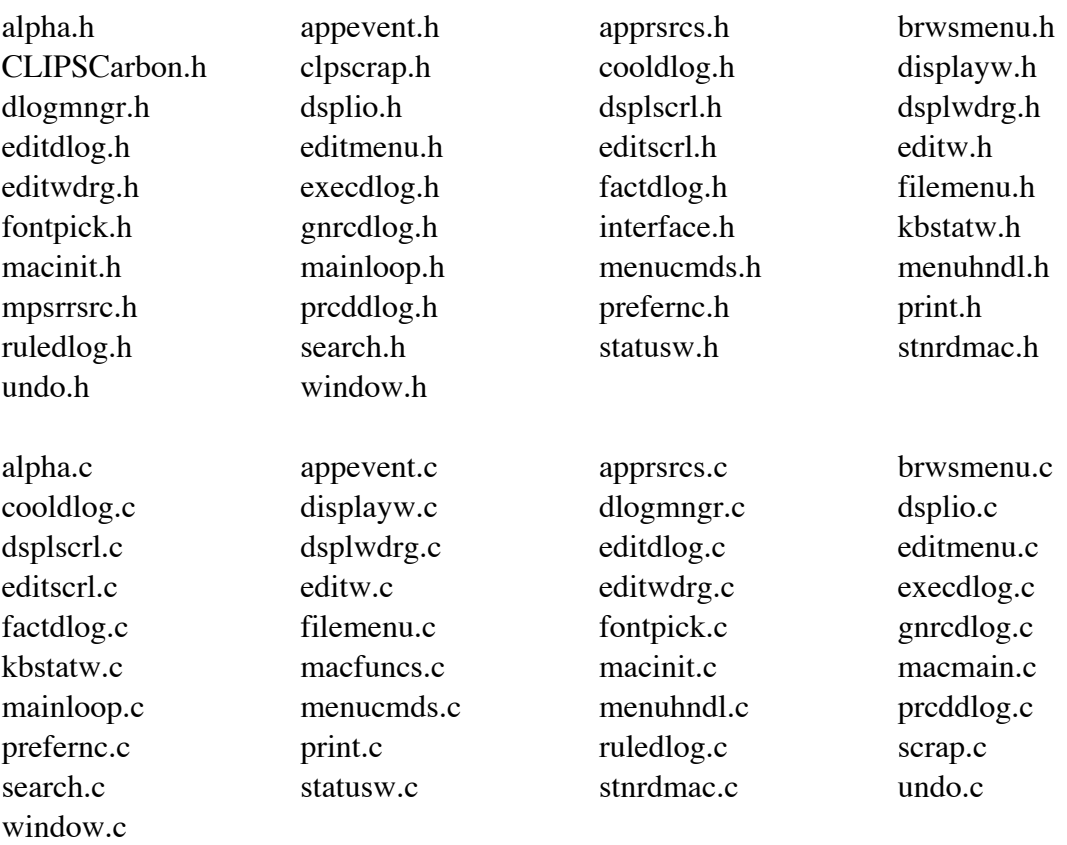

CLIPS 620.rsrc Carbon.rsrc

- 2) Create a folder named **CLIPS Project**. Place the files **CLIPS 620.mcp** and **CLIPS 620.rsrc** into this folder.
- 3) Create a folder named **CLIPS Source** and place it in the **CLIPS Project** folder. Copy all of the standard CLIPS source code into the **CLIPS Source** folder. Create a folder named

**Interface Source** and place it in the **CLIPS Project** folder. Copy all of the .c and .h source code files for the Macintosh interface listed in step 1 into the **Interface Source** folder.

- 4) Double click on the **CLIPS 620.mcp** file.
- 5) Edit the **setup.h** file. Set the compiler directive flag MAC\_MCW to 1 and set compiler directive flag WINDOW\_INTERFACE to 1.
- 6) Under the **Project** menu, select **Set Default Target** and choose **CLIPS 6.20 Interface**.
- 7) Under the **Project** Menu choose **Make**. The **CLIPS 6.20** executable will be placed in the **CLIPS Project** directory.

#### **3.7.2 Building the CLIPS Console Executable Using Metrowerks CodeWarrior PR7**

The following steps describe how to create the Macintosh console version of CLIPS using Metrowerks CodeWarrior Professional Release 7:

- 1) Follow steps 1 through 5 in section 3.8.1.
- 2) Under the **Project** menu, select **Set Default Target** and choose **CLIPS 6.20 Console**.
- 3) Under the **Project** Menu choose **Make**. The **CLIPS 6.20 Console** executable will be placed in the **CLIPS Project** directory.

# **Section 4 - CLIPS X Window Interface**

This section provides a brief summary of the CLIPS 6.2 X Window interface (**xclips**) for systems running X Windows. The menus are listed in the left to right order in which they appear in the menu bar. The commands within each menu are also listed in the order in which they appear in the menu.

The rest of the **xclips** is straightforward. Commands can be entered directly in the dialog window in a fashion similar to the standard CLIPS command line interface.

By default, **xclips** is black and white. A resource file, **Xclips**, is provided to add color to the interface. By default X will look for this resource file in the user's home directory. A user can modify his or her resource file if he or she wishes; however, it could be more convenient if he or she uses the provided color utility, **color**. The color utility has to be in the same directory with **xclips**, so it could be executed by **xclips** (see section 4.5.8).

The execution of the current command or CLIPS program can be halted by pressing Ctrl-H

Some menu commands are available while CLIPS is executing a user program. Among these commands are the **Options...** menu item, the **Watch...** menu item, the **Dribble...** menu item, and all menu items in **Window** menu. The command summary for each menu item indicates whether it is available while CLIPS is executing. In addition, windows may be moved and resized while CLIPS is executing.

# **4.1 THE <b>MENU**

This command displays version information about CLIPS. Click the left mouse button in this window to kill it. This command is not available when CLIPS is executing.

## **4.2 THE FILE MENU**

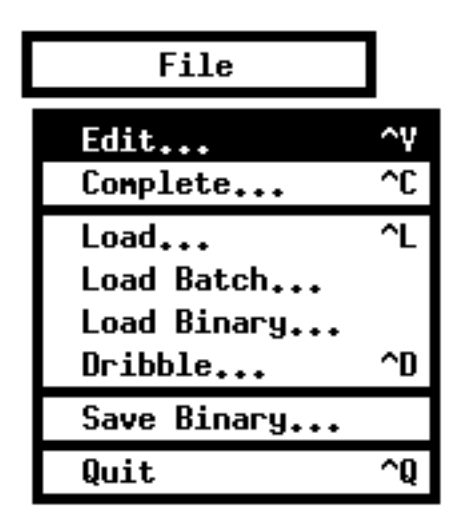

## **4.2.1 Edit... (^V)**

This command displays a file selection box, allowing the user to select a text file to edit. A new window will be opened for each file (see section 4.6 for more details). This command is not available when CLIPS is executing.

## **4.2.2 Complete... (^C)**

This command "completes" the symbol currently being entered in the display window. The symbol to be completed is always the last symbol in the display window. If no possible completions exist, a beep is sounded. If only one possible completion exists (e.g. "deftemplat" for "deftemplate"), then the symbol is automatically completed. If more than one completion exists, a dialog is displayed showing all possible completions. The following dialog shows the possible completions for the symbol "get":

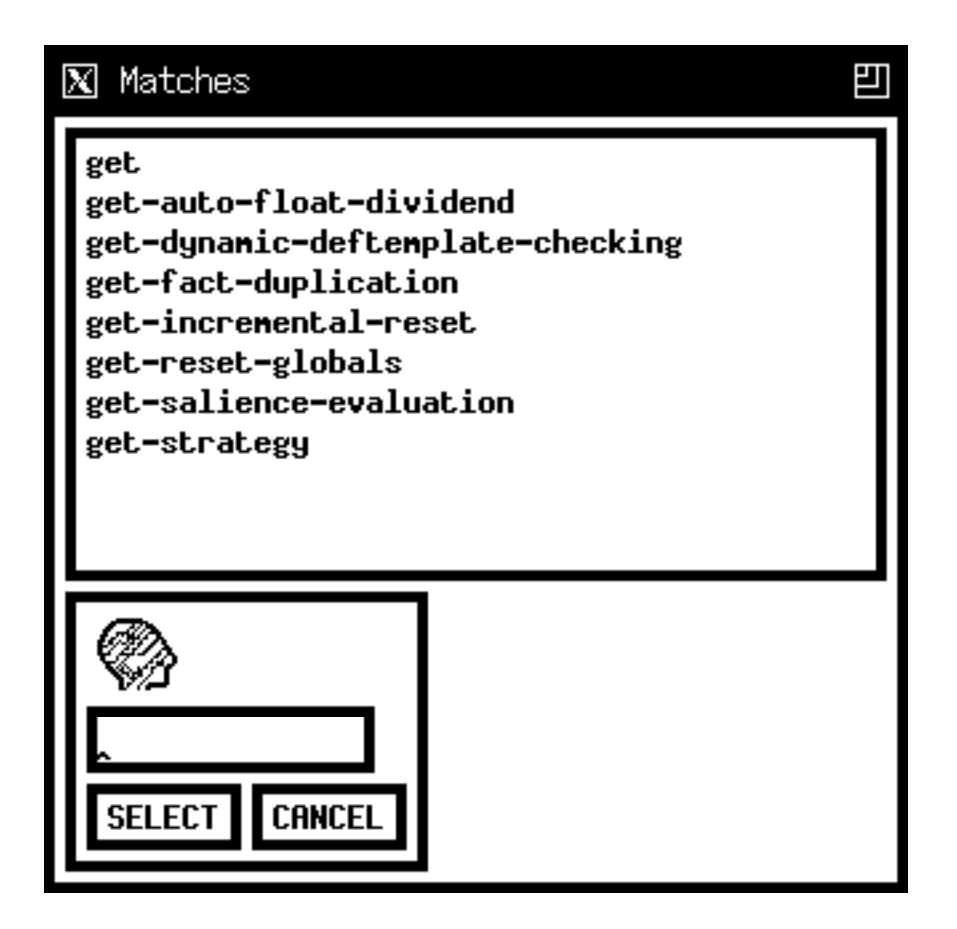

Click the **Select** button to complete the symbol with the current selection. Click the **Cancel** button to terminate the dialog without any command completion. Note that symbols defined by the user (as part of a construct or a CLIPS data structure such as a fact or instance) will also be listed for command completion. This command is not available when CLIPS is executing.

## **4.2.3 Load... (^L)**

This command displays a file selection box, allowing the user to select a text file to be loaded into the knowledge base. This command is equivalent to the CLIPS command (load <filename>). When this command is chosen and a file is selected, the appropriate CLIPS load command will be echoed to the main window and executed. This command is not available when CLIPS is executing.

## **4.2.4 Load Batch...**

This command displays a file selection box, allowing the user to select a text file to be executed as a batch file. This command is equivalent to the CLIPS command (batch <file-name>). When this command is chosen and a file is selected, the appropriate CLIPS batch command will be echoed to the main window and executed. This command is not available when CLIPS is executing.

## **4.2.5 Load Binary...**

This command displays a file selection box, allowing the user to select a file to be loaded as a binary image. This command is equivalent to the CLIPS command (bload <file-name>). When this command is chosen and a file is selected, the appropriate CLIPS bload command will be echoed to the main window and executed. This command is not available when CLIPS is executing.

## **4.2.6 Dribble... (^N)**

This command displays a file selection box, allowing the user to select a text file in which subsequent display window output will be stored. This command is equivalent to the CLIPS command (dribble-on <file-name>). When this command is chosen and a file is selected, the appropriate CLIPS dribble-on command will be echoed to the main window and executed. While the dribble file is active, this menu command will be modified to contain an X Window logo in the left margin beside the command. Selecting the menu command at this time will close the dribble text file and remove the X Window logo. This is equivalent to the CLIPS command (dribble-off). This command is available when CLIPS is executing (however the commands will not be echoed to the dialog window).

## **4.2.7 Save Binary...**

This command allows the constructs currently stored in CLIPS to be saved as a binary image. A dialog box will appear to prompt for the new file name in which to store the binary image. This command is equivalent to the CLIPS command (bsave <file-name>). When this command is chosen and a file is entered, the appropriate CLIPS bsave command will be echoed to the main window and executed. This command is not available when CLIPS is executing.

# **4.2.8 Quit (^Q)**

This command exits CLIPS. After choosing this command a Restart option is prompted. This option will restart CLIPS using any new color resources created by the color utility (see section 4.5.8). This command is not available when CLIPS is executing.

## **4.3 THE EXECUTION MENU**

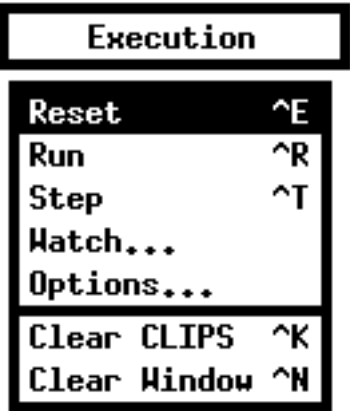

#### **4.3.1 Reset (^E)**

This command is equivalent to the CLIPS command (reset). When this command is chosen, the CLIPS command (reset) will be echoed to the main window and executed. If activations are currently on the agenda, a dialog box will appear issuing a warning and providing an opportunity to cancel this command. This command is not available when CLIPS is executing.

## **4.3.2 Run (^R)**

This command is equivalent to the CLIPS command (run). When this command is chosen, the CLIPS command (run) will be echoed to the main window and executed. This command is not available when CLIPS is executing.

## **4.3.3 Step (^T)**

This command is equivalent to the CLIPS command (run 1). When this command is chosen, the CLIPS command (run 1) will be echoed to the main window and executed. This command is not available when CLIPS is executing.

#### **4.3.4 Watch...**

This command displays a dialog box which allows the user to set various watch items as enabled or disabled.

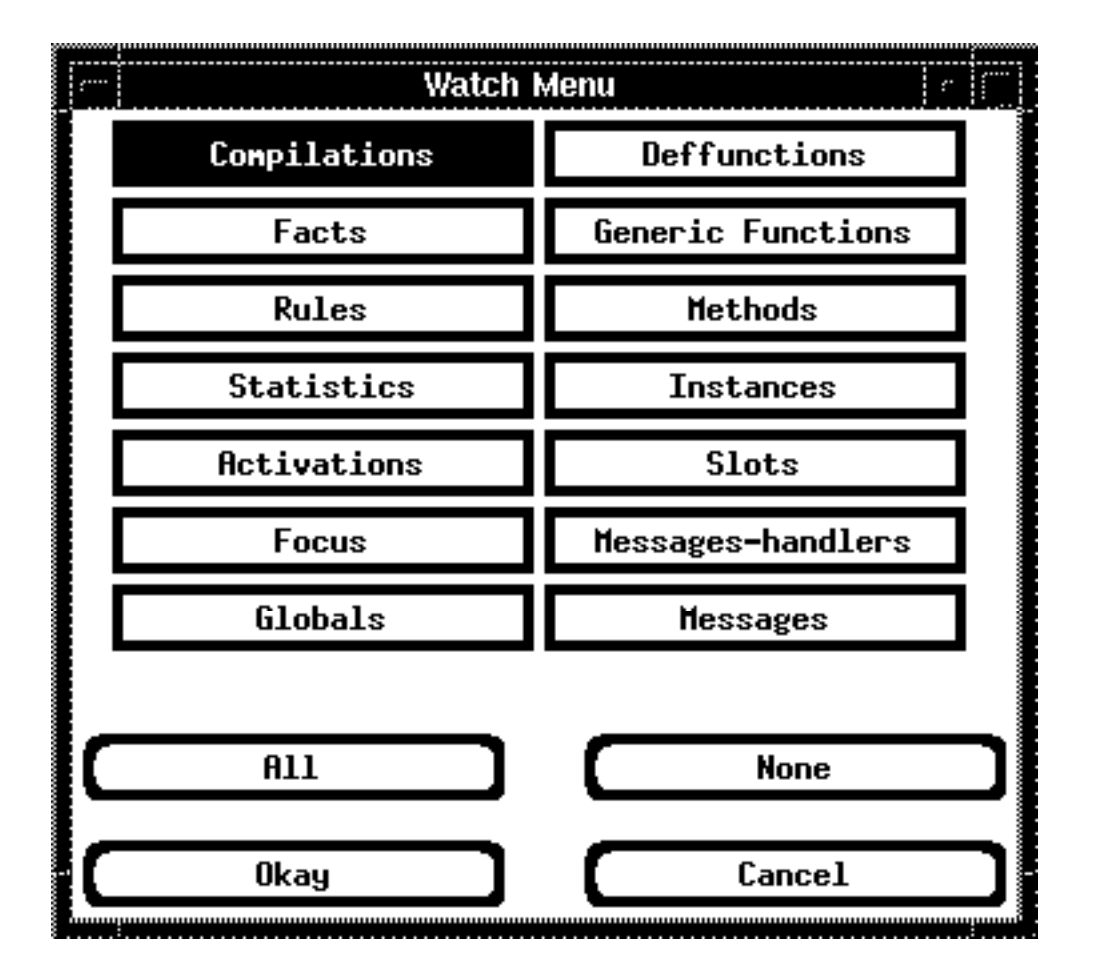

Watch items can be enabled or disabled by clicking its check box. Enabled watch items have a check in their check box. Disabled watch items have no check mark in their check box. Pressing the **All** button checks all of the watch item check boxes. Pressing the **None** button unchecks all of the watch item check boxes. Clicking the **Okay** button exits the dialog and changes the current watch settings to those shown in the dialog. Clicking the **Cancel** button exits the dialog, but retains the original settings of the watch items before the dialog was entered.

This command is available when CLIPS is executing.

## **4.3.5 Options...**

This command displays a dialog box which allows the user to set various CLIPS execution options.

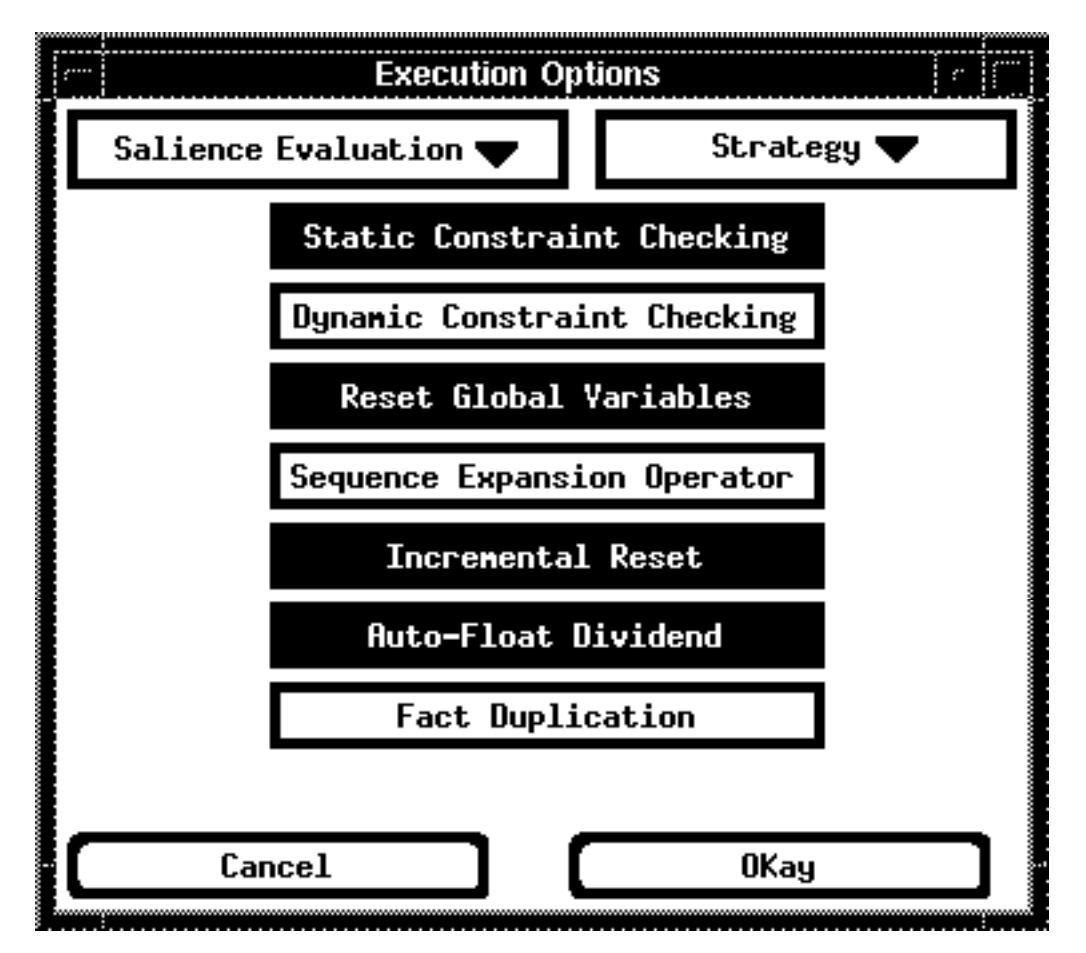

The **Salience Evaluation** pop-up menu allows the current salience evaluation behavior to be changed (to either when-defined, when-activated, or every-cycle). The **Strategy** pop-up menu allows the current conflict resolution strategy to be changed (to either depth, breadth, lex, mea, complexity, simplicity, or random). The **Static Constraint Checking**, **Dynamic Constraint Checking**, **Reset Global Variables**, **Sequence Expansion Operator Recognition**, **Incremental Reset**, **Auto-Float Dividend**, and **Fact Duplication** check boxes are used to enable and disable the named CLIPS option. Enabled options have a check in their check box while disabled items have none. The **Incremental Reset** option cannot be changed if any defrules are currently defined. Clicking the **OK** button exits the dialog and changes the CLIPS execution options settings to those shown in the dialog. Clicking the **Cancel** button exits the dialog, but retains the original settings of the CLIPS execution options before the dialog was entered.

This command is available when CLIPS is executing.

## **4.3.6 Clear CLIPS (^K)**

This command is equivalent to the CLIPS command (clear). When this command is chosen, the CLIPS command (clear) will be echoed to the main window and executed. A dialog box will appear issuing a warning and providing an opportunity to cancel this command. This command is not available when CLIPS is executing.

## **4.3.7 Clear Window (^N)**

This command clears the dialog window. This command is not available when CLIPS is executing.

## **4.4 THE BROWSE MENU**

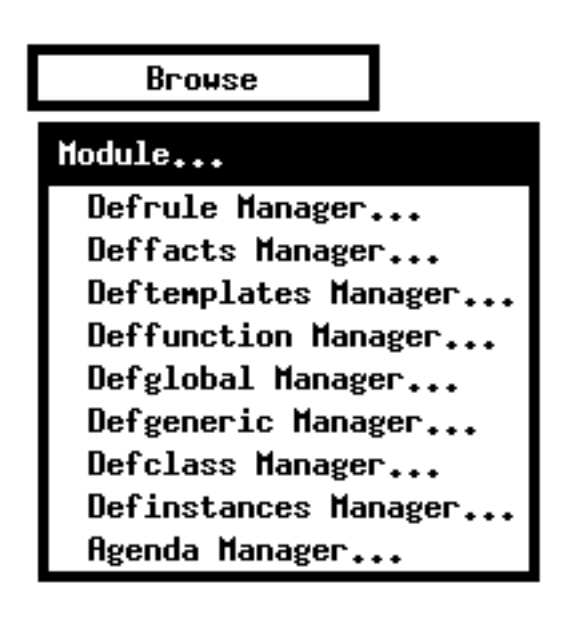

## **4.4.1 Module Menu**

This menu displays a dialog box which contains the list of the defmodules currently defined in the CLIPS environment. A current module is hilighted. Selecting a module from the list changes the current module to the selected item.

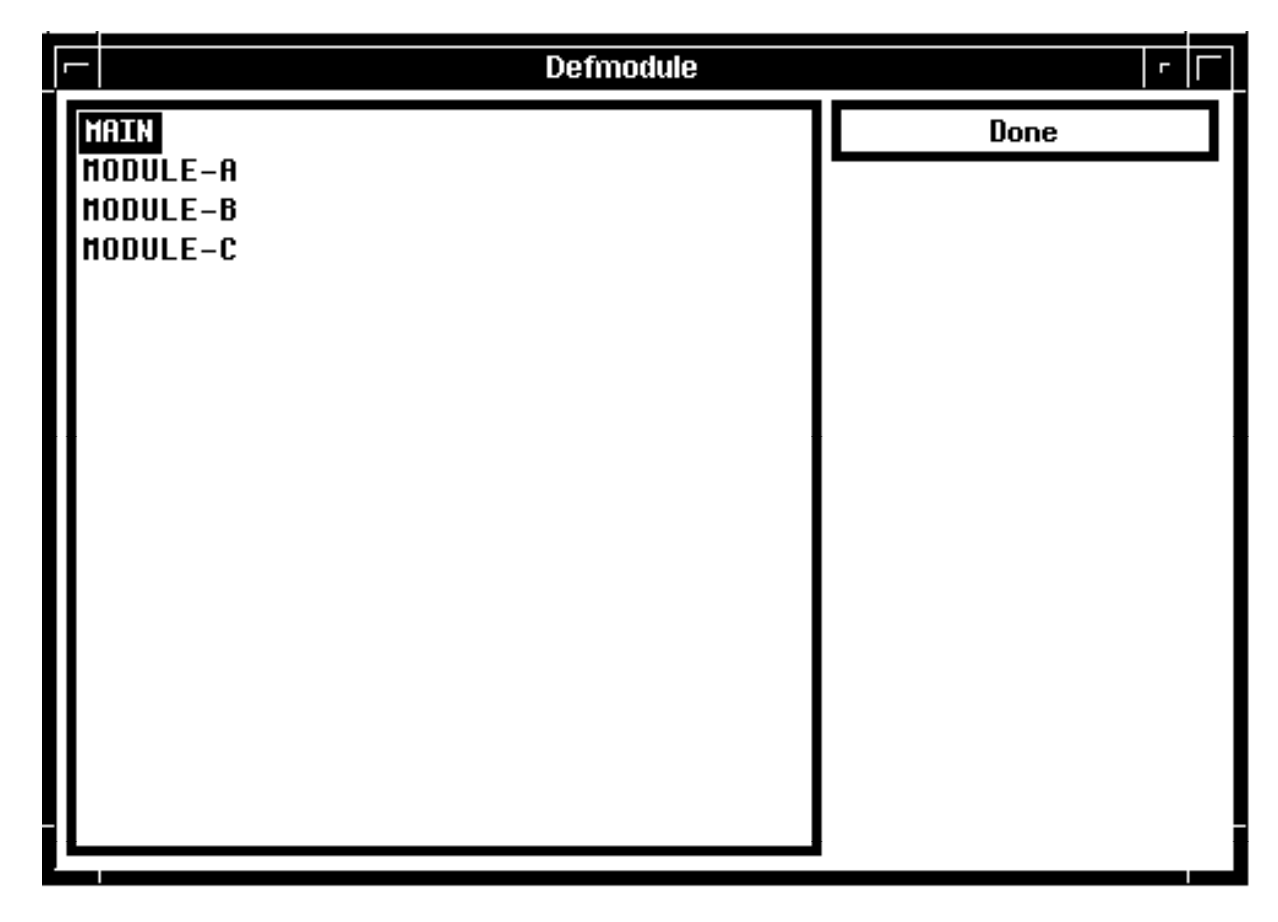

When finish selecting the module click the **Done** button to remove the dialog.

# **4.4.2 Defrule Manager...**

This command displays a dialog box which allows the defrules in the knowledge base to be examined. The dialog box that appears in response to this command allows an operation to be performed on a defrule selected from the list of defrules currently in the knowledge base.

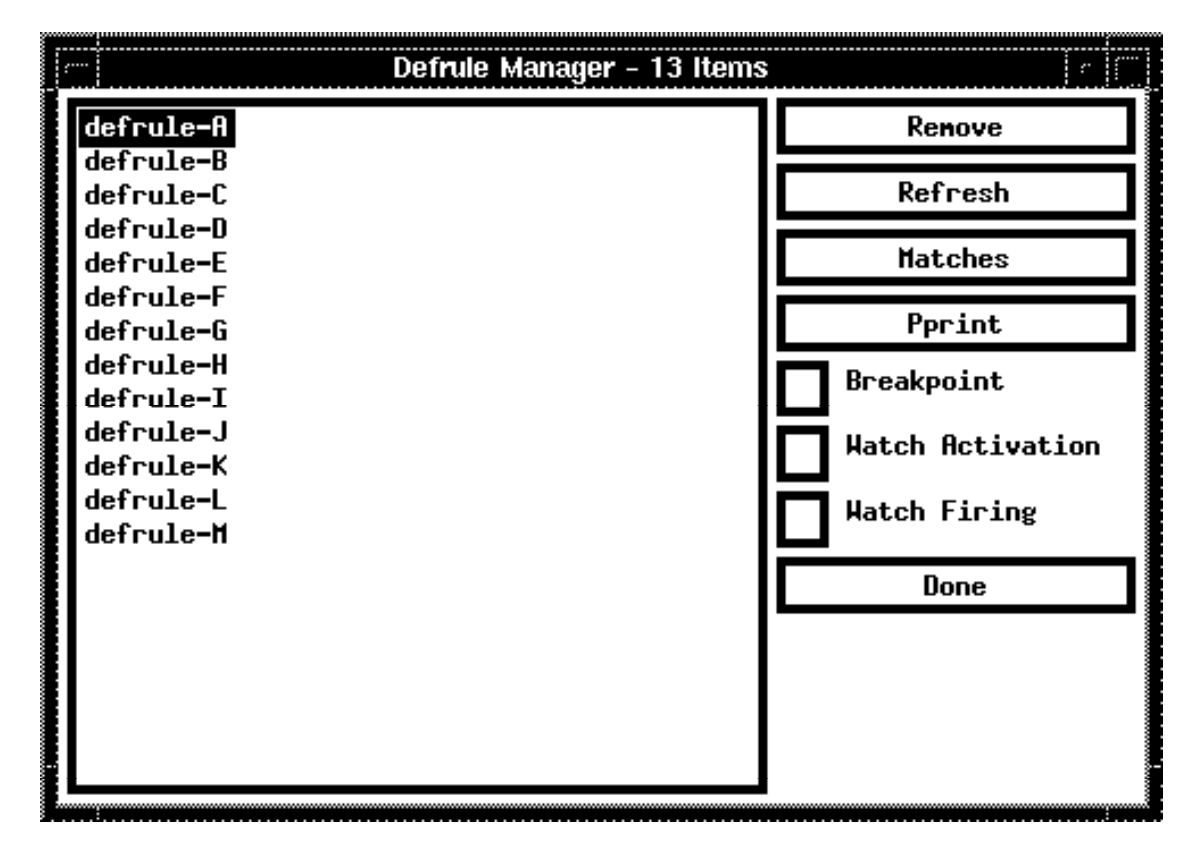

The **Remove** button will remove the currently selected defrule. Pressing this button is equivalent to issuing an **undefrule** command. The **Refresh** button will refresh the currently selected defrule. Pressing this button is equivalent to a **refresh** command. The **Matches** command will list the matches for the currently selected defrule. Pressing this button is equivalent to a **matches** command. The **Pprint** button will pretty print the currently selected defrule. Pressing this button is equivalent to a **ppdefrule** command. Both the **Matches** and **Pprint** buttons echo the equivalent CLIPS command and resulting output to the dialog window.

The **Breakpoint** check box is used to enable or disable a breakpoint on the currently selected defrule. Rules with a breakpoint set have a check in their check box while rules without a breakpoint have none. The **Watch Activations** check box is used to enable or disable the messages that are printed when a rule is activated or deactivated. If the check box for a rule is checked, then activation/deactivation messages for the rule will be printed. The **Watch Firings** check box is used to enable or disable the messages that are printed when a rule is executed. If the check box for a rule is checked, then execution messages for the rule will be printed.

Any number of operations can be executed from this dialog. When finished, click the **Done** button to remove the dialog. The **Defrule Manager...** command is not available when CLIPS is executing.

# **4.4.3 Deffacts Manager...**

This command displays a dialog box which allows the deffacts in the knowledge base to be examined. The dialog box that appears in response to this command allows an operation to be performed on a deffacts selected from the list of deffacts currently in the knowledge base.

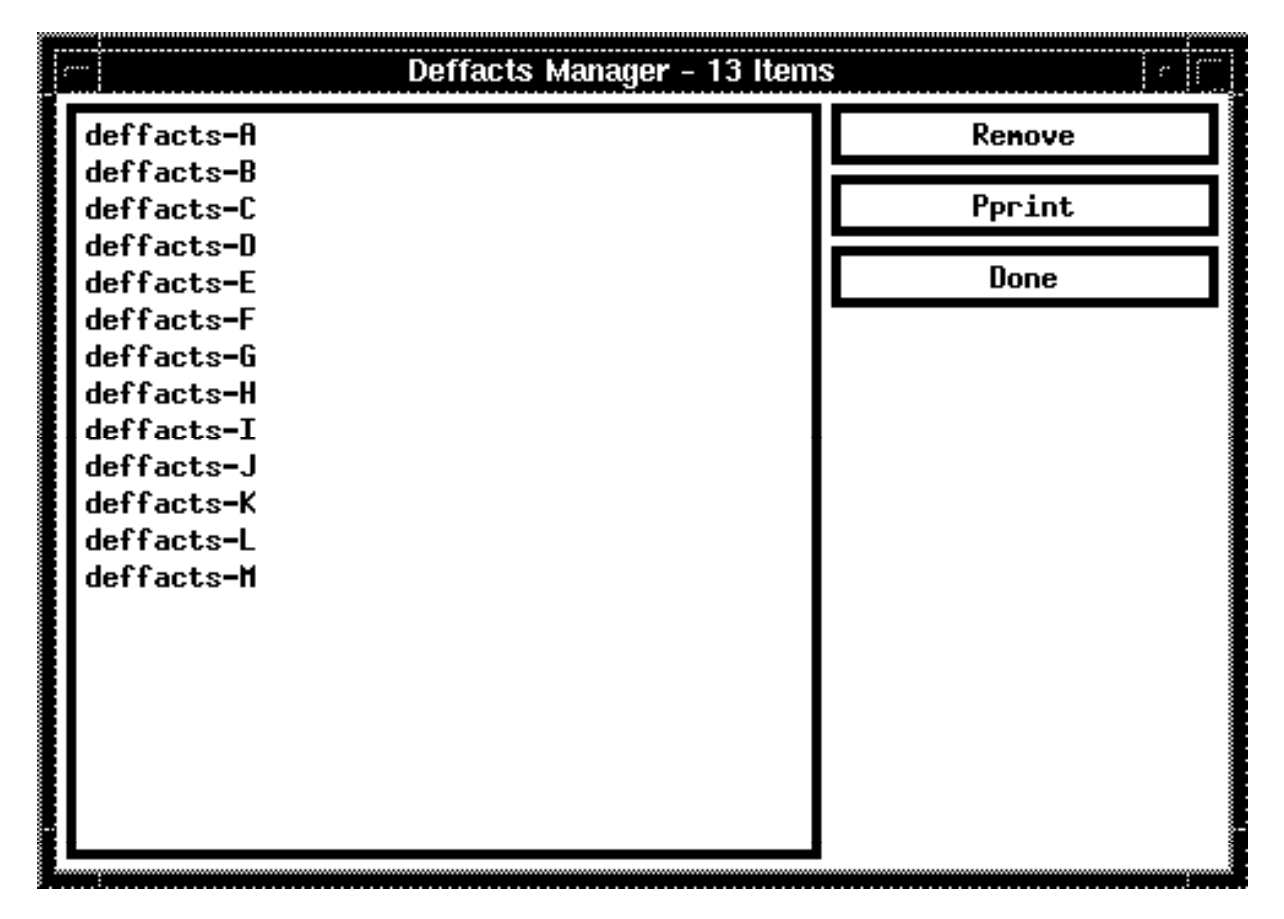

The **Remove** button will remove the currently selected deffacts. Pressing this button is equivalent to an **undeffacts** command The **Pprint** button will pretty print the currently selected deffacts. Pressing this button is equivalent to a **ppdeffacts** command. The **Pprint** button echoes the equivalent CLIPS command and resulting output to the dialog window. Any number of operations can be executed from this dialog. When finished, click the **Done** button to remove the dialog. The **Deffacts Manager...** command is not available when CLIPS is executing.

# **4.4.4 Deftemplate Manager...**

This command displays a dialog box which allows the deftemplates in the knowledge base to be examined. The dialog box that appears in response to this command allows an operation to be performed on a deftemplate selected from the list of deftemplates currently in the knowledge base.

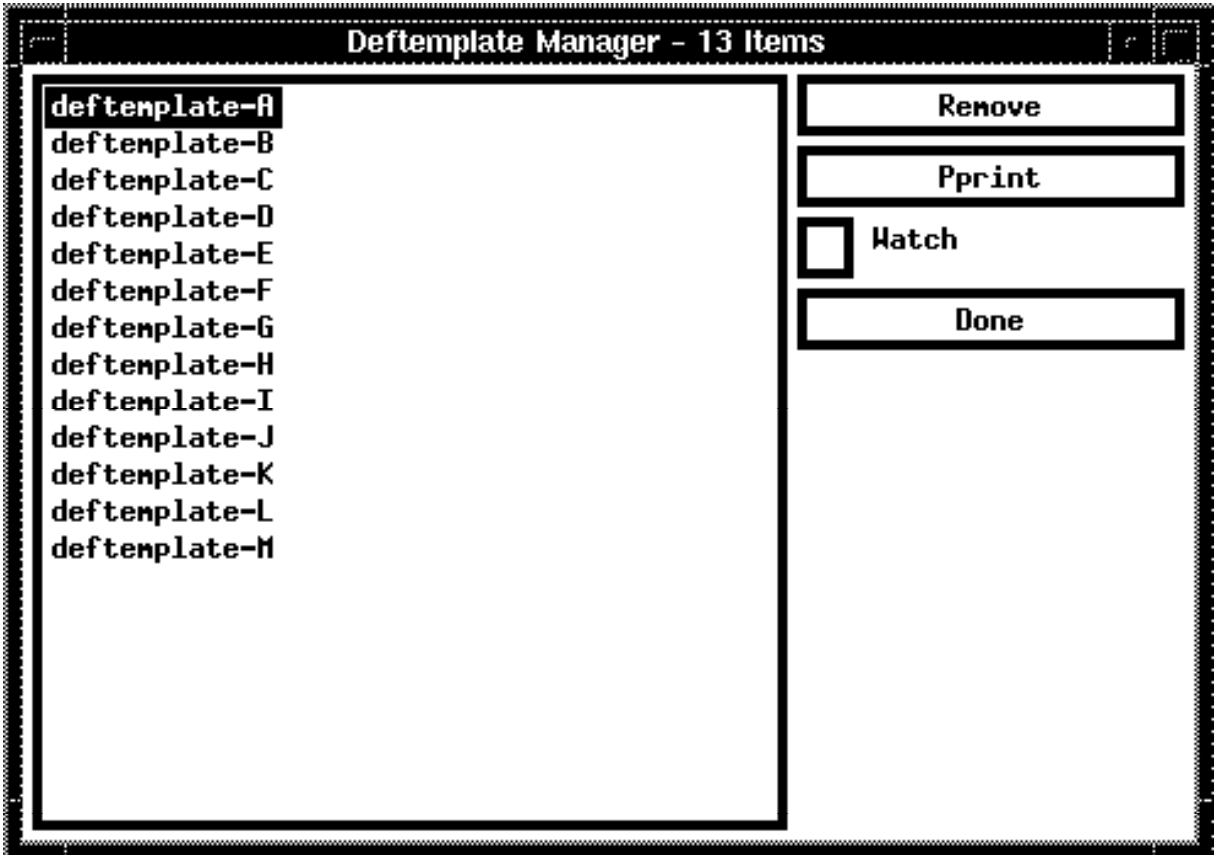

The **Remove** button will remove the currently selected deftemplate. Pressing this button is equivalent to an **undeftemplate** command. The **Pprint** button will pretty print the currently selected deftemplate. Pressing this button is equivalent to a **ppdeftemplate** command. The **Pprint** button echoes the equivalent CLIPS command and resulting output to the dialog window.

The **Watch** check box is used to enable or disable the messages that are printed whenever a fact is asserted or retracted. If the check box for a deftemplate is checked, then assert/retract messages for facts associated with the deftemplate will be printed.

Any number of operations can be executed from this dialog. When finished, click the **Done** button to remove the dialog. The **Deftemplate Manager...** command is not available when CLIPS is executing.

## **4.4.5 Deffunction Manager...**

This command displays a dialog box which allows the deffunctions in the knowledge base to be examined. The dialog box that appears in response to this command allows an operation to be performed on a deffunction selected from the list of deffunctions currently in the knowledge base.

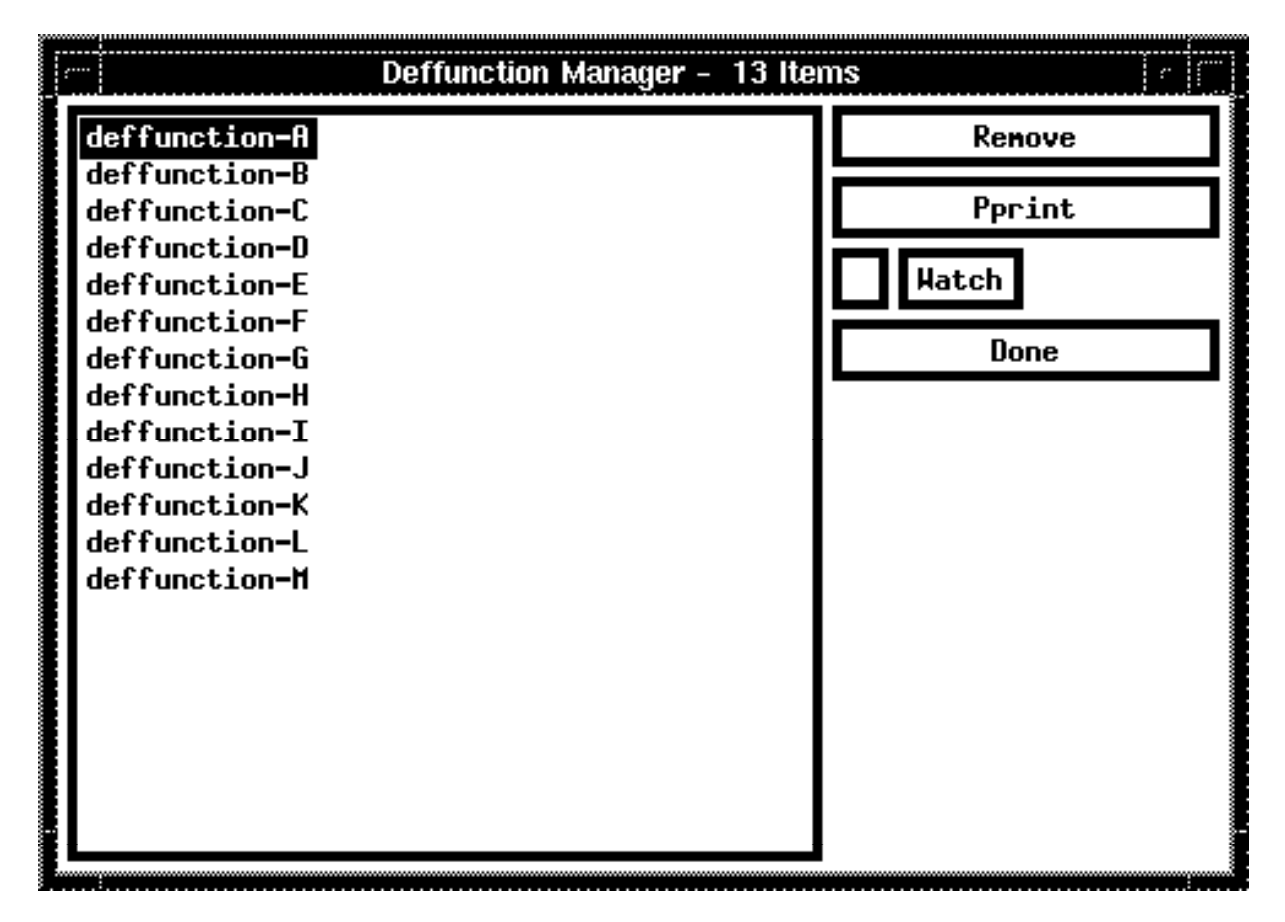

The **Remove** button will remove the currently selected deffunction. Pressing this button is equivalent to an **undeffunction** command. The **Pprint** button will pretty print the currently selected deffunction. Pressing this button is equivalent to a **ppdeffunction** command. The **Pprint** button echoes the equivalent CLIPS command and resulting output to the dialog window.

The **Watch** check box is used to enable or disable the messages that are printed when a deffunction begins and ends execution. If the check box for a deffunction is checked, then execution messages for the deffunction will be printed.

Any number of operations can be executed from this dialog. When finished, click the **Done** button to remove the dialog. The **Deffunction Manager...** command is not available when CLIPS is executing.

# **4.4.6 Defglobal Manager**

This command displays a dialog box which allows the defglobals in the knowledge base to be examined. The dialog box that appears in response to this command allows an operation to be performed on a defglobal selected from the list of defglobals currently in the knowledge base. Any number of operations can be executed from this dialog. When finished, click the **Done** button to remove the dialog. The **Defglobal Manager...** command is not available when CLIPS is executing.

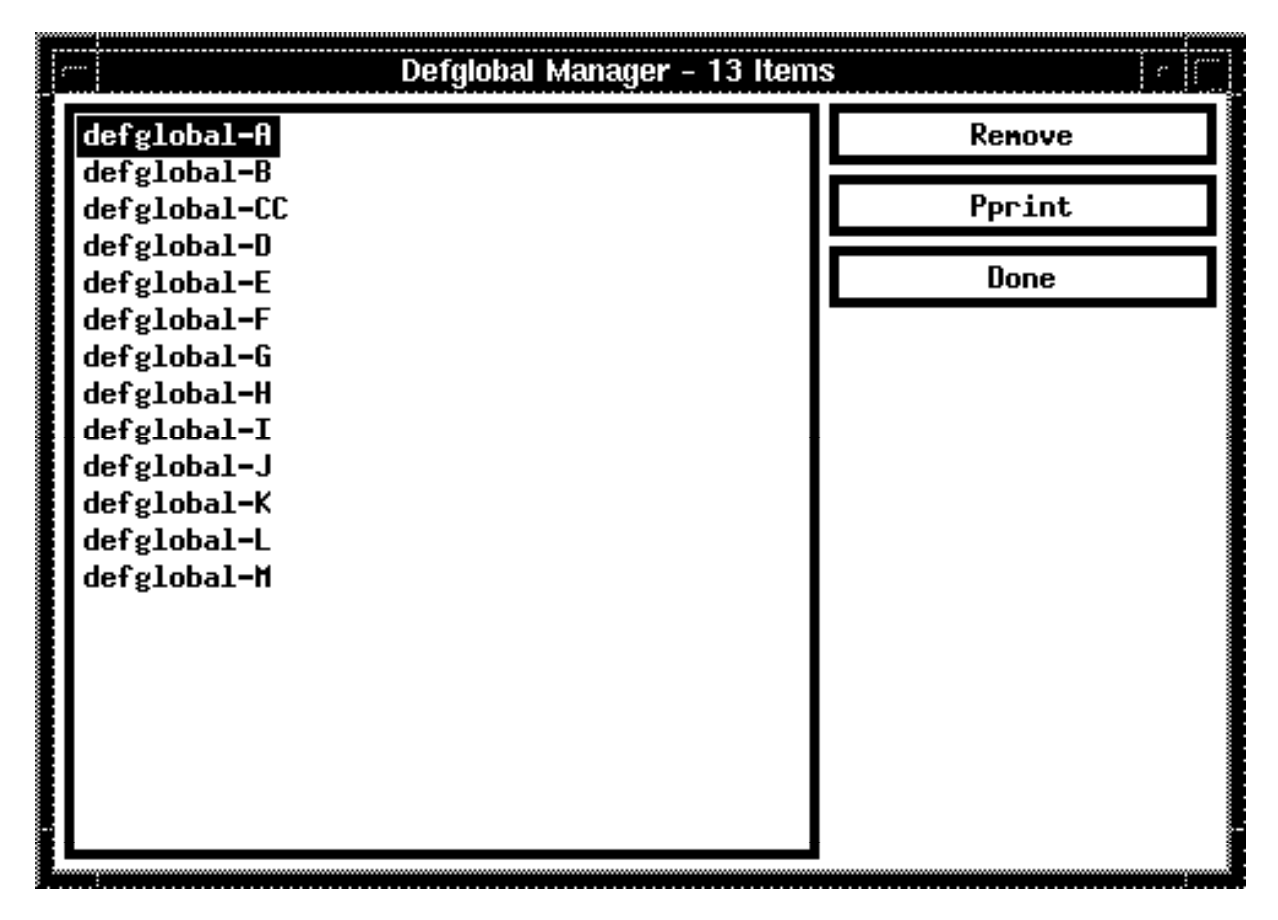

The **Remove** button will remove the currently selected defglobal. Pressing this button is equivalent to an **undefglobal** command The **Pprint** button will pretty print the currently selected deffacts. Pressing this button is equivalent to a **ppdefglobal** command. The **Pprint** button echoes the equivalent CLIPS command and resulting output to the dialog window. Any number of operations can be executed from this dialog. When finished, click the **Done** button to remove the dialog. The **Defglobal Manager...** command is not available when CLIPS is executing.

## **4.4.7 Defgeneric Manager**

This command displays a dialog box which allows the defgenerics in the knowledge base to be examined. The dialog box that appears in response to this command allows an operation to be performed on a defgeneric selected from the list of defgenerics currently in the knowledge base.

Any number of operations can be executed from this dialog. When finished, click the **Done** button to remove the dialog. The **Defgeneric Manager...** command is not available when CLIPS is executing.

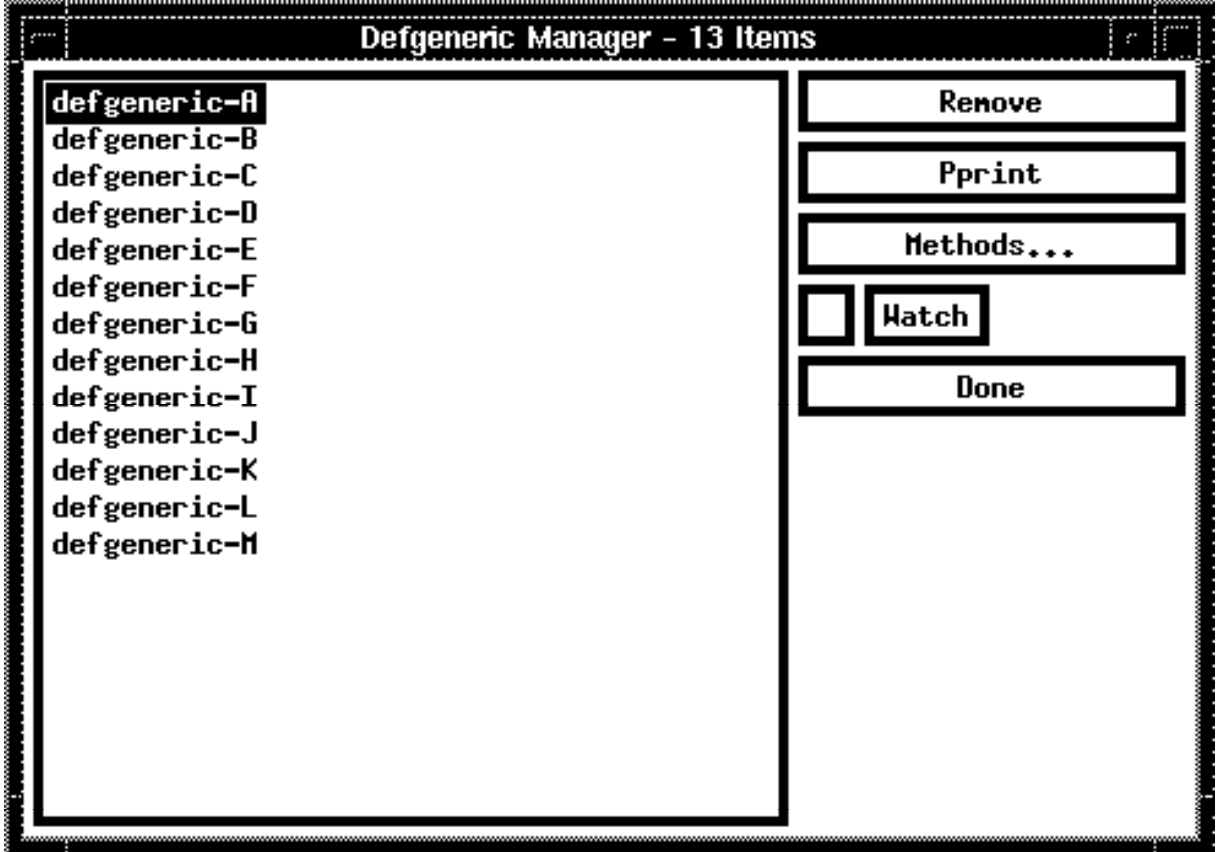

The **Remove** button will remove the currently selected defgeneric. Pressing this button is equivalent to an **undefgeneric** command. The **Pprint** button will pretty print the currently selected defgeneric. Pressing this button is equivalent to a **ppdefgeneric** command. The **Pprint** button echoes the equivalent CLIPS command and resulting output to the dialog window.

The **Watch** check box is used to enable or disable the messages that are printed when a generic function begins and ends execution. If the check box for a deffunction is checked, then execution messages for the generic function will be printed.

The **Methods...** button displays a dialog box allowing the defmethods for the currently selected defgeneric to be browsed. The dialog box that appears in response to this button allows an operation to be performed on a defmethod selected from the list of defmethods currently in the knowledge base.

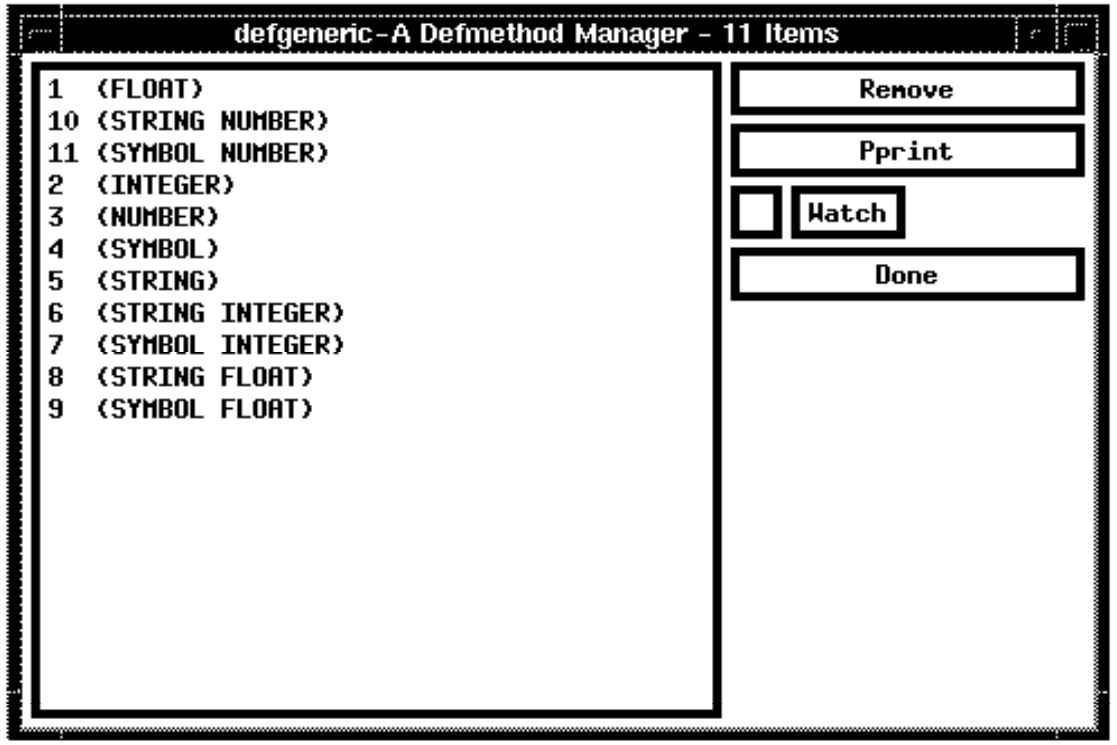

The **Remove** button will remove the currently selected defmethod. Pressing this button is equivalent to an **undefmethod** command. The **Pprint** button will pretty print the currently selected defmethod. Pressing this button is equivalent to a **ppdefmethod** command. The **Pprint** button echoes the equivalent CLIPS command and resulting output to the dialog window.

The **Watch** check box is used to enable or disable the messages that are printed when a specific method of a generic function begins and ends execution. If the check box for a defmethod is checked, then execution messages for the method will be printed.

Any number of operations can be executed from this dialog. When finished, click the **Done** button to return control to the **Defgeneric Manager** dialog box.

## **4.4.8 Defclass Manager...**

This command displays a dialog box which allows the defclasses in the knowledge base to be examined. The dialog box that appears in response to this command allows an operation to be performed on a defclass selected from the list of defclasses currently in the knowledge base. Any number of operations can be executed from this dialog. When finished, click the **Done** button to remove the dialog. The **Defclass Manager...** command is not available when CLIPS is executing.

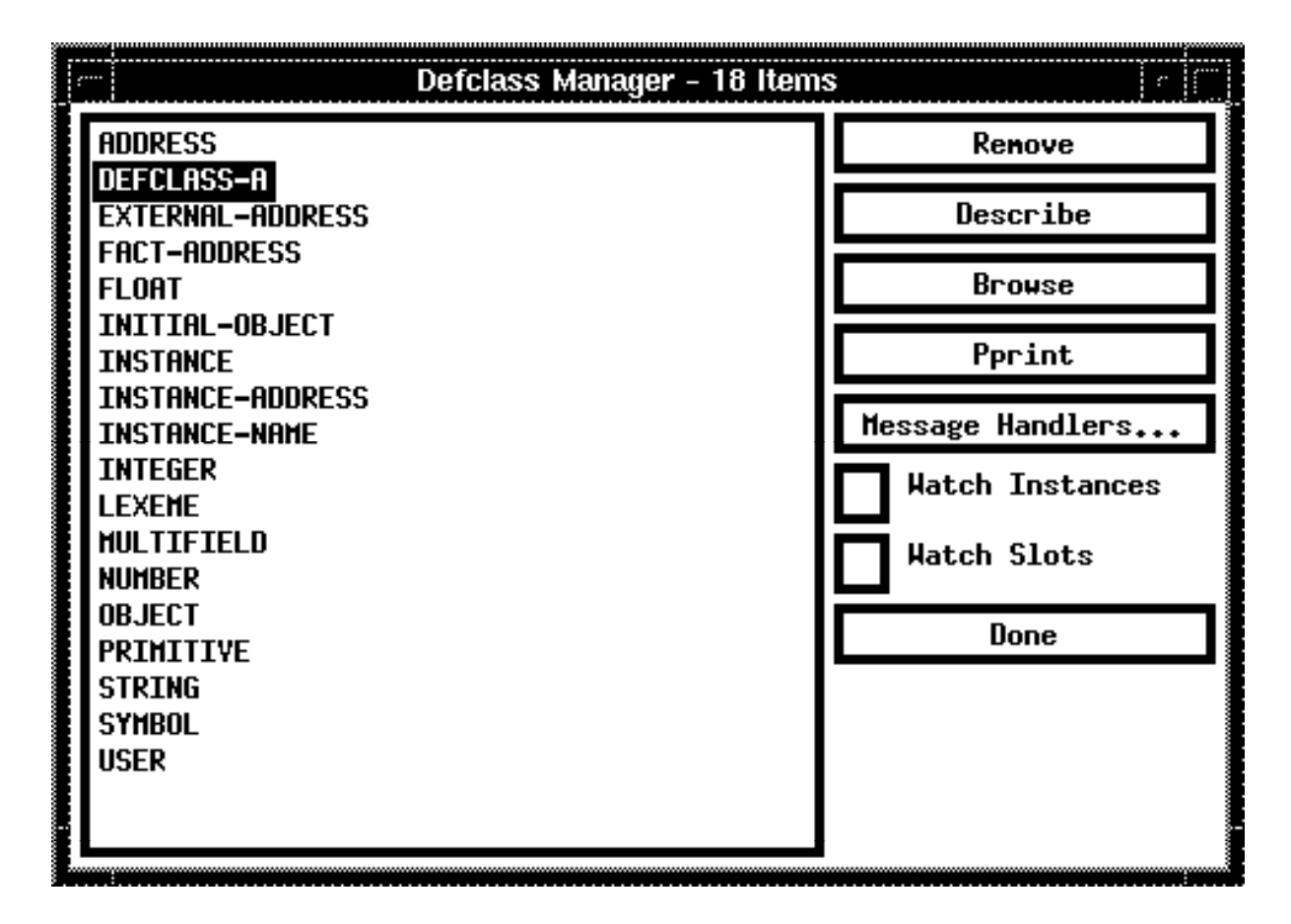

The **Remove** button will remove the currently selected defclass. Pressing this button is equivalent to an **undefclass** command. The **Describe** button will describe the currently selected defclass. Pressing this button is equivalent to a **describe-class** command. The **Browse** command displays the class hierarchy for the currently selected defclass. Pressing this button is equivalent to a **browse-class** command. The **Pprint** button will pretty print the currently selected defclass. Pressing this button is equivalent to a **ppdefclass** command. The **Describe**, **Browse**, and **Pprint** buttons echo the equivalent CLIPS command and resulting output to the dialog window.

The **Watch Instances** check box is used to enable or disable the messages that are printed when an instance is created or deleted. If the check box for a defclass is checked, then messages will be printed whenever an instance of that class is created or deleted. The **Watch Slots** check box is used to enable or disable the messages that are printed when an instance's slot values are changed. If the check box for a defclass is checked, then messages will be printed whenever an instance of that class has a slot value changed.

The **Message Handlers...** button displays a dialog box allowing the message handlers for the currently selected class to be browsed. The dialog box that appears in response to this button allows an operation to be performed on a defmessage-handler selected from the list of defmessage-handlers currently in the knowledge base.

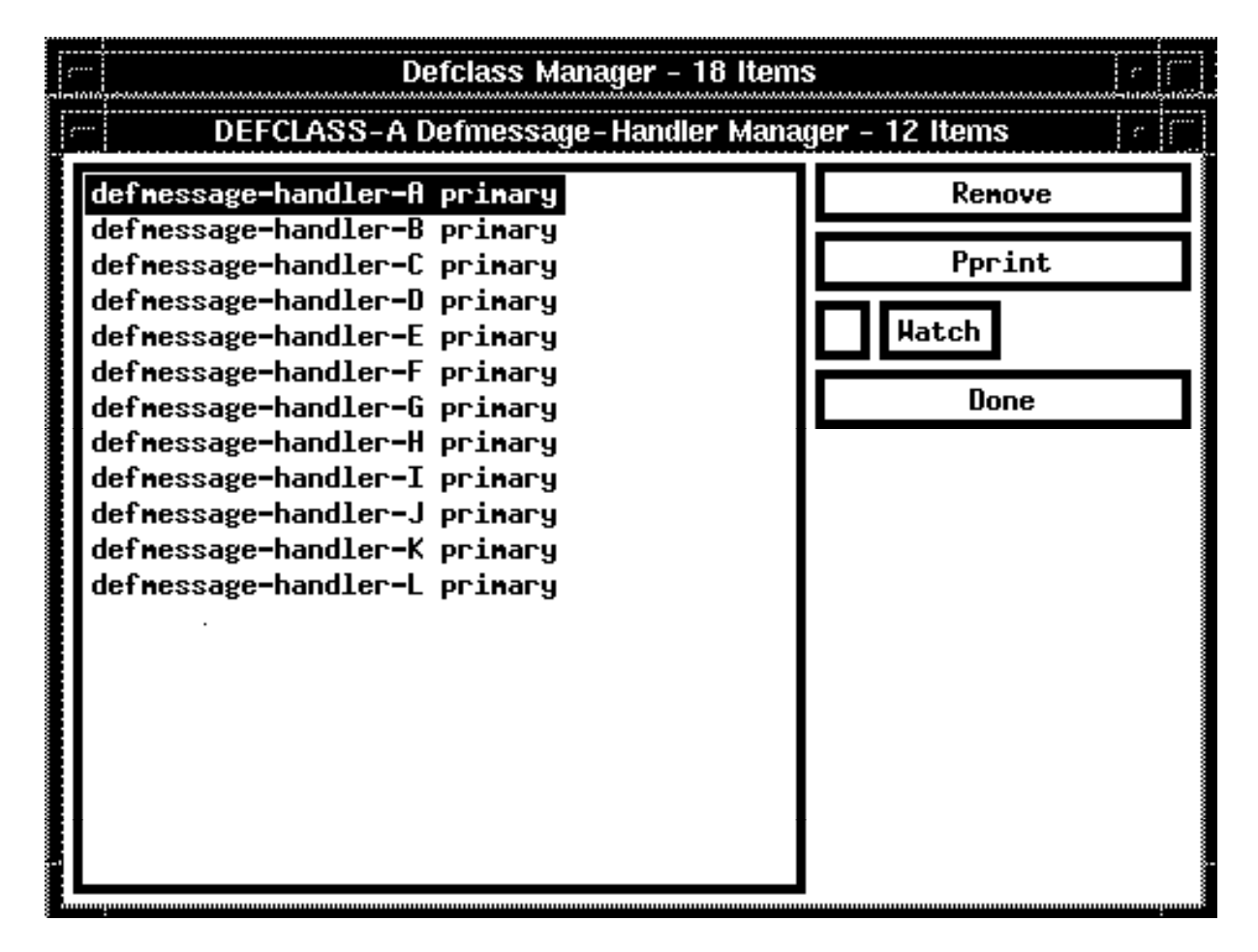

The **Remove** button will remove the currently selected defmessage-handler. Pressing this button is equivalent to an **undefmessage-handler** command. The **Pprint** button will pretty print the currently selected defmessage-handler. Pressing this button is equivalent to a **ppdefmessagehandler** command. The **Pprint** button echoes the equivalent CLIPS command and resulting output to the dialog window.

The **Watch** check box is used to enable or disable the messages that are printed when a messagehandler begins and ends execution. If the check box for a defmessage-handler is checked, then execution messages for the message-handler will be printed.

Any number of operations can be executed from this dialog. When finished, click the **Done** button to return control to the **Defclass Manager** dialog box.

# **4.4.9 Definstances Manager...**

This command displays a dialog box which allows the definstances in the knowledge base to be examined. The dialog box that appears in response to this command allows an operation to be performed on a definstances selected from the list of definstances currently in the knowledge base.

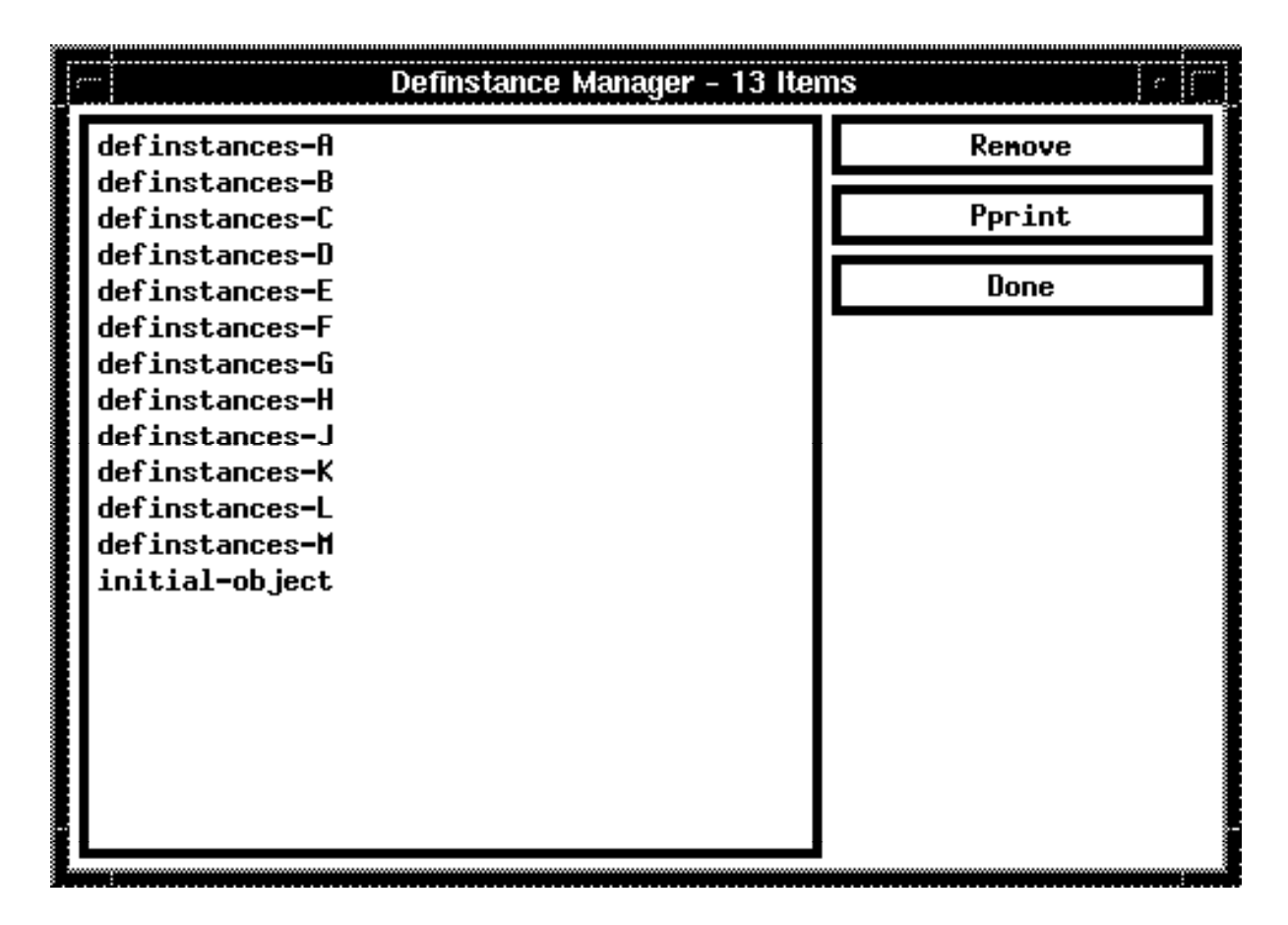

The **Remove** button will remove the currently selected definstances. Pressing this button is equivalent to an **undefinstances** command. The **Pprint** button will pretty print the currently selected definstances. Pressing this button is equivalent to a **ppdefinstances** command. The **Pprint** button echoes the equivalent CLIPS command and resulting output to the dialog window. Any number of operations can be executed from this dialog. When finished, click the **Done** button to remove the dialog. The **Definstances Manager...** command is not available when CLIPS is executing.

## **4.4.10 Agenda Manager...**

This command displays a dialog box which allows the activations on the agenda to be examined. The dialog box that appears in response to this command allows any activation on the agenda to be removed or fired.

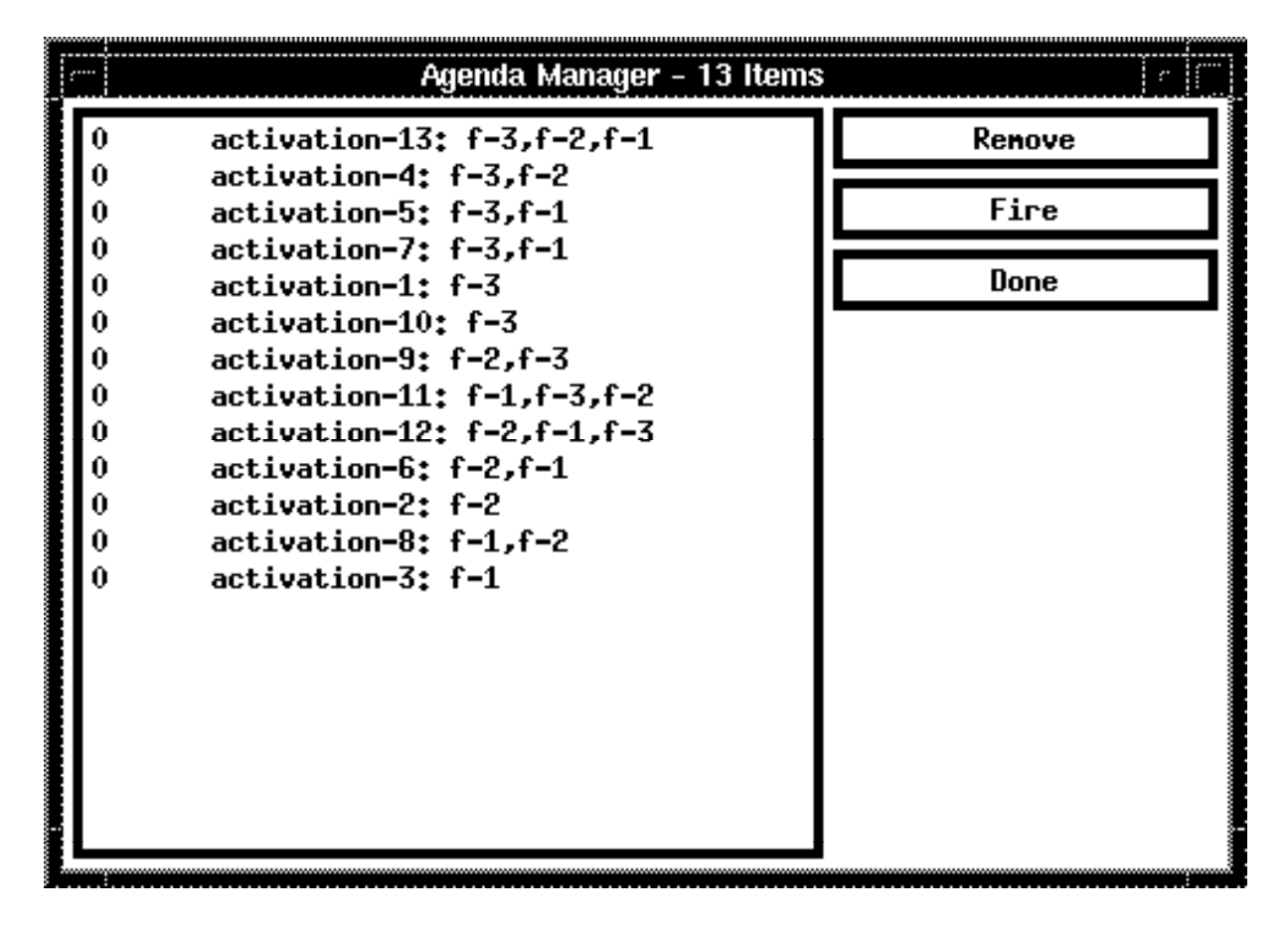

The **Remove** button will remove the currently selected activation from the agenda. The **Fire** button will place the currently selected activation at the top of the agenda (regardless of its salience). The dialog is then exited and the CLIPS command (run 1) will then be echoed to the **Dialog Window**, causing the activation to fire. Any number of remove operations (except the **Fire** button) can be executed from this dialog. When finished, click the **Done** button to remove the dialog. The **Agenda Manager...** command is not available when CLIPS is executing.

#### **4.5 THE WINDOW MENU**

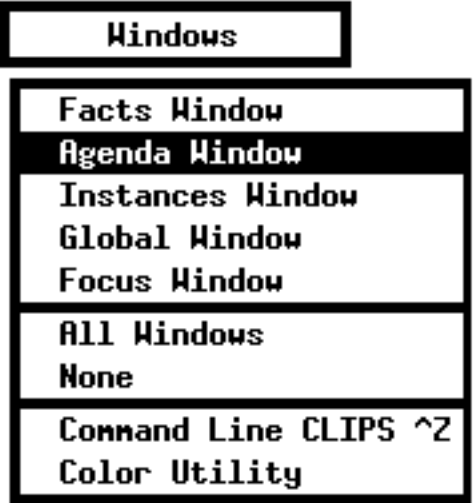

#### **4.5.1 Facts Window**

This command creates or deletes the **Facts Window**. The **Facts Window** displays the list of facts in the fact-list. An X Window logo is placed by the window name to indicated that it exists. This command is available when CLIPS is executing.

## **4.5.2 Agenda Window**

This command creates or deletes the **Agenda Window**. The **Agenda Window** displays the list of activations currently on the agenda. An X Window logo is placed by the window name to indicated that it exists. This command is available when CLIPS is executing.

#### **4.5.3 Instances Window**

This command creates or deletes the **Instances Window**. The **Instances Window** displays the list of existing instances and their slot values. A check mark is placed by the window name to indicated that it exists. This command is available when CLIPS is executing.

#### **4.5.4 Globals Window**

This command creates or deletes the **Globals Window**. The **Globals Window** displays the list of global variables and their current values. A check mark is placed by the window name to indicated that it exists. This command is available when CLIPS is executing.

## **4.5.5 Focus Window**

This command selects the **Focus Window** and brings it to the front. If the **Focus Window** does not exist, it will be created. The **Focus Window** displays the current focus stack. A check mark is placed by the window name to indicated that it is the frontmost window. This command is available when CLIPS is executing.

## **4.5.6 All**

This command creates the **Dialog Window**, **Facts Window**, **Instances Window**, and **Globals Window** if they do not already exist. This command is available when CLIPS is executing.

## **4.5.7 None**

This command deletes the **Dialog Window**, **Facts Window**, **Instances Window**, and **Globals Window** if they exist. This command is available when CLIPS is executing.

## **4.5.8 Command Line CLIPS (^Z)**

This command creates a *xterm* window and starts a command line version of CLIPS. This window will still exist after the **xclips** interface has ended. This command is available when CLIPS is executing.

## **4.5.9 Color Utility**

This command will execute the color utility for the **xclips** interface. To use the new colors the Quit command with the Restart (see section 4.2.9) option must be chosen.

## **4.5.9.1 How To Use The Color Utility**

To change the colors of a window in the X Window interface for CLIPS, the user must:

- 1) Select the appropriate button for the window at the bottom of the color utility.
- 2) Select the item that needs to be changed at the top of the color utility.
- 3) Select the color that is listed on the left of the color utility.

The instant visual changes on the window will help the user to decide which colors he/she likes best. There are 14 different buttons at the bottom of the color utility that the user can select. They are listed as follows:

**Dialog Window**: The main interactive window that accepts input from users and prints out output from CLIPS.

**Facts Window**: The fact window that contains all the facts in the fact base.

**Instance Window**: The instance window that contains all the instances.

**Globals**: The global window that contains all the global variables and their values.

**Agenda Window**: The agenda window that contains all the activated rules.

**Focus Window:** The focus window that contains all the modules in the stack.

**Button Box:** The box that contains all the top level menu buttons. Only the background color can be changed here.

**Menu Buttons**: All the top level menu buttons.

**Pulldown Menus**: All the pulldown menus.

**Managers**: All the defconstruct manager windows (under the Browse menu).

**Managers Button**: There are regular buttons and a **Cancel** button, which the user can modify their colors, in a manager window. Their foreground color and their border color will always be the same.

**Confirmation**: The confirmation dialog box.

**File**: The file selection window which popups when the name of a file is needed.

**Watch/Options**: The windows that allow the user to select the watched items and the options (created using the **Watch** and **Options** menu items).

**Wtch/Opt Bttns** : Toggle buttons and command buttons in the **Watch** or **Options** menu items.

On the top of the color utility there are five buttons the user can select, **Foreground, Background, Border, Default, Quit.** When the foreground and border colors are not allowed to change, the label of the **Foreground** and **Border** buttons will change to **N/A** or to something else that appropriate for the current selected button at the bottom of the color utility. Clicking on Default will give the user the default colors. When the user is happy with his/her selections and wants to save them, she/he can click on **Save and Quit** under the **Quit** menu**.** Selecting **Save and Quit** instructs the color utility to save the current color resource setting in the file **Xclips** which must reside in the user's home directory.

## **4.6 THE EDITOR**

This section provides a brief summary for the editor interface. The editor is an instance of the Athena asciiText widget, which comes with X and is similar to the *emacs* editor.

## **4.6.1 File**

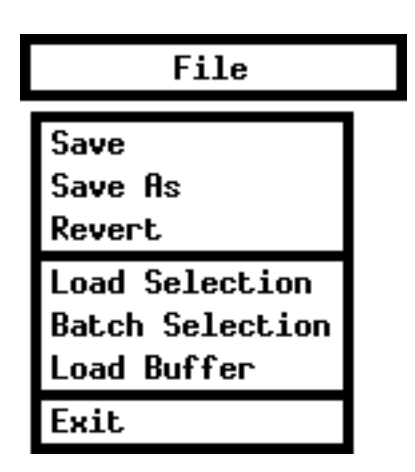

#### **4.6.1.1 Save**

This command displays a dialog box allowing the user to overwrite the old file with the edited file or cancel the save command. This command is not available when CLIPS is executing.

## **4.6.1.2 Save As**

This command allows the edit window to be saved under a new name. A dialog box will appear to prompt for the new file name. The name of the editing window will be changed to the new file name. This command is not available when CLIPS is executing.

## **4.6.1.3 Revert**

This command restores the edit window to the last saved version of the file in the buffer. Any changes made since the file was last saved will be discarded. This command is not available when CLIPS is executing.

#### **4.6.1.4 Load Selection**

This command loads the current selection in the active edit window into the CLIPS knowledge base. Standard error detection and recovery routines used to load constructs from a file are also
used when loading a selection (i.e., if a construct has an error in it, the rest of the construct will be skipped over until another construct to be loaded is found). This command is not available when CLIPS is executing.

#### **4.6.1.5 Batch Selection**

This command treats the current selection in the active edit window as if it were a batch file and executes it as a series of commands. Standard error detection and recovery routines used to load construct from a file are *not* used when batching a selection (i.e., if a construct has an error in it, a number of ancillary errors may be generated by subsequent parts of the same construct following the error). This command is not available when CLIPS is executing.

### **4.6.1.6 Load Buffer**

This command loads the contents of the active edit window into the CLIPS knowledge base. It is equivalent to selecting the entire buffer and executing a **Load Selection** command. This command is not available when CLIPS is executing.

### **4.6.1.7 Exit**

This command exits the editor. This command is not available when CLIPS is executing.

#### **4.6.2 Edit**

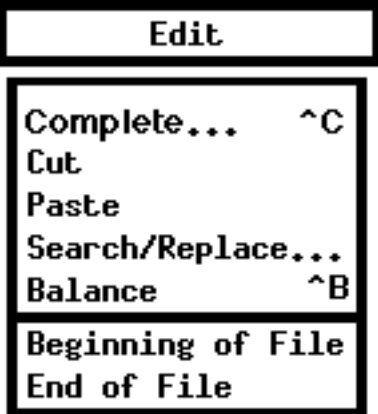

## **4.6.2.1 Complete... (**^**C)**

This command "completes" the symbol currently being entered in the active edit window. The symbol being completed is the current selection, or if no selection exists, the symbol to the left of the current insertion point. If no possible completions exist, a beep is sounded. If only one possible completion exists (e.g. "deftemplat" for "deftemplate"), then the symbol is automatically completed. If more than one completion exists, a dialog is displayed showing all possible completions. The following dialog shows the possible completions for the symbol "get":

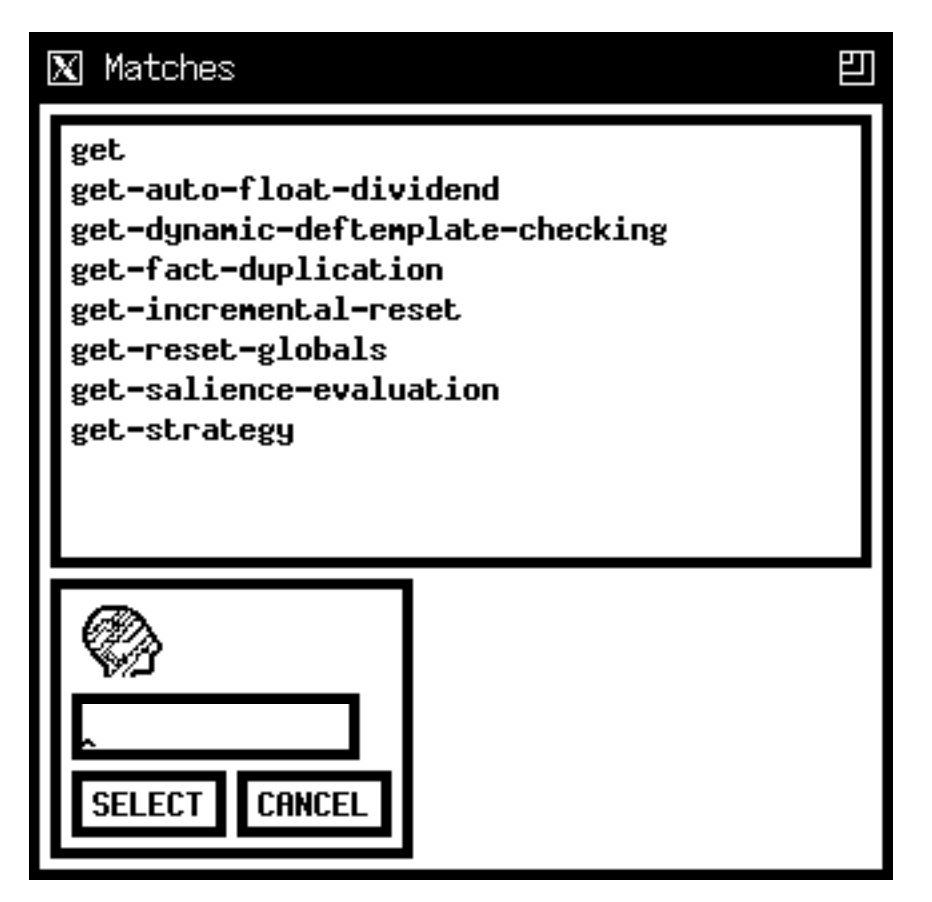

Click the **Select** button to complete the symbol with the current selection. Click the **Cancel** button to be terminate the dialog without any command completion. Note that symbols defined by the user (as part of a construct or a CLIPS data structure such as a fact or instance) will also be listed for command completion. This command is not available when CLIPS is executing.

# **4.6.2.2 Cut**

This command removes selected text in the active edit window and places it in the Clipboard. This command is not available when CLIPS is executing.

## **4.6.2.3 Paste**

This command copies the contents of the Clipboard to the selection point in the edit window. This command is not available when CLIPS is executing.

### **4.6.2.4 Search/Replace... (^S/^R)**

This command displays the search/replace dialog allowing the user to search for a string or search for a string and replace it with another string. This command is not available when CLIPS is executing.

#### **4.6.2.5 Balance (^B)**

This command operates on the current selection in the active edit window by attempting to find the smallest selection containing the current selection which has balanced parentheses. Repeatedly using this command will select larger and larger selections of text until a balanced selection cannot be found. The balance command is a purely textual operation and can be confused by parentheses found in strings. The cursor has to be placed to the left of the parenthesis. This command is not available when CLIPS is executing.

### **4.6.2.6 Beginning of File**

This command will scroll the insertion point to the beginning of the editor file and then scroll the minimum amount necessary to make the new insert point location visible. This command is not available when CLIPS is executing.

#### **4.6.2.7 End of File**

This command will scroll the insertion point to the end of the editor file and then scroll the minimum amount necessary to make the new insert point location visible. This command is not available when CLIPS is executing.

### **4.6.3 Font**

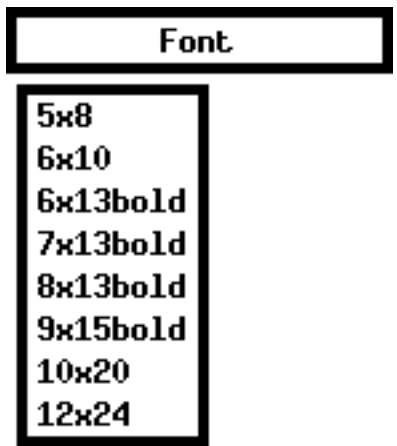

# **4.6.3.1 5x8**

This command will set the editor font to 5x8. This command is not available when CLIPS is executing.

# **4.6.3.2 6x10**

This command will set the editor font to 6x10. This command is not available when CLIPS is executing.

# **4.6.3.3 6x13bold**

This command will set the editor font to 6x13bold. This command is not available when CLIPS is executing.

# **4.6.3.4 7x13bold**

This command will set the editor font to 7x13bold. This command is not available when CLIPS is executing.

## **4.6.3.5 8x13bold**

This command will set the editor font to 8x13bold. This command is not available when CLIPS is executing.

## **4.6.3.6 9x15bold**

This command will set the editor font to 9x15bold. This command is not available when CLIPS is executing.

## **4.6.3.7 10x20**

This command will set the editor font to 10x20. This command is not available when CLIPS is executing.

## **4.6.3.8 12x24**

This command will set the editor font to 12x20. This command is not available when CLIPS is executing.

**4.6.4 Help**

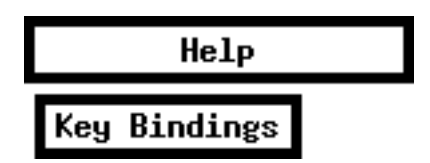

#### **4.6.4.1 Key Bindings**

This command displays a list of all key bindings available for the editor. This command is not available when CLIPS is executing.

## **4.7 BUILDING THE CLIPS X WINDOW INTERFACE**

The following steps describe how to create the X Window machine specific version of CLIPS. This version of the CLIPS X Window interface requires X Window system release 11R6.4 and has been tested on a Macintosh running MacOS X.1 with Tenon Xtools version 1.0.4p1. Note that some familiarity with building applications using C compilers in a UNIX environment is assumed. Section 2 of the *Advanced Programming Guide* (which describes in general how to install and tailor CLIPS) should also be read before attempting to build the X Window executables.

1) The following source files are needed to build the interface in addition to the source files for the standard CLIPS executable:

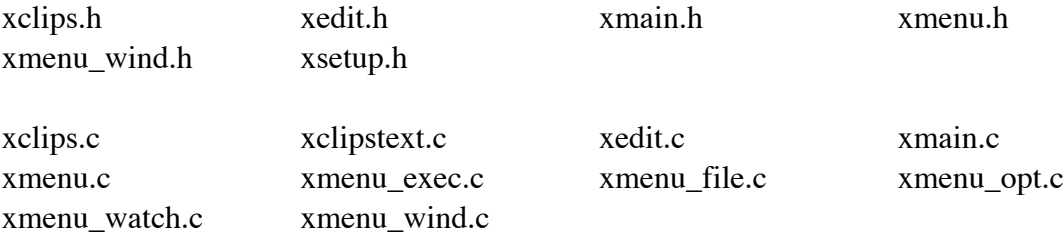

Xclips

The file **Xclips** is a resource file that must reside in the user's home directory in order for the X Window interface to appear in color. If this file cannot be found, the X Window interface will appear in black and white.

2) The compiler directive flags UNIX\_7 and WINDOW\_INTERFACE in the file **setup.h** should be set to 1.

3) The X Window system interface version of CLIPS can be created by compiling all the standard CLIPS .c files and the .c files listed in step 1. The file **xmain.c** replaces the file **main.c** used in the standard CLIPS (and thus **main.c** should not be compiled). The resulting object files should then be linked with the following libraries: Xaw, Xmu, Xt, Xext, X11, m. An example UNIX command for compiling **xclips** is shown following:

gcc -o xclips \*.c -lXaw -lXmu -lXt -lXext -lX11 -lm

Alternately, a makefile named "makefile.x" is included with the X Windows source. This file can be renamed "makefile" and used with themake program.

4) The color utility is a stand alone application. The source code files for this application are **color.c**, **default.h**, and **colors.h.** The executable version of the color utility can be generated by compiling **color.c** and linking it with the following libraries: Xaw, Xmu, Xt, Xext, X11. An example UNIX command for compiling the color utility is shown following:

gcc -o color color.c -lXaw -lXmu -lXt -lXext -lX11

# **Appendix A - Update Release Notes**

The following sections denote the changes and bug fixes for CLIPS versions 6.01, 6.02, 6.03, and 6.04, 6.05, and 6.10.

### **A.1 VERSION 6.20**

- **Windows Interface Changes** The following enhancements were added by the 6.20 release:
	- CLIPS engine and editor applications combined into a single Windows 95/98/NT Multiple Document Interface application.
- **Macintosh Interface Changes** The following enhancements were added by the 6.20 release:
	- MacOS X support.

### **A.2 VERSION 6.10**

- **Windows Interface Bug Fixes** The following bugs were fixed by the 6.10 release:
	- The Windows 95 CLIPS interface did not properly display strings containing two sequential carriage returns.
	- Refresh and scroll bar bugs occurredwhen running the Windows 95 CLIPS interface under Windows NT.
- **Macintosh Interface Changes** The following enhancements were added by the 6.10 release:
	- DOS/Unix line breaks are automatically converted to MacOS line breaks when a file is opened using the **Open…** menu item from the **File** menu.

#### **A.3 VERSION 6.05**

- **Windows Editor Interface Bug Fixes** The following bugs were fixed by the 6.05 release:
	- If **Quit Editor** was selected from the **File** Menu before changes were saved, the cancel button of the save dialog did not abort the quit.
- **X Windows Interface Bug Fixes** The following bugs were fixed by the 6.05 release:
- A crash bug could occur in file dialogs when changing directories.
- **Macintosh Interface Changes** The following enhancements were added by the 6.05 release:
	- In an editing window, the left margin is padded with the same number of spaces as found in the left margin of the previous line when the return key is pressed.
	- A mark is placed by edit buffer window in the **Windows** menu to indicate whether it have been changed.
	- Home, end, page up, page down, left arrow, right arrow, up arrow, and down arrow keys work for the **Display Window** and edit windows.
	- Added **Comment**, **Uncomment**, and **Select All** menu items to the Edit Menu.
	- Window position, selection, scroll positions, and font are remembered for edit windows. The position of the **Display Window** and other status windows are remembered.
	- When a right parenthesis is typed, the matching left parenthesis will be momentarily highlighted.
	- Watch, execution, and other preferences are now stored in a preference file and restored the next time the application is launched.
	- Edit windows now contain a constructs pop-up menu in the lower left corner containing a list of constructs found in the window text.
	- The ⌘ = command key is now used for the **Replace** menu item.
	- The ⌘ T command key is now used for the **Replace & Find Again** menu item.
	- **Enter Find String** and **Find Selection** menu items were added to the **Buffer** menu.
	- The **Execution** menu has been renamed to the **Command** menu. The **Reset**, **Run**, **Step**, and **Clear** menu items have been removed. Ten user definable commands now displayed in this menu along with a **Set Commands...** menu item for defining them.